#### Служба поддержки клиентов

Уважаемый потребитель! Если Вас интересует информация, связанная с приобретением продукции, характеристиками и эксплуатацией техники, а также сервисным обслуживанием. просим Вас обращаться в

#### Службу поддержки клиентов.

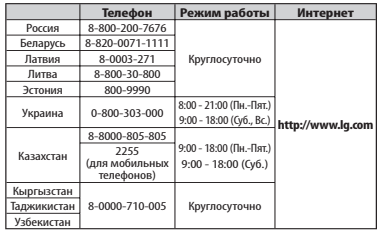

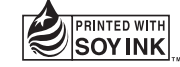

 $C$ <sub>60168</sub><sup>O</sup>

**P/N : MFL67362507 (1.0) www.lg.com**

LG-E510

Руководство пользователя

**UCRF** 

 $\frac{1}{\sqrt{2}}$ 

**Z.7500561**

AR46

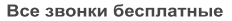

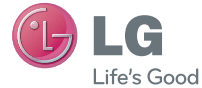

PУССКИЙ УКРАЇНСЬКА Қазақша ENGLISH

#### **WiFi (беспроводная локальная сеть)**

Это оборудование может использоваться во всех европейских странах.

В странах ЕС WLAN может использоваться без ограничений в зданиях. Его использование за пределами зданий запрещено в России, на Украине и во Франции.

#### **Wi-Fi (WLAN)**

Цим пристроєм можна користуватися в усіх країнах Європи.

У ЄС бездротові мережі (WLAN) можна використовувати в приміщеннях без обмежень, однак їх використання на вулиці заборонено у Франції, Росії та Україні.

Бұл құрылғы барлық Еуропадағы елдерде қолдануға арналған . WLAN желісін Еуропалық Одақта ешбір шектеусіз ғимарат ішінде қолдануға болады, алайда Францияда, Ресейде жəне Украинада сыртта қолдануға тыйым салынған . **Wi-Fi (WLAN)**

#### **Wi-Fi (WLAN)**

This equipment may be operated in all European countries.

The WLAN can be operated in the EU without restriction indoors, but cannot be operated outdoors in France, Russia and Ukraine.

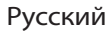

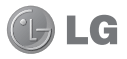

# LG-E510 Руководство пользователя

**Настоящее руководство служит для облегчения начала работы с телефоном.**

**При необходимости получения дополнительной информации, посетите веб-сайт www.lg.com.**

- Часть информации настоящего руководства может не относиться к вашему телефону. Это зависит от установленного на нем программного обеспечения и оператора услуг мобильной связи.
- Так как клавиатура телефона расположена на сенсорном дисплее, данный телефон не рекомендуется лицам с ухудшенным зрением.
- ©2011 LG Electronics, Inc. Все права сохранены. LG и логотип LG являются зарегистрированными товарными знаками LG Group и связанных с ней организаций. Все остальные товарные знаки являются собственностью соответствующих владельцев.
- Google™, Google Maps™, Gmail™, YouTube™, Google Talk™ и Android Market™ являются товарными знаками Google, Inc.

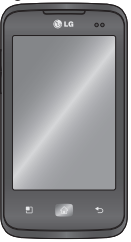

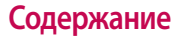

**Рекомендации по безопасной и эффективной эксплуатации ........................... 7 Важное примечание ............21 Знакомство с телефоном ....38** Установка SIM-карты и аккумулятора ......................... 41 Зарядка аккумулятора телефона .................................. 42 Установка карты памяти ... 43 Форматирование карты памяти ....................................... 45

**Главный экран .......................46** Советы по работе с сенсорным экраном. .......... 46 Блокировка телефона........ 47 Разблокировка экрана ...... 48 Режим "Без звука" ................ 48 Главный экран ...................... 49 Добавление виджетов на главный экран ....................... 50 Переход к недавно использовавшимся приложениям ........................ 52 Панель уведомлений ......... 52 Просмотр строки состояния ................................ 53 Экранная клавиатура ......... 58

Ввод букв с диакритикой.. 59 **Настройка учетной записи Google ......................................60 Wi-Fi ..........................................62** Включение Wi-Fi .................... 62 Подключение к Wi-Fi ........... 62 Общий доступ к подключению для передачи данных ...................................... 64 Параметры для использования телефона в качестве общего USBмодема и портативной точки доступа Wi-Fi ............. 65 Общий доступ к подключению к данным телефона с помощью USB 66 USB-модем и обмен данными ................................... 67 Предоставление доступа к подключению для передачи данных телефона в качестве портативной точки доступа Wi-Fi ............................................ 68 Переименование портативной точки доступа или установка настроек безопасности ......................... 69 Включение Wi-Fi Direct для отправки с помощью SmartShare ............................... 72

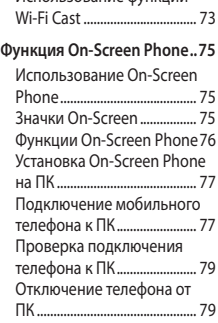

Использование функции

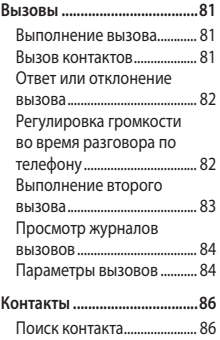

## **Содержание**

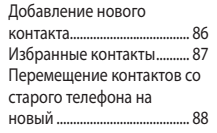

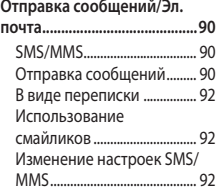

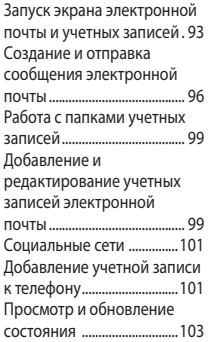

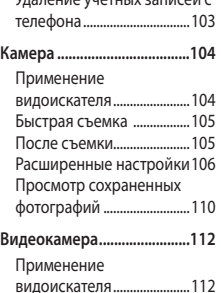

Простая видеосъемка ...... 113

Удаление учетных записей с

После видеосъемки ..........113 Расширенные настройки 114 Просмотр записанных видео .......................................115 Настройка громкости во время просмотра видео. 116

#### **Мультимедиа .......................117**

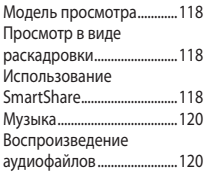

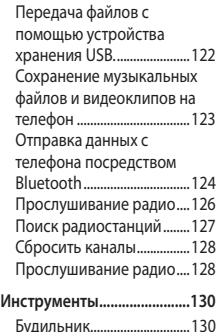

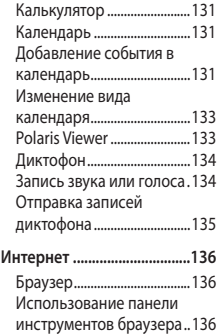

## **Содержание**

Функции браузера .............137

**Настройки .............................139** Беспроводная связь .........139 Настройки вызовов ..........141 Звук ...........................................144 Дисплей ..................................145 Локация и безопасность 146 Приложения .........................148 Аккаунты и синхронизация ...................148 Конфиденциальность ......149 Карта SD и память телефона ................................150 Язык и клавиатура .............151

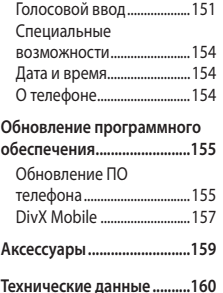

**Устранение неисправностей ..................161**

Ознакомьтесь с несложными инструкциями. Несоблюдение данных рекомендаций может быть опасно для здоровья или противоречить законодательству.

#### **Воздействие радиочастотного излучения**

Информация о воздействии радиочастотного излучения и удельном коэффициенте поглощения (SAR). Мобильный телефон модели LG-E510 соответствует действующим требованиям безопасности по

воздействию радиоволн. Данные требования включают в себя пределы безопасности, разработанные для обеспечения безопасности всех лиц независимо от возраста и здоровья.

В рекомендациях по ограничению • воздействия радиоволн используется единица измерения, известная как удельный коэффициент поглощения (Specific Absorption Rate) или SAR. Испытания на SAR проводятся на основе стандартизованного способа, заключающегося в работе

телефона на самой высокой сертифицированной мощности во всех используемых частотных диапазонах.

- Несмотря на то, что возможны разные уровни SAR для различных телефонов LG, все они соответствуют действующим рекомендациям по ограничению воздействия радиоволн.
- Предел SAR, рекомендованный международной Комиссией по вопросам защиты от неионизирующего излучения (ICNIRP),

составляет 2 Вт/кг, усредненные на 10 грамм ткани.

- Наибольшее значение SAR для данной модели телефона, испытанной DASY4, при использовании вблизи уха составляет 0,713 Вт/кг (10 г) и при ношении на теле - 1,12 Вт/кг (10 г).
- Сведения по данным SAR для жителей стран/регионов, которые приняли предел SAR, рекомендованный Институтом инженеров по электротехнике и электронике (IEEE), 1,6 Вт/кг, усредненные на (1) грамм ткани.

### **Уход и техническое обслуживание**

## **ВНИМАНИЕ**

Пользуйтесь только теми аккумуляторами, зарядными устройствами и аксессуарами, которые предназначены для данной модели телефона. Использование других аксессуаров может быть опасно для здоровья и привести к аннулированию гарантии.

- Не разбирайте телефон. При необходимости ремонта обратитесь к квалифицированному специалисту сервисного центра.
- Гарантийный ремонт LG может включать в себя замену деталей и плат с установкой как новых, так и отремонтированных, по функциональности равных замененным, деталям.
- Держите устройство вдали от электрических приборов, таких как телевизоры, радиоприемники и компьютеры.

- Телефон также следует держать вдали от источников тепла, таких как радиаторы и плиты.
- Не допускайте падения телефона.
- Не подвергайте телефон механической вибрации и тряске.
- Выключайте телефон, в тех местах, где это необходимо или если этого требуют действующие правила. Например, не используйте телефон в больницах, поскольку это может повлиять на чувствительное медицинское оборудование.
- Во время зарядки телефона не касайтесь его мокрыми руками. Это может вызвать поражение электрическим током и серьезное повреждение телефона.
- Не заряжайте телефон рядом с легковоспламеняющимися материалами, так как при зарядке он нагревается, что может привести к возгоранию.
- Для чистки поверхности используйте сухую ткань. (Не используйте растворители, бензин или спирт).
- Во время зарядки телефона не кладите его на предметы мягкой мебели.
- Телефон необходимо заряжать в хорошо проветриваемом месте.
- Не подвергайте телефон воздействию густого дыма или пыли.
- Не храните телефон рядом с кредитными картами или проездными билетами; это может привести к порче информации на магнитных полосах.
- Не касайтесь экрана острыми предметами, это может вызвать повреждение телефона.
- Не подвергайте телефон воздействию жидкости или влаги.
- Не злоупотребляйте прослушиванием музыки с помощью наушников. Не касайтесь антенны без необходимости.
- Не используйте, не прикасайтесь и не пытайтесь удалить разбитое, отколотое или треснувшее стекло. Данная гарантия не

распространяется на повреждение стекла, произошедшее по причине неправильного или неосторожного обращения.

Ваш телефон — это электронное • устройство, и в ходе нормальной работы он может выделять тепло. Очень длительный прямой контакт с кожей при отсутствии соответствующей вентиляции может привести к дискомфорту или незначительным ожогам. Поэтому будьте осторожны при обращении с телефоном во время его работы или сразу после нее.

#### **Эффективное и безопасное использование телефона**

#### **Электронные устройства**

Все мобильные телефоны могут вызывать помехи, влияющие на работу других приборов.

• Без разрешения не пользуйтесь мобильным телефоном рядом с медицинским оборудованием. Не кладите телефон рядом с электрокар диостимуляторами (т.е. в нагрудный карман).

- Мобильные телефоны могут вызывать помехи в работе некоторых слуховых аппаратов.
- Незначительные помехи могут возникать в работе телевизора, радиоприемника, компьютера и других устройств.

#### **Безопасность на дороге**

Ознакомьтесь с местными законами и правилами, регламентирующими использование мобильных телефонов в автомобиле.

- Не держите телефон в руке во время управления автомобилем.
- Внимательно следите за ситуацией на дороге.
- Сверните с дороги и припаркуйтесь, прежде чем позвонить или ответить на вызов.
- Радиоизлучение может влиять на некоторые электронные системы автомобиля, например, на стереосистему и устройства безопасности.

- Если ваш автомобиль оснащен воздушной подушкой, не заслоняйте ее монтируемым или переносным оборудованием беспроводной связи. Это может препятствовать раскрытию подушки или привести к серьезным травмам.
- При прослушивании музыки на улице, установите громкость на умеренный уровень, чтобы оставаться в курсе происходящего вокруг. Это особенно важно при нахождении возле дороги.

#### **Берегите слух**

Воздействие громкого звука в течение длительного времени может негативно отразиться на слухе. Поэтому не рекомендуется включать и выключать телефон рядом с ухом. Также рекомендуется установить громкость музыки и звонка на умеренный уровень.

• При использовании наушников необходимо уменьшить громкость, если вы не слышите людей вокруг вас или если человек, сидящий рядом, с

вами слышит то, что звучит в ваших наушниках.

**Примечание:** Чрезмерная громкость звука может стать причиной потери слуха.

#### **Стеклянные детали**

Некоторые элементы вашего мобильного устройства изготовлены из стекла. Стекло может разбиться, если вы уроните ваше мобильное устройство на твердую поверхность

или сильно ударите его. Если стекло разбилось, не трогайте его и не пытайтесь удалить. Не используйте мобильное устройство, пока стекло не будет заменено сертифицированным поставщиком услуг.

#### **Подрывные работы**

Не используйте телефон в местах проведения подрывных работ. Следите за ограничениями и всегда соблюдайте предписания и нормативы.

#### **Взрывоопасная атмосфера**

- Не используйте телефон на АЗС.
- Не используйте телефон рядом с топливом или химическими веществами.
- Если вы храните телефон и аксессуары в бардачке автомобиля, не перевозите в нем горючие газы и жидкости, а также взрывоопасные вещества.

### **В самолете**

Устройства беспроводной связи могут вызывать помехи во время полета.

- Перед посадкой на борт самолета мобильный телефон следует выключить.
- Не пользуйтесь им без разрешения экипажа.

#### **Меры предосторожности для защиты от детей**

Держите телефон в местах, недоступных для маленьких детей. В телефоне имеются мелкие детали, отсоединение и проглатывание которых может стать причиной удушья.

#### **Вызов экстренных служб**

Вызов экстренных служб может быть недоступен в некоторых мобильных сетях. Поэтому никогда не стоит полностью полагаться на телефон для вызова экстренных служб. За информацией обращайтесь к поставщику услуг.

### **Сведения об аккумуляторе и уходе за ним**

- Перед подзарядкой не нужно полностью разряжать аккумулятор. В отличие от других аккумуляторных систем, в данном аккумуляторе отсутствует эффект памяти, способный сократить срок службы аккумулятора.
- Используйте только аккумуляторы и •зарядные устройства LG. Зарядные устройства LG разработаны для максимального продления срока службы аккумулятора.

- Не разбирайте аккумулятор и не допускайте короткого замыкания его контактов.
- Следите за чистотой металлических контактов аккумулятора.
- Замените аккумулятор в случае значительного уменьшения периода его работы без подзарядки. Аккумулятор можно зарядить несколько сотен раз, прежде чем потребуется его замена.
- Для продления срока службы перезаряжайте аккумулятор

после продолжительного периода неиспользования.

- Не подвергайте зарядное устройство воздействию прямых солнечных лучей, а также не пользуйтесь им в местах с высокой влажностью, например, в ванной комнате.
- Не оставляйте аккумулятор в местах с повышенной или пониженной температурой, поскольку это может сократить срок службы аккумулятора.
- В случае установки элемента питания •недопустимого типа возможен взрыв.
- Утилизируйте аккумулятор в соответствии с инструкцией производителя. По мере возможности элементы питания должны быть сданы на переработку. Не выбрасывайте элементы питания в бытовой мусор.
- Если вам необходимо заменить аккумулятор, отнесите его в ближайший авторизованный сервисный центр LG Electronics или обратитесь за консультацией к продавцу.
- Всегда отсоединяйте зарядное устройство от розетки после полной зарядки телефона, чтобы избежать излишнего потребления электроэнергии.
- Фактическое время работы от батареи зависит от конфигурации сети, установок устройства, условий эксплуатации, состояния батареи и окружающей среды.

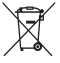

#### **Утилизация старого оборудования**

**1** Символ на устройстве, изображающий перечеркнутое мусорное ведро на колесах, означает, что на изделие распространяется Директива 2002/96/EC.

- **2** Электрические и электронные устройства следует утилизировать не вместе с бытовым мусором, а в специальных учреждениях, указанных правительственными или местными органами власти.
- **3** Правильная утилизация старого оборудования поможет предотвратить потенциально вредное воздействие на окружающую среду и здоровье человека.
- **4** Для получения более подробных сведений об утилизации оборудования обратитесь в администрацию города, службу, занимающуюся утилизацией, или в магазин, где был приобретен продукт.

**Утилизация отработанных батарей/аккумуляторов 1** Символ на батарее/аккумуляторе, изображающий перечеркнутое мусорное ведро на колесах, означает, что на изделие распространяется Европейская Директива 2006/66/EC.

- **2** Этот символ может использоваться вместе с химическими символами, обозначающими ртуть (Hg), кадмий (Cd) или свинец (Pb), если батарея содержит более 0,0005 % ртути, 0,002 % кадмия или 0,004 % свинца.
- **3** Все батареи/аккумуляторы должны утилизироваться не вместе с бытовым мусором, а через специализированные пункты сбора, указанные правительственными или местными органами власти.
- **4** Правильная утилизация отработанных батарей/ аккумуляторов поможет предотвратить потенциально вредное воздействие на окружающую среду и здоровье человека.
- **5** Для получения более подробных сведений об утилизации отработанных батарей/аккумуляторов обратитесь в муниципалитет, городской департамент утилизации отходов или в магазин, где были приобретены элементы питания.

Убедительная просьба проверить телефон на наличие проблем, описанных в данном разделе, прежде чем отдавать его в сервисный центр или звонить представителю.

#### **1. Память телефона**

Если объем свободного места на телефоне составляет менее 10%, устройство не может принимать новые сообщения. Проверьте память телефона и удалите некоторые данные, например, приложения или сообщения, чтобы освободить место.

#### **Управление приложениями**

- На главном экране коснитесь вкладки **Приложения** и выберите **Настройки** > **Приложения** > **Управление приложениями**. **1**
- Выберите необходимую категорию **2**  приложения: Загруженные, Работающие, Все или На SD-карте. Прокрутите список и выберите приложение, которое требуется удалить.
- Чтобы удалить приложение, **3** коснитесь **Удалить**, затем нажмите **OK**.

### **2. Увеличение времени работы батареи**

Время работы батареи можно увеличить, отключив ненужные функции, работающие в фоновом режиме. Также можно управлять потреблением энергии некоторых приложений и системных ресурсов. **Увеличение времени работы батареи**

- Выключите неиспользуемые средства связи: например, функции Wi-Fi, Bluetooth или GPS.
- Уменьшите яркость экрана и •

установите меньший по времени режим ожидания экрана.

- Отключите функцию автоматической синхронизации Google Mail™, календаря, списка контактов и других приложений.
- Некоторые приложения, загруженные с сети Интернет, могут привести к уменьшению срока работы батареи.

#### **Проверка уровня заряда аккумулятора.**

1 На главном экране коснитесь вкладки **Приложения** и выберите

#### **Настройки** > **О телефоне** > **Состояние**.

В верхней части экрана **2**  отображается состояние батареи (заряжается, не заряжается) и уровень (в процентах).

#### **Отслеживание и управление функциями, потребляющими заряд батареи**

- 1 На главном экране коснитесь вкладки **Приложения** и выберите **Настройки > О телефоне > Расход заряда батареи.**
- В верхней части экрана **2** отображается время использования батареи. Данный параметр указывает либо время последнего подключения к источнику питания, либо, если телефон подключен к электросети, количество времени, в течение которого устройство работало за счет батареи. На экране отображается список приложений и служб, начиная с самых энергоемких.

#### **3. Установка операционной системы с открытым исходным кодом**

Использование операционной системы с открытым исходным кодом и отказ от использования ОС, предусмотренной изготовителем, может привести к сбоям в работе телефонного аппарата.

## $\bigwedge$  **RHИМАНИЕ!**

При использовании ОС, отличной от предусмотренной изготовителем, на телефон не будут распространяться гарантийные обязательства.

## $\bigwedge$  **RHИМАНИЕ!**

Для защиты телефона и личных данных следует загружать приложения только из проверенных источников, таких как Android Market™. Неверно установленные приложения могут привести к неправильной работе телефона или возникновению серьезной ошибки. Следует удалять такие приложения и связанные с ними данные и настройки.

### **4. Использование графического ключа разблокировки**

Установите графический ключ блокировки для защиты телефона. Коснитесь вкладки Приложения на главном экране и выберите Настройки > Локация и безопасность > Настроить блокировку экр. > Графический ключ. Следуйте указаниям на экране, чтобы составить комбинацию разблокировки экрана.

**Внимание!** Прежде чем задать графический ключ разблокировки, создайте учетную запись Gmail.

## $\bigwedge$  **RHИМАНИЕ!**

**Меры предосторожности при использовании графического ключа блокировки.** 

Крайне важно запомнить установленный графический ключ разблокировки. Для ввода графического ключа разблокировки, PIN-кода или пароля отводится 5 попыток. Если вы уже использовали все 5 попыток, повторить можно будет только через 30 секунд.

#### **Если вы забыли графический ключ разблокировки:**

После ввода неверного графического ключа 5 раз нажмите кнопку "Забыли графический ключ?" Затем для разблокировки телефона потребуется войти в учетную запись Google. Если учетная запись Google была создана не на телефоне, или вы забыли данные для входа, потребуется выполнить сброс настроек на заводские значения.

### **5. Аппаратный сброс**

Если телефон не возвращается в исходное состояние, необходимо выполнить инициализацию телефона. Когда телефон выключен, одновременно нажмите и удерживайте кнопки **Уменьшение громкости + Питание/Блокировка** в течение десяти секунд. Когда на экране появится логотип LG, отпустите клавишу **Питание/Блокировка**.

Когда появится экран аппаратного сброса, отпустите другие клавиши. Подождите минуту, пока телефон выполняет аппаратный сброс, затем он включится.

**Внимание!** При сбросе настроек на заводские значения все пользовательские приложения и данные будут удалены. Эти изменения нельзя отменить. Перед выполнением аппаратной перезагрузки следует создать резервную копию важных данных.

### **6. Подключение к сетям Wi-Fi**

Для использования Wi-Fi на телефоне потребуется доступ к точке беспроводного доступа. Некоторые точки доступа открыты для подключения. Другие точки доступа скрыты или к ним применены различные меры безопасности, которые предусматривают изменение определенных параметров телефона для возможности его подключения к ним.

Чтобы увеличить время работы батареи, выключите передатчик Wi-Fi, если он не используется.

**Настройка Wi-Fi и подключение к сети Wi-Fi**

- 1 На главном экране коснитесь вкладки **Приложения** и выберите **Настройки > Беспроводная связь > Настройки Wi-Fi**.
- **Коснитесь пункта** Wi-Fi, чтобы **2**  включить передатчик и выполнить поиск доступных сетей Wi-Fi.
- Отобразится список доступных сетей Wi-Fi. Защищенные от доступа сети помечены значком блокировки.
- Коснитесь сети, чтобы **3**  подключиться к ней.
- Если сеть доступна для подключения, появится запрос на подтверждение подключения к этой сети — нажмите кнопку **Подключиться**.
- Если сеть защищена, появится запрос на ввод пароля или других учетных данных. (Более подробные данные уточните у администратора сети)

Строка состояния отображает **4** значки, которые указывают на состояние Wi-Fi.

### **7. Использование карты microSD**

Изображения, а также музыкальные композиции и видеофайлы можно сохранять только во внешней памяти телефона.

Перед использованием встроенной камеры необходимо установить в телефон карту памяти MicroSD. Без карты памяти невозможно

сохранить фотографию или видеозапись.

## **ВНИМАНИЕ!**

Не вставляйте и не извлекайте карту памяти, когда телефон включен, так как это может привести к поломке карты или телефона, и повреждению данных на карте памяти. Чтобы безопасно отсоединить карту памяти, нажмите вкладку **Приложения**, затем **Настройки > Карта SD и память телефона > Отключить карту SD.**

#### **8. Запуск и переключение приложений**

ОС Android легко справляется с многозадачностью — запущенные приложения продолжают работать, даже если пользователь открывает новые. Перед запуском приложения не нужно завершать другое. Таким образом пользователь может переключаться между несколькими запущенными приложениями. ОС Android выполняет управление приложением, останавливая или запуская его, что предупреждает

потребление заряда батареи неиспользуемыми приложениями. **Остановка приложений**

- 1 На главном экране коснитесь вкладки **Приложения** и выберите **Настройки** > **Приложения** > **Управление приложениями**.
- Выберите необходимую категорию **2**  приложения: **Загруженные, Работающие, Все или На SDкарте**. Прокрутите список до нужного приложения и коснитесь **Остановить принудительно**, чтобы завершить его.

**СОВЕТ** Для возврата к недавно использовавшимся приложениям нажмите и удерживайте кнопку Главный экран. На экране отобразятся недавно использовавшиеся приложения.

#### **9. Копирование LG PC Suite с карты SD**

LG PC Suite IV — программа, которая обеспечивает подключение мобильного телефона к ПК с помощью кабеля USB. Благодаря этому вы

получите с компьютера доступ к функциям мобильного телефона. **Основные функции LG PC Suite IV**

- Удобное создание, редактирование и удаление данных, хранящихся на телефоне
- Синхронизация данных на мобильном телефоне с данными на ПК (контакты, календарь, сообщения (SMS), закладки, журнал вызовов)
- Удобный обмен медиафайлами (фотографиями, видеозаписями, музыкой) между ПК и телефоном простым перетаскиванием.
- Передача сообщений с телефона на ПК
- Обновление программного обеспечения без потери данных **Установка программы LG PC Suite с карты памяти microSD**
- Установите карту памяти microSD в **1**  телефон. (Возможно, карта памяти уже установлена.)
- Перед подключением USB-кабеля **2**  убедитесь, что на телефоне активирован режим **Уст-во хранения данных.** (В меню приложений выберите **Настройки >**

**Карта SD и память телефона,** затем установите флажок **Уст-во хранения данных).**

- Подсоедините телефон к ПК с **3**  помощью USB-кабеля.
- Выберите **Включить USB-4 накопитель и ОК.**
	- Можно просматривать содержимое устройства хранения большой емкости на ПК и выполнять передачу файлов.
- Скопируйте папку "LGPCSuiteIV" с **5**  устройства хранения в ПК.
- Запустите файл "LGInstaller.exe" на ПК и следуйте инструкциям.
- \* По завершении установки LG PCSuite IV отключите режим **устройства хранения данных** для запуска LG PCSuite IV.

**ПРИМЕЧАНИЕ:** Не удаляйте и не перемещайте другие файлы на карте памяти. Это может повредить предварительно установленные на телефоне приложения.

### **10. Подключение телефона к компьютеру по кабелю USB**

**ПРИМЕЧАНИЕ:** Чтобы синхронизировать телефон с ПК через USB-кабель, на ПК необходимо установить программу LG PC Suite. Эту программу можно загрузить с веб-сайта LG (www.lg.com). Перейдите на веб-сайт www.lg.com и выберите свой регион, страну и язык. Для дополнительной информации см. веб-сайт. Т.к. "PC Suite" находится на карте microSD, ее следует скопировать на ПК.

#### **LG-E510 не поддерживает следующие функции:**

- LG Air Sync (Web Sync, R-Click)
- OSP (On Screen Phone экранный телефон)
- Список заданий в Календаре
- Заметки
- Приложения Java

Когда программа "PC Suite IV" установлена, можно ознакомиться с руководством пользователя этой программой в меню Справка.
- Подсоедините кабель USB к **1**  телефону и порту USB компьютера. Когда подключение по USB будет произведено, появится соответствующее сообщение.
- Откройте панель уведомлений **2**  и коснитесь подключенного устройства USB.
- Коснитесь **Включить USB-3 накопитель** для подтверждения передачи файлов между картой microSD телефона и компьютером. При подключении телефона в качестве USB-накопителя появляется

соответствующее уведомление. Компьютер распознает карту microSD телефона в качестве диска. Теперь с/на нее можно копировать файлы. **ПРИМЕЧАНИЕ:** При удалении PC Suite IV, драйверы USB и Bluetooth не удаляются автоматически. Таким образом, их следует удалить вручную. **СОВЕТ** Чтобы снова использовать карту microSD на телефоне, откройте панель уведомлений и коснитесь пункта **Выключить USB-накопитель**.

### **Важное примечание**

На данный момент у телефона нет доступа к карте microSD, что не позволяет запускать приложения, для работы которых необходима карта microSD, например, приложения Камера, Галерея и Музыка.

Чтобы отключить телефон от

компьютера, следуйте инструкциям на экране ПК по безопасному отключению USB-устройства во избежание потери данных с карты.

Отключите устройство USB от **1**  компьютера безопасным способом.

- Откройте панель уведомлений и **2**  коснитесь пункта **Выключить USBнакопитель**.
- Коснитесь пункта **Выключить** в **3**  отображенном диалоговом окне.

#### **11. Разблокировка экрана при передаче данных**

Экран перестает гореть, если во время передачи данных его не трогать определенное время. Чтобы включить ЖК-экран, коснитесь его.

#### **12. Держите телефон прямо**

Держите телефон прямо, как обычный телефон. Телефон LG-E510 оснащен внутренней антенной. Будьте осторожны, не повредите заднюю поверхность устройства, это может привести к ухудшению его работы. Во время выполнения исходящих вызовов или принятия входящих, а также передачи данных, старайтесь не

держать телефон за ту часть, в которой расположена антенна, Это может отразиться на качестве связи.

#### **13. Если экран не отвечает**

Если экран не отвечает или телефон не реагирует на нажатия кнопок: Извлеките батарею, вставьте ее обратно, затем включите телефон. Если проблему не удается решить, обратитесь в сервисный центр.

#### **14. Не подключайте телефон при включении/выключении ПК.**

Убедитесь в том, что телефон отключен от ПК, в противном случае на ПК могут возникнуть ошибки.

### **Знакомство с телефоном**

Чтобы включить телефон, нажмите и удерживайте клавишу **Питание/Блокировка** в течение 3 секунд. Чтобы выключить телефон, нажмите и удерживайте клавишу **Питание/Блокировка** в течение 3 секунд, а затем нажмите **Отключить питание** и **OK**.

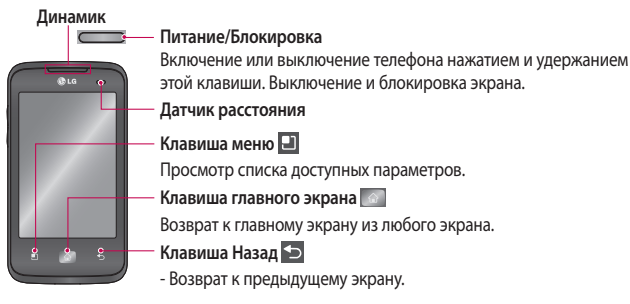

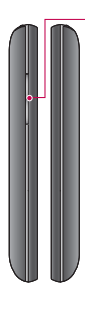

**Клавиши регулировки громкости** На главном экране: регулировка громкости звонка.

- Во время вызова: регулировка громкости динамика.
- При воспроизведении музыки: регулировка громкости.

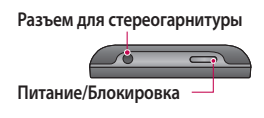

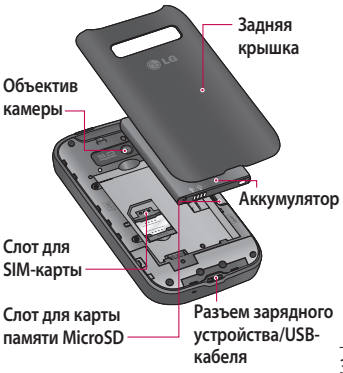

### **Знакомство с телефоном**

**ПРИМЕЧАНИЕ: Датчик расстояния**  При приеме и совершении вызовов этот датчик автоматически отключает подсветку и блокирует сенсорную клавиатуру, когда телефон поднесен к уху. Это увеличивает срок службы батареи и препятствует непреднамеренной активации сенсорной панели во время разговора.

#### **ВНИМАНИЕ!**

Не кладите на телефон тяжелые предметы и не садитесь на него. Это может привести к повреждению ЖК-дисплея и сенсорной панели. Не накрывайте защитную пленку датчика расстояния ЖК-дисплея. Это может привести к неисправности датчика.

#### **Установка SIM-карты и аккумулятора**

Крепко удерживайте телефон в **1**  руке. Большим пальцем другой руки нажмите на заднюю крышку. Поднимите крышку батареи.

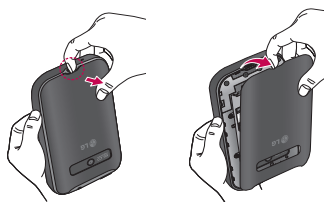

Вставьте SIM-карту в слот для **2** SIM-карты. Убедитесь, что карта установлена позолоченными контактами вниз.

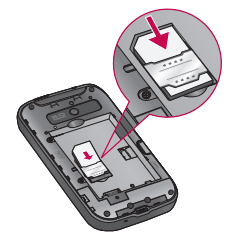

### **Знакомство с телефоном**

Установите батарею обратно, **3**  соединив позолоченные контакты телефона и батареи.

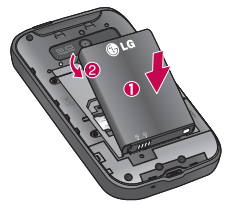

Установите заднюю крышку. **4** 

#### **Зарядка аккумулятора телефона**

Сдвиньте назад крышку разъема для подключения зарядного устройства на боковой стороне телефона. Подключите зарядное устройство к телефону и розетке электросети. Телефон LG-E510 необходимо заряжать до появления значка  $\square$ .

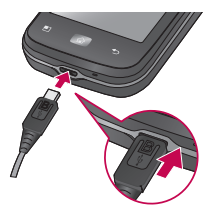

**ПРИМЕЧАНИЕ:**  При первом использовании батарею необходимо зарядить полностью, чтобы продлить срок ее службы.

#### **Установка карты памяти**

**ПРИМЕЧАНИЕ:** Телефон LG-E510 поддерживает карты памяти емкостью до 32 ГБ.

Перед установкой или снятием карты памяти следует выключить телефон. Снимите заднюю крышку. **1** 

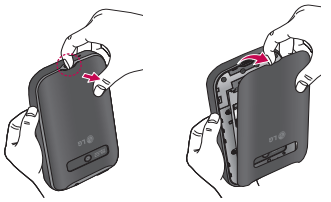

### **Знакомство с телефоном**

Вставьте карту памяти в слот. **2**  Убедитесь, что карта расположена позолоченными контактами вниз.

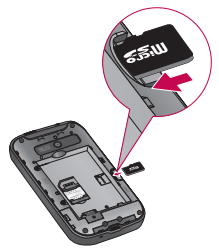

### $\bigwedge$  RHИМАНИF!

Не вставляйте и не извлекайте карту памяти, когда телефон включен, так как это может привести к поломке карты или телефона, и повреждению данных на карте памяти.

#### **Форматирование карты памяти**

Карта памяти может быть уже отформатирована. Если нет, перед использованием карту памяти необходимо отформатировать. **ПРИМЕЧАНИЕ:** При форматировании карты памяти все файлы с нее удаляются.

- **Чтобы открыть меню приложений, 1**  на главном экране коснитесь вкладки Приложения.
- Прокрутите список и коснитесь **2 Настройки** > **Карта SD и память телефона** затем выберите режим

**Уст-во хранения данных.**

- Коснитесь **Отключить карту SD**. **3**
- Коснитесь **Очистить карту SD,** затем **4**  подтвердите выбор.
- **5** Если установлен графический ключ блокировки, введите его и выберите **Удалить все**. Карта будет отформатирована, и ее можно будет использовать.

**ПРИМЕЧАНИЕ:** Если на карте памяти сохранены файлы, после форматирования структура папок может быть изменена, так как все файлы будут удалены.

#### **Советы по работе с сенсорным экраном.**

Ниже приводится несколько советов для навигации по пунктам меню вашего телефона.

**Касание** - для выбора меню/параметра, либо запуска приложения. Чтобы выполнить это действие нужно коснуться элемента.

**Касание и удерживание** - для запуска параметров меню или захвата объекта, который необходимо переместить. Чтобы выполнить это действие нужно

коснуться и удерживать нужный элемент.

**Перемещение** - Для прокручивания списка или медленного перемещения. Чтобы выполнить это действие нужно выполнить перемещение по сенсорному экрану.

**Проведение пальцем по экрану** - для прокручивания списка и быстрого перемещения. Чтобы выполнить это действие нужно провести пальцем по сенсорному экрану (быстро переместить и отпустить).

#### **ПРИМЕЧАНИЕ:**

- Для выбора элемента коснитесь его значка.
- Не нажимайте слишком сильно. Сенсорный экран очень чувствителен и распознает даже легкие прикосновения.
- Касайтесь необходимых элементов кончиком пальца. Будьте осторожны, чтобы не коснуться других элементов.

#### **Блокировка телефона**

Если телефон LG-E510 не используется, нажмите клавишу Питание/Блокировка для блокировки телефона, чтобы предотвратить случайное нажатие кнопок и сэкономить заряд батареи. Кроме того, если телефон некоторое время не используется, вместо главного экрана или любого другого запущенного окна на дисплее отображается экран блокировки для экономии заряда батареи.

Программы, запущенные при активации графического ключа, могут продолжить работу при переводе устройства в режим блокировки. Рекомендуется закрыть все программы перед входом в режим блокировки во избежание затрат на использование услуг (включая телефонные вызовы, доступ к вебстраницам и передачу данных).

#### **Разблокировка экрана**

Если телефон LG-E510 не используется, снова включится экран блокировки.

Проведите пальцем снизу вверх, чтобы разблокировать экран.

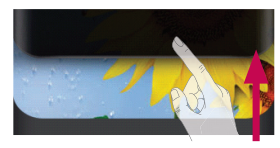

#### **Режим "Без звука"**

На панели уведомлений коснитесь **и пакелите** чтобы установить режим  $\overline{\mathbf{B}}$ 

Для просмотра главных экранов просто проведите пальцем по дисплею телефона вправо или влево.

На панель можно добавлять виджеты, ярлыки любимых приложений, папки и обои.

**ПРИМЕЧАНИЕ**: изображения на экране могут отличаться в зависимости от поставщика услуг мобильной связи. В нижней части главного экрана LG находятся клавиши быстрого доступа, обеспечивающие быстрый и удобный

доступ к наиболее часто используемым функциям.

 Коснитесь значка **Телефон**, чтобы открыть сенсорную панель набора номера и выполнить вызов.

- Коснитесь **Контакты**, чтобы открыть список контактов.
- Коснитесь значка **SMS/MMS,** чтобы получить доступ к меню сообщений.
- **ВВ Коснитесь вкладки Приложения** в нижней части экрана, чтобы увидеть все установленные приложения.

Чтобы открыть желаемое приложение, просто коснитесь значка в списке приложений.

**ПРИМЕЧАНИЕ**. Предварительно загруженные приложения могут различаться в зависимости программного обеспечения телефона и поставщика услуг связи.

#### **Добавление виджетов на главный экран**

Главный экран можно настроить, добавив на него клавиши быстрого доступа, виджеты или папки. Чтобы телефоном было удобнее пользоваться, добавьте избранные виджеты на главный экран.

- 1 На главном экране коснитесь клавиши **Меню** и выберите **Добавить**. Также можно коснуться и удерживать пустую часть главного экрана.
- В меню **режим редактирования** коснитесь типа элемента, который необходимо добавить. **2**
- Например, выберите **Папки** из **3**  списка и коснитесь этого элемента.
- На главном экране появится значок **4**  новой папки. Перетащите его в необходимое место на правой панели и уберите палец с экрана.

**СОВЕТ** Чтобы добавить приложение на главный экран, в меню **Приложения** коснитесь и удерживайте значок приложения, которое необходимо добавить.

**СОВЕТ** Чтобы удалить значок приложения с главного экрана, нажмите и удерживайте его, а потом перетащите в .

**ПРИМЕЧАНИЕ.** Нельзя удалить предварительно загруженные на телефон приложения.

(Предусматривается удаление только их значков с главного экрана)

#### **Переход к недавно использовавшимся приложениям**

- 1 Коснитесь и удерживайте клавишу **Главный экран.** На экране появится всплывающее меню со значками приложений, которые недавно использовались.
- Коснитесь значка, чтобы открыть **2**  приложение. Либо, коснитесь

клавиши **Назад**, чтобы возвратиться в текущее приложение.

#### **Панель уведомлений**

Панель уведомлений располагается в верхней части экрана.

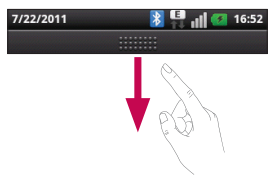

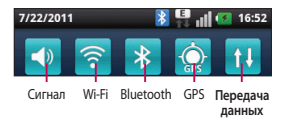

Коснитесь и откройте панель уведомлений движением пальца вниз. Либо коснитесь клавиши **Меню** на главном экране и выберите **Уведомления**. Данное окно позволяет проверить состояния и выполнить настройку таких функций, как Wi-Fi, Bluetooth, GPS, а также содержит другие уведомления.

#### **Просмотр строки состояния**

В строке состояния используются различные значки для отображения различной информации телефона, такой как сила сигнала, новые сообщения и уровень заряда аккумулятора, а также активность соединений Bluetooth или передачи данных.

Ниже приведена таблица, содержащая описание значков, которые могут отображаться в строке состояния.

#### 7/22/2011 16:52

**[Строка состояния]**

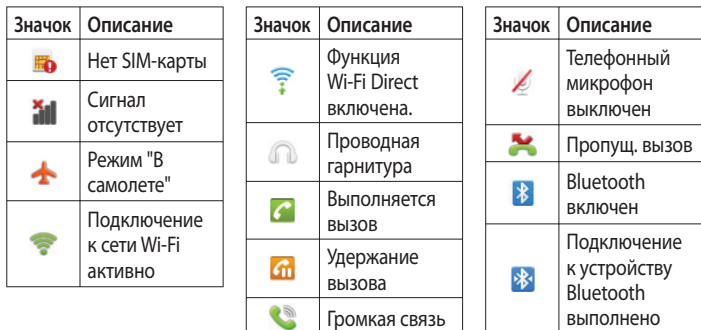

выполнено

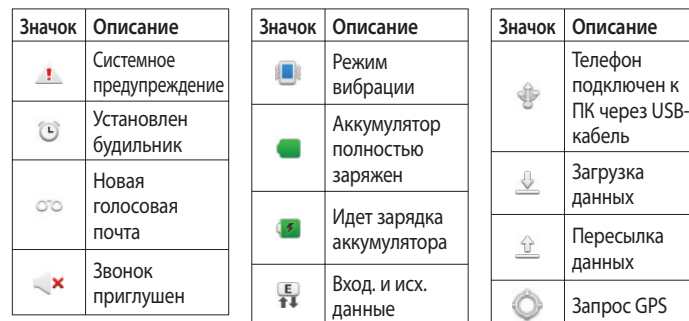

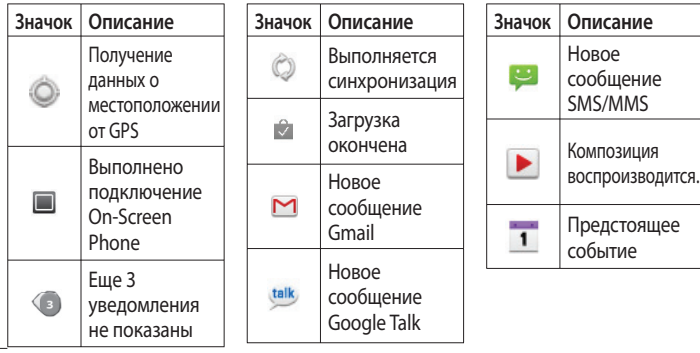

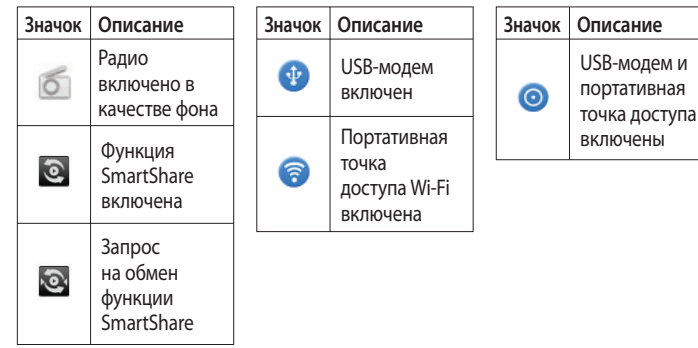

#### **Экранная клавиатура**

Экранная клавиатура автоматически отображается, когда требуется ввести текст. Чтобы открыть экранную клавиатуру вручную, просто коснитесь текстового поля, в которое требуется ввести текст.

#### **Использование клавиатуры и ввод текста**

 Коснитесь клавиши один раз, и следующая введенная буква будет заглавной. Коснитесь дважды, и все вводимые буквы будут заглавными.

 Коснитесь для переключения между цифровой и символьной клавиатурой. Коснитесь и удерживайте эту вкладку, чтобы открыть меню настроек.

 Коснитесь, чтобы просмотреть или изменить язык ввода.

 Коснитесь для ввода пробела. Коснитесь для создания новой

строки в текстовом поле.

**• Коснитесь, чтобы удалить** 

предыдущий символ.

**В** Коснитесь, чтобы скрыть экранную клавиатуру.

### **Ввод букв с диакритикой**

Если в качестве языка ввода выбран французский или испанский, то можно вводить специальные символы этих языков (например, "á"). Например, для ввода символа "á", коснитесь и удерживайте клавишу "a" пока не появятся специальные символы. Выберите нужный.

# **Настройка учетной записи Google**

При первом включении телефона появляется возможность активировать сеть, войти в учетную запись Google и выбрать способ использования служб Google.

#### **Чтобы настроить учетную запись Google:**

\* Войдите в учетную запись Google с предложенного экрана настройки. ИЛИ

\* Приложения > выбрать приложение Google, например Gmail > выбрать

Создать, чтобы создать новую учетную запись.

Если у вас есть учетная запись Google, введите адрес электронной почты и пароль, а затем нажмите Войти.

После настройки учетной записи Google на телефоне, он автоматически синхронизируется с учетной записью электронной почты Google Mail в Интернете.

Контакты, сообщения электронной почты Gmail, события календаря

и другие сетевые данные этих приложений и служб синхронизируются с телефоном при входе в учетную запись. (Функция зависит от настроек синхронизации). После входа в систему вы можете пользоваться почтовой службой Gmail™, а также всеми преимуществами служб Google на своем телефоне.

# **Wi-Fi**

Технология Wi-Fi обеспечивает высокоскоростной доступ к сети Интернет в зоне обслуживания беспроводной точкой доступа (AP). Пользуйтесь беспроводным интернетом с помощью Wi-Fi без дополнительной платы.

#### **Включение Wi-Fi**

На главном экране откройте панель уведомлений и коснитесь .

Или коснитесь **Приложения** > **Настройки** > **Беспроводная связь**,

—затем включите **Wi-Fi** | **✓** .<br>62

#### **Подключение к Wi-Fi**

Выберите сеть Wi-Fi, к которой следует подключиться. При отображении значка за для подключения потребуется ввести пароль. **ПРИМЕЧАНИЕ:**

- При нахождении вне зоны действия сети Wi-Fi и выборе подключения 3G возможно начисление дополнительной платы.
- Если ваш телефон переходит в спящий режим при наличии подключения к сети Wi-Fi, то

соединение Wi-Fi автоматически отключается.

- В этом случае, если телефон имеет доступ к данным 3G, может последовать автоматическая установка подключения к сети 3G, в результате чего последуют дополнительные расходы.
- Телефон LG-E510 поддерживает следующие протоколы безопасности: WEP, WPA/WPA2-PSK и 802.1x EAP. Если поставщик услуг Wi-Fi или сетевой администратор использует

шифрование для обеспечения безопасности сети, введите ключ во всплывающем окне. Если шифрование не используется, данное всплывающее окно не появляется. Вы можете узнать ключ у поставщика услуг Wi-Fi или сетевого администратора.

### **Wi-Fi**

### **Общий доступ к подключению для передачи данных**

С помощью кабеля USB можно предоставить одному компьютеру доступ к подключению для передачи данных на телефоне (USB-модем). Также можно одновременно предоставить доступ к подключению для передачи данных пяти устройствам. Для этого переключите телефон в режим портативной точки доступа Wi-Fi. При предоставлении доступа к подключению для передачи данных

телефона в строке состояния отображается значок, а на панели уведомлений показано уведомление.

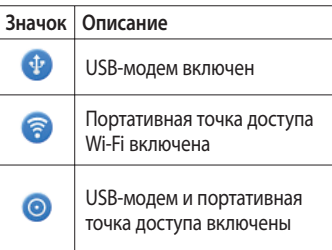

Информацию о подключении модема и портативных точек доступа, включая поддерживаемые ОС и другие сведения, см. на веб-сайте по адресу: http://www.android.com/tether. **ПРИМЕЧАНИЕ:** При использовании неавтономных сервисов можно понести дополнительные расходы. Узнайте о расценках у вашего оператора сети.

**Параметры для использования телефона в качестве общего USB-модема и портативной точки доступа Wi-Fi**

- На главном экране коснитесь вкладки **Приложения** и выберите **Настройки**. **1**
- Коснитесь **Беспроводная связь 2**  и выберите **Общий модем/точка доступа**.
- Выберите необходимые параметры. **3 Общий USB-модем.** Установите данный флажок, чтобы предоставить доступ

### **Wi-Fi**

к подключению для передачи данных мобильной сети телефона компьютеру с помощью USB-соединения.

**Точка доступа Wi-Fi.** Установите данный флажок, чтобы предоставить доступ к подключению для передачи данных мобильной сети телефона в качестве точки доступа Wi-Fi.

**Справка**. Отображение диалогового окна со сведениями о USB-модеме и беспроводных точках доступа Wi-Fi, а также источниках дополнительных сведений.

#### **Общий доступ к подключению к данным телефона с помощью USB**

Если на компьютере установлена ОС Windows 7 или последняя версия дистрибутива некоторых разновидностей Linux (например, Ubuntu), подготовка компьютера к подключению USB-модема не требуется. Если на компьютере установлена более ранняя версия ОС Windows или другая ОС, может потребоваться подготовка компьютера к установке сетевого подключения с помощью USB. Самые последние сведения об ОС, поддерживающих подключение USB-модема, и способах настройки см. на веб-сайте: http://www. android.com/tether.

#### **USB-модем и обмен данными**

Одновременный общий доступ к подключению для передачи данных телефона и карты microSD с помощью USB недоступен. Перед использованием USB-соединения

для доступа к карте microSD через компьютер ее необходимо отключить.

- Для подключения телефона к **1**  компьютеру используйте кабель USB, входящий в комплект поставки телефона.
- На главном экране коснитесь **2**  вкладки **Приложения** и выберите **Настройки**.
- Коснитесь **Беспроводная связь 3** и выберите **Общий модем/точка доступа**.

### **Wi-Fi**

- Установите флажок **Общий USB-4 модем.**
- Будет доступно подключение для передачи данных мобильной сети телефона через компьютер с помощью USB-соединения. Текущее уведомление будет добавлено в строку состояния и на панель уведомлений.
- Снимите флажок **Общий USB-5 модем,** чтобы отключить общий доступ к подключению для передачи данных. Или отсоедините кабель USB.

#### **Предоставление доступа к подключению для передачи данных телефона в качестве портативной точки доступа Wi-Fi**

- 1 На главном экране коснитесь вкладки **Приложения** и выберите **Настройки**.
- Коснитесь **Беспроводная связь 2**  и выберите **Общий модем/точка доступа**.
- Установите флажок **Точка доступа 3 Wi-Fi.**
- Через несколько секунд телефон начнет передачу своего имени сети Wi-Fi (SSID), что позволит подключить к нему до восьми компьютеров или других устройств. Текущее уведомление будет добавлено в строку состояния и на панель уведомлений.
- Если флажок **Точка доступа Wi-Fi** установлен, можно изменить имя сети или установить настройки безопасности.

Снимите флажок **Точка доступа Wi-4 Fi,** чтобы отключить общий доступ к подключению для передачи данных с помощью Wi-Fi.

#### **Переименование портативной точки доступа или установка настроек безопасности**

Можно изменить имя сети Wi-Fi телефона (SSID) и установить настройки безопасности сети Wi-Fi.

На главном экране коснитесь вкладки **Приложения** и выберите **Настройки**. **1** 

# **Wi-Fi**

- Коснитесь **Беспроводная связь 2**  и выберите Общий **модем/точка доступа**.
- Убедитесь, что напротив **Точка 3 доступа Wi-Fi** установлен флажок.
- Коснитесь **Настройки точки 4 доступа**.
- Коснитесь **Настроить точку доступа 5 Wi-Fi.**
- Отобразится диалоговое окно **Настроить точку доступа Wi-Fi**.
- Можно изменить имя сети SSID,

которое отображается на других устройствах при поиске сетей Wi-Fi.

- Можно также коснуться меню **Безопасность**, чтобы настроить сеть в режиме безопасности Wi-Fi Protected Access 2 (WPA2) с использованием общего ключа (PSK).
- При выборе элемента **WPA2 PSK** поле ввода пароля будет добавлено в диалоговое окно **Настроить точку доступа Wi-Fi**. Если пароль будет введен, его потребуется вводить
при подключении к точке доступа телефона через компьютер или другое устройство. Или коснитесь **Открыть** в меню **Безопасность**, чтобы отменить настройку безопасности сети Wi-Fi.

#### **ВНИМАНИЕ!**

При выборе параметра безопасности **Открыть** защита от неавторизованного использования интернет-служб другими пользователями недоступна; при этом может взиматься дополнительная плата. Чтобы избежать неавторизованного использования, средства безопасности должны быть включены.

**6** Коснитесь **Сохран**.

# **Wi-Fi**

# **Включение Wi-Fi Direct для отправки с помощью SmartShare**

Wi-Fi Direct невозможно использовать при использовании других функций Wi-Fi.

Wi-Fi Direct автоматически ищет ближайшие устройства с поддержкой Wi-Fi Direct и составляет список в порядке их нахождения, из которого можно выбрать определенное устройство для отправки мультимедийных данных с помощью SmartShare.

- 1 На главном экране коснитесь вкладки **Приложения** и выберите **Настройки**.
- **Коснитесь** Беспроводная связь и **2**  выберите **Настройки Wi-Fi Direct**.
- Убедитесь, что функция **Wi-Fi Direct 3**  включена.
- Из списка найденных устройств **4**  выберите то устройство, к которому следует подключиться.

**Принудительный режим "Владелец группы"** – коснитесь этой кнопки для активации режима владельца группы, что позволяет подключать другие устройства Wi-Fi с помощью поиска на телефоне.

В этом случае следует ввести пароль, заданный в пункте **Меню > Дополнительно > Пароль.**

**ПРИМЕЧАНИЕ** Когда телефон становится владельцем группы, он будет потреблять больше энергии, чем в режиме клиента. Соединение Wi-Fi

Direct не обеспечивает подключения к Интернету. При использовании неавтономных сервисов возможны дополнительные расходы. Узнайте о расценках у вашего оператора сети.

### **Использование функции Wi-Fi Cast**

У вас есть возможность отправлять музыку, изображения и видео другим пользователям, которые пользуются телефонами на базе ОС Android, подсоединенными к одинаковым сетям Wi-Fi и Wi-Fi Direct.

# **Wi-Fi**

Заранее проверьте сеть Wi-Fi и Wi-Fi Direct и убедитесь, что при соединении используется одна сеть.

- 1 На главном экране коснитесь вкладки **Приложения** и выберите **Настройки**.
- Коснитесь **Беспроводная связь** и **2**  выберите **Настройки Wi-Fi Direct**.
- Убедитесь, что функция **Wi-Fi 3 Direct** включена, а затем из списка найденных устройств выберите то устройство, к которому следует подключиться.

### Коснитесь **Подключиться. 4 ПРИМЕЧАНИЕ:**

Между пользователями активируется подключение Wi-Fi. Убедитесь в том, что при соединении между пользователями используется одна сеть Wi-Fi.

# **Функция On-Screen Phone**

# **Использование On-Screen Phone**

On-Screen Phone позволяет просматривать экран мобильного телефона на ПК с помощью подключения через USB или Bluetooth. Управлять мобильным телефоном можно также с помощью ПК, подключив клавиатуру и мышь.

# **Значки On-Screen**

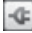

 Подсоединение и отсоединение мобильного телефона от ПК.

 Поворот окна On-Screen Phone (только для приложений, поддерживающих функцию поворота).

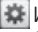

- Изменение предпочтений On-Screen Phone.
- Выход из программы On-Screen Phone.

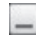

 Уменьшение размера окна On-Screen Phone.

# **Функция On-Screen Phone**

# **Функции On-Screen Phone**

- Передача и управление в реальном времени. Отображение экрана мобильного телефона и управление им при подключении к ПК.
- Управление с помощью мыши. Управление мобильным телефоном с помощью мыши, используемой для выбора и перетаскивания на экран ПК.
- Ввод текста с помощью клавиатуры. Создание текстового сообщения или заметки с помощью клавиатуры ПК.
- Передача файла (с мобильного телефона на ПК). Отправка файлов из памяти мобильного телефона (например, фотографий, видео, музыки и файлов Polaris viewer) на ПК. Чтобы отправить файл на ПК, щелкните правой кнопкой мыши и перетащите.
- Передача файла (с ПК на мобильный телефон). Отправка файлов с ПК на мобильный телефон. Выберите файлы, которые необходимо отправить, и перетащите в окно On-

Screen Phone. Переданные файлы будут сохранены на карте micro SD.

Уведомления о событиях в • реальном времени. Отображение всплывающего окна с уведомлением о входящих вызовах или текстовых сообщениях, а также о срабатывании будильника или уведомлениях о событиях.

### **Установка On-Screen Phone на ПК**

При загрузке LG PC Suite IV программа On-Screen Phone также будет загружена на ПК. Затем установите On-Screen Phone на ПК.

# **Подключение мобильного телефона к ПК**

#### **Подключение USB:**

Запустите программу On-**1**  Screen Phone, откройте мастер подключения, выберите "Подключение c помощью USBкабеля" и щелкните "Далее".

Подключите мобильный телефон **2** к ПК с помощью кабеля USB и щелкните "Далее". В меню Настройки > Карта SD и память телефона убедитесь, что режим **Уство хранения данных** отключен.

# **Функция On-Screen Phone**

- Введите пароль On-Screen Phone и щелкните "Далее". Пароль по умолчанию: "0000". Чтобы изменить пароль, выберите **Настройки > Беспроводная связь > Настройки On-Screen Phone**. **3**
- Щелкните "OK", чтобы закрыть окно. **4 Беспроводное соединение с помощью Bluetooth:**
- 1 На мобильном телефоне выберите **Настройки > Беспроводная связь > Настройки Bluetooth.** Выберите **Включить Bluetooth** и **Видно**
- Если подключение с помощью **2**  кабеля ранее выполнялось, запустите мастер нового подключения. Для этого в меню программы On-Screen Phone выберите Создать.
- Запустите мастер подключения **3**  на ПК, выберите "Подключение Bluetooth", нажмите "Далее".
- Мастер начнет поиск мобильных **4**  телефонов с поддержкой Bluetooth. После отображения необходимого телефона щелкните "Стоп", чтобы завершить поиск.

**другим**.

- В списке устройств выберите **5**  "LG-E510" и щелкните "Далее". При необходимости можно переименовать устройство.
- Введите PIN-код (например, "0000") **6**  и щелкните "Далее".
- Примите запрос на мобильном **7**  телефоне и введите этот же PIN-код, затем коснитесь "OK".
- Введите пароль On-Screen Phone **8**  и щелкните "Далее" (пароль по умолчанию "0000").
- Для выхода коснитесь "OK". **9**

### **Проверка подключения телефона к ПК**

Чтобы проверить состояние подключения On-Screen Phone, после подключения устройств перетащите вниз строку уведомлений, расположенную в верхней части главного экрана.

# **Отключение телефона от ПК**

Щелкните **• В** левом верхнем углу окна On-Screen Phone. Или перетащите вниз строку уведомлений,

# **Функция On-Screen Phone**

расположенную в верхней части главного экрана, и выберите "On-Screen Phone". В окне отключения коснитесь "Да".

**ПРИМЕЧАНИЕ:** После отключения службы On-Screen Phone необходимо перезапустить телефон.

# **Вызовы**

## **Выполнение вызова**

- 1 Коснитесь С., чтобы открыть клавиатуру.
- Введите номер с помощью **2**  клавиатуры. Чтобы удалить цифру, коснитесь значка **Очистить** .
- **3** Коснитесь значка Вызов **Але** чтобы выполнить вызов.
- Чтобы завершить вызов, коснитесь **4**  значка **Окончание** .

**СОВЕТ** Чтобы ввести "+" для совершения международных звонков, нажмите и удерживайте .

### **Вызов контактов**

- 1 **А** Коснитесь, чтобы открыть контакты.
- Прокрутите список контактов **2**  или введите первую букву имени нужного контакта и коснитесь **Поиск**.

# **Вызовы**

3 Коснитесь контакта из списка, чтобы входящего вызова. Перетащите панель позвонить на этот номер.

#### **Ответ или отклонение вызова**

Если экран заблокирован, при поступлении телефонного вызова перетащите значок **Ответить** вправо.

Перетащите значок **Отклонить** влево, чтобы отклонить входящий вызов. Если экран разблокирован, просто коснитесь соответствующих значков при принятии или отклонении **Быстр. ответ** для отправки такого отказа. Если номер не определен, панель **Быстр. ответ** недоступна.

#### **Регулировка громкости во время разговора по телефону**

Для регулировки громкости во время разговора по телефону используйте клавишу регулировки громкости с левой стороны телефона.

#### **Выполнение второго вызова**

- При выполнении первого **1**  исходящего вызова коснитесь . Затем выберите номер, по которому хотите позвонить.
- Наберите номер или найдите **2**  контакт в списке контактов.
- **3** Коснитесь значка Вызов **Дереб** чтобы выполнить телефонное соединение.
- Оба вызова будут отображены на **4**  экране вызова. Будет активирована блокировка и удержание исходящего вызова.
- **5** Коснитесь **В**, чтобы переключиться между вызовами. Или коснитесь для совершения конференц-вызова.
- Для завершения активных **6** вызовов нажмите **Окончание.**Если активных вызовов нет, то будут завершены удерживаемые вызовы в пункте **Удержание вызова**. Для завершения всех звонков одновременно, коснитесь клавиши **Меню** и выберите пункт **Завершить все вызовы. ПРИМЕЧАНИЕ**. Каждый совершенный
- вызов тарифицируется.

# **Вызовы**

#### **Просмотр журналов вызовов**

На главном экране коснитесь и выберите вкладку **Вызовы**.

В нем представлен полный список исходящих, входящих и пропущенных голосовых вызовов.

**СОВЕТ** Коснитесь любой записи журнала, чтобы просмотреть дату, время и продолжительность звонка.

**СОВЕТ** Коснитесь кнопки **Меню**, затем нажмите кнопку **Удалить все**, чтобы удалить все записи о вызовах.

#### **Параметры вызовов**

Предусматривается настройка таких параметров, как переадресация вызова, отложенный вызов и использование других специальных функций, предлагаемых поставщиком услуг связи.

- **Чтобы открыть меню приложений, 1**  на главном экране коснитесь вкладки Приложения.
- Прокрутите список и нажмите **2 Настройки**.
- **Коснитесь** Настройки вызовов **3** и выберите параметры, которые необходимо изменить.

# **Контакты**

Можно добавлять контакты в телефон и синхронизировать их с контактами учетной записи Google или другими учетными записями, которые поддерживают синхронизацию контактов.

#### **Поиск контакта**

#### **На главном экране**

- 1 Коснитесь <sup>2</sup> чтобы открыть контакты.
- Коснитесь **Поиск** и введите имя **2**  контакта с помощью клавиатуры.

### **Добавление нового контакта**

- 1 Коснитесь С, введите новый номер контакта, затем нажмите кнопку **Меню**. Теперь коснитесь **Добавить в контакты**, а затем **Создать новый контакт**.
- Чтобы добавить изображение к **2**  новому контакту, коснитесь . Выберите один из параметров: **Сделать фотографию** или **Выбрать из галереи**.
- **3** Коснитесь **д** чтобы выбрать тип контакта.
- 4 Коснитесь категории информации о контакте и введите подробности своего контакта.
- **5** Нажмите Сохран.

# **Избранные контакты**

Можно классифицировать часто вызываемые контакты как избранные.

### **Добавление контакта в избранные**

- 1 Коснитесь **1** чтобы открыть контакты.
- Коснитесь контакта, чтобы **2**  просмотреть подробности.

Коснитесь звездочки справа **3**  от имени контакта. Звездочка окрашивается в желтый цвет.

#### **Удаление контакта из списка избранных**

- 1 Коснитесь <mark>А</mark> чтобы открыть контакты.
- Коснитесь вкладки Группы, **2**  выберите Избранные в верхней части списка и выберите контакт, чтобы просмотреть подробности.
- Коснитесь синей звездочки справа **3** от имени контакта. Звездочка

# **Контакты**

окрашивается в серый цвет и контакт удаляется из избранного.

#### **Перемещение контактов со старого телефона на новый**

**При помощи программы синхронизации ПК выполните экспорт контактов, сохраненных в файле CSV, со старого телефона.**

Загрузите программу PC Suite IV **1**  с сайта www.lg.com и установите на ПК. Запустите программу и подключите телефон с ОС Android к ПК при помощи кабеля USB.

- Выберите значок **Контакты**. **2**  Нажмите **Меню** > **Файл** > **Импорт** и выберите файл CSV, сохраненный на ПК.
- Если поля в импортированном **3**  файле CSV отличаются от полей, отображаемых в программе LG PC Suite IV, структуру этих полей потребуется восстановить. После восстановления структуры полей, щелкните ОК. Затем контакты будут добавлены в PC Suite IV.
- При обнаружении программой **4**  PC Suite IV телефона LG-E510

(подключенного с помощью кабеля USB) щелкните кнопку "Синхр." или "Синхронизировать контакты", чтобы синхронизировать и сохранить контакты на ПК и в памяти телефона.

# **SMS/MMS**

В телефоне LG-E510 функции SMS и MMS доступны в одном понятном и удобном меню.

# **Отправка сообщений**

- Чтобы создать новое сообщение, **1**  на главном экране коснитесь значка **• Затем коснитесь Нов. сообщение**.
- В поле **Кому** введите имя контакта. **2**  При введении имени абонента появляются соответствующие

контакты. Коснитесь нужной записи. Вы можете добавить сразу несколько адресатов. **ПРИМЕЧАНИЕ:** За отправку текстового сообщения каждому отдельному адресату с вас взимается плата.

- Коснитесь **Написать сообщение 3**  ниже, чтобы начать ввод сообщения.
- Нажмите клавишу **Меню**, чтобы **4**  открыть меню параметров. Выберите из **добавить Тему**, **Вложить**, **Отменить**, **Вставить смайлик** и **Все сообщения.**
- Коснитесь **Отправ.,** чтобы отправить **5**  сообщение.
- Ответы появляются на экране. При **6**  отправке и получении сообщений создается переписка.

**ВНИМАНИЕ!** Ограничение длины сообщения в 160 символов может меняться в разных странах в зависимости от способа кодировки SMS-сообщения.

 **ВНИМАНИЕ!** При добавлении в SMS-сообщение изображений, видео или звуков оно будет автоматически преобразовано в MMS-сообщение, которое будет оплачиваться соответственно.

**ПРИМЕЧАНИЕ:** при получении SMSсообщения во время разговора прозвучит соответствующее уведомление.

### **В виде переписки**

Сообщения (SMS, MMS), которыми вы обмениваетесь с другими пользователями, могут отображаться в хронологическом порядке для удобного просмотра переписки.

### **Использование смайликов**

Оживите свои сообщения смайликами. При составлении нового сообщения нажмите клавишу **Меню**, затем выберите **Вставить смайлик**.

### **Изменение настроек SMS/MMS**

В телефоне LG-E510 параметры сообщений предварительно установлены, что позволяет немедленно начать отправку сообщений. Их можно изменить в соответствии с собственными предпочтениями.

 **ПРЕДУПРЕЖДЕНИЕ:** В этом режиме клиентское устройство MMS помогает пользователю в создании и отправке сообщений с содержимым, которое принадлежит основному домену MM-содержимого. Эта помощь реализуется в виде предупреждающих диалоговых окон.

## **Запуск экрана электронной почты и учетных записей**

Для работы с электронной почтой (кроме адресов, зарегистрированных на Gmail) используйте приложение **Электронная почта**. Приложение Электронная почта поддерживает следующие типы учетных записей: POP3, IMAP и Exchange. **Чтобы открыть приложение Электронная почта, выполните следующие действия:**

В главном меню выберите приложение Эл. **почта**.

Выберите провайдера эл. почты.

При добавлении адреса электронной почты появляется мастер настройки. По завершению начальной установки в приложении Эл. почта отобразится список входящих сообщений (при наличии только одной учетной записи) или страница учетных записей (если их несколько).

### **Страница учетных записей** На экране Эл. почта отображается

список Все входящие и Аккаунты.

- Запустите приложение **Эл. почта**. **1**  Если на телефоне не отобразилась страница учетных записей, нажмите клавишу **Меню** и коснитесь пункта **Аккаунты**.
- Выберите поставщика услуг **2**  электронной почты.
	- коснитесь этой кнопки, чтобы открыть "Все входящие" сообщения со всех учетных записей со всеми сообщениями,

отправленными на учетные записи.

- - коснитесь этой кнопки, чтобы открыть список только избранных сообщений.
	- коснитесь данного значка папки, чтобы открыть папки учетных записей.

Чтобы просмотреть список входящих сообщений учетной записи, коснитесь ее. Учетная запись, которая по умолчанию используется для отправки сообщений, помечена флажком.

**Чтобы открыть список входящих сообщений со всех учетных записей, выполните следующие действия:** Если параметры электронной почты настроены на отправку и получение сообщений с нескольких учетных записей, то папка Все входящие будет содержать все письма со всех указанных учетных записей.

- Коснитесь пункта **Эл. почта**. **1**
- Коснитесь **Все входящие** (на экране **2** Эл. почта). Сообщения в папке Все входящие имеют цветную

маркировку, соответствующую маркировке учетных записей на экране Учетные записи.

На телефон загружаются только последние сообщения электронной почты. Чтобы загрузить остальные (более старые) письма, коснитесь пункта **Загрузить больше сообщений** в нижней части списка сообщений.

## **Создание и отправка сообщения электронной почты**

**Чтобы создать или отправить сообщение электронной почты, выполните следующие действия:**

- Не закрывая приложения **Эл. почта**, нажмите **клавишу Меню** и коснитесь пункта **Новое сообщение. 1**
- Введите адрес получателя **2**  сообщения. По мере ввода текста будут предлагаться адреса из списка Контактов. При вводе

нескольких адресов их следует разделять запятыми.

- Нажмите клавишу **Меню** и **3**  коснитесь пункта **Добавить копию или скрытую копию**, чтобы вписать адреса, на которые следует отправить обычную или скрытую копию.
- Введите текст сообщения. **4**
- **Нажмите клавишу** Меню и **5**  коснитесь пункта **Добавить вложение**, чтобы прикрепить изображение к сообщению.

**6** Коснитесь кнопки Отправ. Если сообщение отправить не удается, коснитесь пункта "Сохранить черновик", чтобы переместить его в папку "Черновики". Для возобновления работы с черновым сообщением коснитесь его в папке Черновики. Сообщение также будет сохранено в качестве черновика, если перед отправкой нажать кнопку **Назад** . Коснитесь кнопки **Удалить**, чтобы удалить сообщение вместе со всеми

его сохраненными черновиками. Если подключение к сети отсутствует, например, при работе в режиме "В самолете", отправляемые сообщения храниться в папке Исходящие до восстановления соединения. При наличии в данной папке неотправленных сообщений, папка Исходящие будет отображена на экране Учетные записи. Следует помнить, что сообщения, отправленные с учетной записи Exchange, сохраняются не на телефоне, -а на сервере Exchange.

Чтобы открыть в папке "Отправленные" список отправленных сообщений (или отмеченных как Отправленные), необходимо открыть папку "Отправленные" или нажать соответствующую отметку, затем в меню параметров нажать "Обновить".

**СОВЕТ** Получение нового сообщения электронной почты сигнализируется звуковым сигналом и вибрацией. Коснитесь уведомления эл. почты, чтобы прекратить их.

## **Работа с папками учетных записей**

Для каждой учетной записи предусмотрены следующие папки: Входящие, Исходящие, Отправленные и Черновики. В зависимости от функций, поддерживаемых поставщиком услуг, на экране могут присутствовать другие папки.

### **Добавление и редактирование учетных записей электронной почты**

**Чтобы добавить запись электронной почты, выполните следующие действия:**

- Нажмите **клавишу Меню** и коснитесь пункта **Добавить аккаунт. 1**
- Выберите MS Exchange или Другие и **2**  введите параметры учетной записи.
- Введите название учетной **3** записи, введите имя, которое

будет отображаться в исходящих сообщениях, затем коснитесь кнопки **Готово.**

#### **Чтобы изменить настройки учетной записи, выполните следующие действия:**

- Откройте экран Аккаунты. **1**
- **2** Коснитесь и удерживайте учетную запись, настройки которой необходимо изменить. В открывшемся меню коснитесь **Настройки аккаунта.**

**Чтобы удалить учетную запись электронной почты, выполните следующие действия:**

- Откройте экран Аккаунты. **1**
- Нажмите и удерживайте учетную **2**  запись, которую следует удалить.
- В открывшемся меню коснитесь **3**  пункта **Удалить аккаунт.**
- Коснитесь кнопки **OK** в диалоговом **4**  окне, чтобы подтвердить удаление учетной записи.

#### **Социальные сети**

У вас есть возможность работать в социальных сетях и управлять собственным микроблогом в онлайнсообществах при помощи телефона LG-E510. Можно обновлять свой статус, загружать фотографии и проверять состояние друзей в режиме реального времени.

У вас есть возможность добавлять в свой телефон учетные записи Facebook, Twitter. При отсутствии учетной записи вы можете посетить указанные сайты

и настроить соответствующие учетные записи.

#### **ПРИМЕЧАНИЕ:** При использовании неавтономных сервисов можно понести дополнительные расходы. Узнайте о расценках у оператора сети.

## **Добавление учетной записи к телефону**

1 На главном экране выберите нужное приложение социальных сетей (Facebook, Twitter, В Контакте, Одноклассники).

- При отсутствии учетной записи **2**  коснитесь Подписаться сейчас и введите необходимые сведения.
- Введите адрес электронной почты **3**  и пароль, установленные для сообщества, затем коснитесь **Вход.**
- Подождите, пока введенные **4**  сведения будут проверены сообществом.
- Установите сообщество в режим **5 ВКЛ.**. При касании своего сообщества, можно увидеть текущее состояние сообщества социальной

**СОВЕТ** При добавлении виджета социальной сети на главный экран телефона, виджет покажет ваше состояние при поступлении обновлений из социальной сети на телефон. Также, коснувшись виджета, вы можете напрямую зайти на сайт социальной сети.

сети.

## **Просмотр и обновление состояния**

- Выберите сообщество, в которое вы **1**  хотите войти.
- У вас есть возможность просмотра **2**  текущего статуса сообщества в социальной сети.
- Обновить состояние можно с **3**  помощью комментариев или загрузки фотографий. ПРИМЕЧАНИЕ: **данная услуга предоставляется в зависимости от сетевых служб.**

**СОВЕТ** Использовать информацию о друзьях можно только в SNS. Информацию также можно синхронизировать со списком контактов.

### **Удаление учетных записей с телефона**

**Нажмите** Настройки > **Аккаунты и синхронизация**, затем выберите учетные записи для удаления и коснитесь **Удалить аккаунт**.

# **Камера**

## **Применение видоискателя**

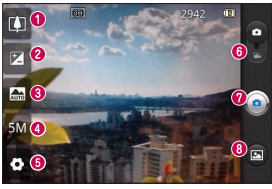

**СОВЕТ** Можно скрыть все клавиши быстрого доступа, чтобы очистить экран видоискателя. Для этого коснитесь один раз центра окна видоискателя. Для восстановления параметров коснитесь экрана еще раз.

- **Масштаб.** Увеличение или уменьшение изображения. Вы также можете производить указанные действия при помощи боковых клавиш регулировки громкости.
- **Яркость.** Определяет то, насколько светлым или темным будет изображение. Сдвиньте ползунок индикатора яркости в сторону "-" для затемнения изображения или в сторону "+" для осветления изображения.
- **Режим сюжета.** Выберите один из параметров: Авто, Портрет, Ландшафт, Спорт, Ночь и Закат.
- **Размер изображения.** Коснитесь, чтобы установить размер полученного изображения (в пикселях).
- **Настройки.** Коснитесь значка, чтобы открыть меню параметров. См. "Расширенные настройки".
- **Режим видео.** Переместите значок вниз, чтобы перейти в режим записи видео.
- **Фотосъемкаv**
- **Галерея.** Коснитесь, чтобы просмотреть последний сделанный снимок. Данная функция позволяет получать доступ к галерее и просматривать сохраненные фотографии, находясь в режиме камеры.

#### **Быстрая съемка**

- Откройте приложение **Камера**. **1**
- **2** Расположите телефон горизонтально и направьте объектив в направлении объекта съемки.
- В центре экрана видоискателя **3**  начнет мерцать рамка фокусировки для фокусировки на объекте.
- Рамка фокусировки становится **4**  зеленой, когда произведена фокусировка на объекте.
- 5 Нажмите кнопку спуска затвора.

Кнопку съемки можно нажать независимо от цвета рамки фокусировки.

**6** Нажмите кнопку • спуска затвора.

## **После съемки**

Полученная фотография отображается на экране.

**Обмен** Коснитесь, чтобы отправить фотографию с помощью функции **SmartShare, Bluetooth, по электронной почте, Gmail, MMS, Picasa** или **Социальному каналу.**

# **Камера**

**ПРИМЕЧАНИЕ:** При загрузке сообщений MMS в роуминге возможно начисление дополнительной оплаты.

**СОВЕТ** Если у вас есть учетная запись в социальной сети, и она настроена для использования на телефоне, то вы можете отправить свое фото в социальное сообщество.

**Установ. как**

 Коснитесь, чтобы использовать изображение в качестве **Значка контакта** или **Обоев.**

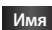

**Имя** Коснитесь, чтобы изменить имя выбранного изображения.

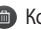

- Коснитесь, чтобы удалить изображение.
- Коснитесь, чтобы сразу же продолжить съемку. Текущее фото будет сохранено.
- Коснитесь, чтобы просмотреть галерею сохраненных фотографий.

# **Расширенные настройки**

В окне видоискателя, коснитесь , чтобы открыть все параметры расширенных настроек.
Изменить настройки камеры можно с помощью прокрутки списка. После выбора этого параметра, коснитесь клавиши **Назад**.

**ISO**. Коэффициент ISO определяет чувствительность оптического датчика камеры. Чем выше ISO, тем выше светочувствительность камеры. Данная функция используется при более низком уровне освещения, если использование вспышки недоступно. Выберите значение ISO: **Авто**, **400, 200**  или **100**.

**Баланс белого**. Выберите один из режимов: **Авто**, **Лампа накаливания**, **Солнечно**, **Флуоресцент** и **Облачно**. **Цвет. эффекты.** Выберите цветовой тон для нового снимка. **Таймер.** Таймер автоспуска позволяет установить задержку срабатывания затвора после нажатия кнопки спуска. Выберите **Выкл**, **3 сек., 5 сек.** или **10 сек.** Используйте эту функцию, если хотите сфотографироваться вместе со всеми.

### **Камера**

**Качество изобр.** Выберите параметр качества: **Отличное, Хорошее** или **Обычное**. Чем выше уровень качества, тем более четкой будет сделанная фотография. При этом увеличивается ее размер, в результате чего в памяти телефона можно сохранить меньшее количество фотографий.

**Автообзор**. Если включить функцию **автообзора**, на экране автоматически отобразится только что сделанный снимок.

**Звук затвора**. Выберите один из четырех вариантов звука затвора. **Расположение меток.** Активируйте данную функцию и телефон будет автоматически привязывать полученные снимки к географическому местоположению, где они были сделаны. Если загрузить снимки с привязкой к месту в блог, поддерживающий эту функцию, вы сможете просматривать снимки, отображенные на карте.

**ПРИМЕЧАНИЕ:** Данная функция доступна только при работающем приемнике GPS.

 — восстановление всех параметров камеры по умолчанию.

 — открытие краткого руководства пользователя.

**СОВЕТ** При выходе из режима камеры все значения параметров, например, баланс белого, цветовые тона, таймер и режим съемки, будут восстановлены по умолчанию. Проверьте данные значения, прежде чем сделать следующий снимок.

# **Камера**

**СОВЕТ** Меню настроек отображается в окне видоискателя поверх картинки, так что при изменении параметров цвета или качества изображения можно предварительно просмотреть полученное изображение, которое находится за элементами меню настроек.

### **Просмотр сохраненных фотографий**

Доступ к сохраненным фотографиям в режиме **Камера**. Коснитесь **••** и затем экрана. Отобразится **Слайд-шоу** и **Меню**.

**СОВЕТ** Проведите пальцем влево или вправо для просмотра других фотоснимков и видеоклипов.

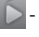

 - Коснитесь для просмотра слайдшоу.

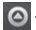

 - Коснитесь для отправки содержимого или удаления фотографии. Коснитесь пункта **Ещё** для отображения дополнительных параметров.

> **Инфо.** Просмотр информации о содержимом.

**Установить как.** Установка изображения в качестве значка контакта или обоев.

**Обрезать.** Кадрирование фотографии. Проведите пальцем по экрану, чтобы выделить область.

**Повернуть.** Поворот налево или направо.

# **Видеокамера**

### **Применение видоискателя**

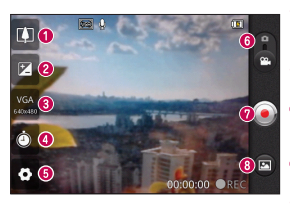

- **Масштаб.** Увеличение или уменьшение изображения. Вы также можете производить указанные действия при помощи боковых клавиш регулировки громкости.
- **Яркость.** Определяет то, насколько светлым или темным будет видеоклип. Сдвиньте ползунок индикатора яркости в сторону "-" для затемнения видеоклипа или в сторону "+" для его осветления.
- **Размер видеоклипа**. коснитесь этой кнопки, чтобы установить размер снятого видеоклипа (в пикселях).
- **Длительность.** Установка длительности видеоклипа. Выберите Обычный и MMS, чтобы ограничить максимальный размер отправляемых MMSсообщений.
- **Настройки.** Коснитесь значка, чтобы открыть меню параметров. См. "Расширенные настройки".
- **Режим камеры.** Чтобы перейти в режим камеры, переместите значок вверх.
- **Q** Начать запись
- **Галерея.** Коснитесь, чтобы воспроизвести последнее записанное видео. Данная функция позволяет получать доступ к галерее и просматривать сохраненные видео, находясь в режиме видеосъемки.

### **Простая видеосъемка**

- Сдвиньте вниз кнопку режима **1**  работы **камеры**, и значок изменится на $\n *•*\n$ .
- На экране отобразится окно **2**  видоискателя.
- **3** Расположите телефон горизонтально и направьте объектив в направлении объекта съемки.
- 4 Нажмите кнопку записи один раз, чтобы начать запись.
- REC (Запись) отобразится внизу **5**

экрана видоискателя вместе с таймером, отображающим время видеозаписи.

**6** Коснитесь Эдля остановки записи.

### **После видеосъемки**

На экране появится статичное изображение, представляющее собой снятый видеоклип.

- - **Воспр.** Коснитесь, чтобы

воспроизвести видео.

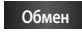

**Обмен** Коснитесь, чтобы отправить снятый видеоклип через

# **Видеокамера**

**SmartShare Bluetooth, Электронную почту, Gmail, MMS** или **YouTube.**

**ПРИМЕЧАНИЕ:** При загрузке сообщений MMS в роуминге возможно начисление дополнительной оплаты.

**Имя** Коснитесь, чтобы изменить название выбранной фотографии.

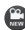

 Коснитесь, чтобы снять новый видеоклип. Текущее видео будет сохранено.

- Коснитесь, чтобы удалить снятый видеоклип; для подтверждения удаления коснитесь **Да**. Снова появится экран видоискателя.
- Коснитесь, чтобы просмотреть галерею сохраненных видеоклипов.

### **Расширенные настройки**

В окне видоискателя коснитесь для доступа ко всем дополнительным настройкам.

**Баланс белого.** Этот параметр обеспечивает реалистичность цветопередачи видеоклипа. Чтобы настроить автоматическую регулировку баланса белого, необходимо указать условия освещения. Выберите один **из параметров: Авто**, **Лампа накаливания**, **Солнечно**, **Флуоресцент**, и **Облачно**.

**Цвет. эффекты.** Выберите цветовой тон, чтобы применить к изображению.

**Качество видео**. Выберите **Отличное**, **Хорошее** или **Обычное.**

**Звук.** Выберите Без звука, чтобы записать видео без звука.

**Автообзор** – автоматическое воспроизведение видеоклипов после их записи.

 — восстановление всех параметров камеры по умолчанию.

 — открытие краткого руководства пользователя.

#### **Просмотр записанных видео**

- В видоискателе коснитесь . **1**
- На экране отобразится галерея. **2**
- Коснитесь один раз видеоклипа, **3** чтобы вынести его на передний

## **Видеокамера**

план галереи. Воспроизведение начнется автоматически.

#### **Настройка громкости во время просмотра видео.**

Для регулировки громкости при воспроизведении видеоклипа используйте клавиши громкости на левой стороне телефона.

# **Мультимедиа**

Для быстрого доступа к файлам мультимедиа (фотографии и видеоклипы) их можно хранить на карте памяти.

Коснитесь вкладки **Приложения** и выберите **Галерея**. Откройте список каталогов, в которых хранятся файлы мультимедиа.

**ПРИМЕЧАНИЕ:** проверьте, вставлена ли в телефон карта памяти для хранения фотографий и доступа ко всем вашим изображениям. Если в телефоне не установлена карта памяти, то он не будет отображать фотографии и видеоклипы без изображений Picasa, имеющихся в альбоме Picasa.

# **Мультимедиа**

### **Модель просмотра**

Коснитесь пункта Галерея, чтобы перейти к представлению папки. Коснитесь любой папки, и она отобразит элементы в виде сетки. Коснитесь фотографии, чтобы отобразить ее в полноэкранном режиме.

### **Просмотр в виде раскадровки**

**Галерея** LG-E510 обеспечивает режим просмотра фотографий и видеоклипов в виде раскадровки. В режиме просмотра Сетка, перетащите направо, чтобы просмотреть фотографии, начиная с последней. При выборе определенной даты все фотографии, сделанные в этот день, группируются.

#### **Использование SmartShare**

SmartShare — это новый способ передачи мультимедийных материалов на устройства с поддержкой DLNA (Digital Living Network Alliance).

- **\* Отправка мультимедийного содержимого на устройства с поддержкой DLNA (DMS)**
- 1 На главном экране коснитесь вкладки **Приложения** и выберите **SmartShare**.
- Коснитесь клавиши Меню, затем **2**  выберите Настройки.
- Установите флажок напротив **3**  Видно другим, чтобы включить эту функцию.
- 4 Можно изменить имя устройства, значок и выбрать типы

содержимого для обмена. **\* С помощью устройства отображения, например, телевизора, можно воспроизводить мультимедийные материалы из удаленной мультимедийной библиотеки, например, компьютера.**

- Коснитесь верхней правой кнопки, **1**  чтобы выбрать устройство из списка устройств.
- **2** Коснитесь левой верхней кнопки для выбора удаленной мультимедийной библиотеки.

# **Мультимедиа**

- Можно просматривать содержимое **3**  удаленной мультимедийной библиотеки.
- 4 Коснитесь миниатюры содержимого или нажмите клавишу Меню и выберите кнопку Воспроизвести. **ПРИМЕЧАНИЕ:** Чтобы воспользоваться приложением, убедитесь, что ваше устройство подключено к сети Wi-Fi. **ПРИМЕЧАНИЕ:** Некоторые устройства с поддержкой DLNA, например телевизоры, поддерживающие только функцию DMP, не появятся в списке

воспроизводящих устройств DLNA.

### **Музыка**

Телефон LG-E510 оснащен встроенным музыкальным проигрывателем, который позволяет воспроизводить любимую музыку.

### **Воспроизведение аудиофайлов**

- 1 На главном экране коснитесь вкладки **Приложения** и выберите **Музыка**.
- Коснитесь **Песни. 2**
- Выберите аудиофайл. **3**
- 4 Коснитесь **П** для приостановки воспроизведения.
- 5 Коснитесь **→** для перехода к следующей композиции.
- **6** Коснитесь **\* 1**, чтобы вернуться к началу композиции. Коснитесь дважды для перехода к предыдущей композиции.

Чтобы настроить громкость во время прослушивания, воспользуйтесь кнопками регулировки громкости на левой боковой панели телефона.

Коснитесь и удерживайте любую песню в списке воспроизведения. Отобразятся доступные варианты: **Воспроизвести, Добавить в плейлист, Поставить на звонок, Удалить, Обмен** и **Поиск**.

# **Мультимедиа**

**ПРИМЕЧАНИЕ:** Некоторые композиции могут быть защищены авторскими правами в соответствии с международными положениями и федеральными законами об авторских правах.

Для воспроизведения или копирования музыки может потребоваться разрешение или лицензия.

В некоторых странах местное законодательство запрещает частное копирование материалов, защищенных авторским правом. Прежде чем загружать или копировать файлы, пожалуйста, ознакомьтесь с положениями местного законодательства относительно использования подобных материалов.

### **Передача файлов с помощью устройства хранения USB.**

**Чтобы передать файлы с помощью USB-устройств**

- Подключите телефон LG-E510 к ПК с помощью USB-кабеля. **1**
- Если драйвер для платформы **2**  LG Android не установлен на ПК, выполните изменение настроек вручную. Выберите **Настройки > Карта SD и память телефона > Уство хранения данных**.
- Коснитесь **Включить USB-3 накопитель**.
- У вас есть возможность просмотра **4**  содержимого устройства хранения большой емкости на ПК и передачи файлов.

**ПРИМЕЧАНИЕ:** вначале необходимо установить карту памяти SD. Без карты памяти SD вы не можете использовать режим USB-накопителя.

**ПРИМЕЧАНИЕ:** если драйвер для платформы LG Android установлен, то на экране сразу же отобразится сообщение: "Включить USB-накопитель".

#### **Сохранение музыкальных файлов и видеоклипов на телефон**

123 помощью устройства хранения USB". Подключите телефон к ПК при **1** помощи кабеля USB. Включить USBнакопитель > Открыть папку для просмотра файлов. Если драйвер для платформы LG Android не установлен на ПК, выполните изменение настроек вручную. Более подробную информацию см. в разделе "Передача файлов с

# **Мультимедиа**

- Переместите музыкальные файлы **2**  и видеоклипы с ПК на съемное устройство хранения телефона.
	- Файлы можно копировать или перемещать с ПК на съемное устройство хранения телефона при помощи устройства чтения карт.
	- Если есть видеофайл с файлом субтитров (файл \*.srt с таким же именем, что и у видеофайла), переместите их в ту же папку для автоматического отображения субтитров при воспроизведении видеофайла.

• При загрузке музыкальных файлов или видеоклипов следует соблюдать авторские права. Поврежденные файлы или файлы с некорректными расширениями могут повредить телефон.

#### **Отправка данных с телефона посредством Bluetooth**

При отправке данных через Bluetooth передача выполняется с помощью соответствующего приложения, а не меню Bluetooth, как на других телефонах.

\* **Отправка изображений:** Запустите приложение Галерея, выберите изображение и нажмите **Меню**. Щелкните **Обмен** и выберите пункт **Bluetooth**. Убедитесь в том, что Bluetooth включен, затем выберите пункт **Поиск устройств**. После этого выберите в списке необходимое устройство.

\* **Экспорт контактов:** Откройте Контакты. Коснитесь адреса, на который следует экспортировать контакты. Нажмите клавишу **Меню** и выберите **Обмен** > **Bluetooth**. Убедитесь в том, что Bluetooth включен, затем выберите пункт **Поиск устройств**. После этого выберите в списке необходимое устройство.

\* **Отправка нескольких выделенных контактов:** запустите приложение Контакты. Чтобы выделить несколько контактов нажмите кнопку **Меню**, коснитесь Обмен и отметьте галочкой необходимые контакты. Выделите контакты для отправления или нажмите кнопку **Меню** и коснитесь

# **Мультимедиа**

#### **Выбрать все** > **Обмен** > **Bluetooth**. Убедитесь в том, что Bluetooth включен, затем выберите пункт **Поиск устройств**. После этого выберите в списке необходимое устройство.

- \* **Подключение к FTP (данный телефон поддерживает только FTP-серверы):** нажмите **Настройки** > **Беспроводная связь** > **Настройки Bluetooth**. Установите флажок **Видно другим** и запустите поиск телефона с других устройств. Найдите службу FTP и подключитесь к серверу FTP.
- Чтобы данный телефон можно было обнаружить с других устройств, нажмите **Настройки** > **Беспроводная связь** > **Настройки Bluetooth**. Установите флажок **Видно другим**. Флажок будет сброшен через 120 секунд.

#### **Прослушивание радио**

Телефон LG-E510 оснащен встроенным FM-радиоприемником, который позволяет настраивать любимые радиостанции и слушать радио, находясь в пути.

**ПРИМЕЧАНИЕ:** для прослушивания радио необходимо подключить наушники. Вставьте их в разъем для наушников.

### **Поиск радиостанций**

Радиостанции на телефоне можно настраивать как вручную, так и автоматически. Они сохраняются под определенными номерами, благодаря чему их не требуется каждый раз заново настраивать.

Телефон позволяет сохранить до 48 станций.

#### **Автоматическая настройка**

- **На главном экране коснитесь вкладки Приложения** и выберите Радио FM. **1**
- Нажмите кнопку **Меню** и коснитесь **2**  пункта **Автопоиск**.
- При наличии предустановленных **3** каналов отобразится всплывающее окно с сообщением "Сбросить все каналы и начать автосканирование?". Нажмите ОК, чтобы удалить предустановленные каналы радиостанций и запустить **автосканирование**.

# **Мультимедиа**

Во время автосканирования **4 Сбросить каналы** коснитесь кнопки **Стоп**, чтобы остановить его. В памяти будут сохранены только те каналы радиостанций, которые удалось определить до остановки сканирования. **ПРИМЕЧАНИЕ:** настроить приемник на радиостанцию можно вручную, прокрутив отображаемый регулятор.

Нажмите кнопку **Меню** > **Сбросить канал**, чтобы сбросить текущий канал радиостанции. Нажмите **Сбросить все каналы**, чтобы сбросить все каналы.

#### **Прослушивание радио**

Для прослушивания радио коснитесь пункта **Слушать через** и выберите динамик или проводную гарнитуру.

**СОВЕТ** Для улучшения приема удлините шнур гарнитуры, который служит антенной для радио.

# **ВНИМАНИЕ!**

Подключение гарнитуры, не разработанной специально для данного телефона, может повлиять на качество приема.

# **Инструменты**

### **Будильник**

- 1 На главном экране коснитесь вкладки **Приложения** и выберите **Часы**
- Чтобы добавить новый будильник, **2**  коснитесь и выберите **Добавить будильник**.
- Установите время и коснитесь **3**  , чтобы включить будильник. После того как вы зададите время, LG-E510 покажет вам, сколько осталось времени до срабатывания будильника.

Установите **Повтор, Мелодию 4 звонка** или **Вибрацию,** затем добавьте Имя для добавления названия будильника. Коснитесь **Готово**.

**ПРИМЕЧАНИЕ:** Чтобы изменить настройки будильника, на экране часов коснитесь кнопки **Меню** и выберите **Настройки**. Можно изменить следующие параметры: **Включать всегда, Громкость будильника, Интервал повтора сигнала и Характер срабатывания боковой кнопки**.

#### **Калькулятор**

- 1 На главном экране коснитесь вкладки **Приложения** и выберите **Калькулятор**.
- Касайтесь цифровых клавиш для **2**  ввода цифр.
- Для простых вычислений коснитесь **3**  необходимой функции (+, –, х или ÷), после чего выберите =.
- Для более сложных вычислений, **4**  нажмите клавишу **Меню**, коснитесь **Дополнительная панель** и выберите sin, cos, tan, log и т.д.

### **Календарь**

### **Добавление события в календарь**

- На главном экране коснитесь вкладки **Приложения** и выберите **Календарь. 1**
- Чтобы открыть просмотр события, **2** коснитесь соответствующей даты. Нажмите и удерживайте, чтобы добавить новое событие. Теперь коснитесь пункта **Новое мероприятие**.

# **Инструменты**

- Коснитесь **Что** и введите название **3**  события. Отметьте дату и введите время начала и окончания события.
- Также коснитесь **Гдe** и введите **4**  место проведения.
- Чтобы добавить к событию **5**  примечание, коснитесь **Описание** и наберите текст.
- **6** Если вы хотите, чтобы будильник срабатывал не один раз, выберите **Повторять,** и при необходимости установите **Напоминания**.
- Коснитесь **Готово**, чтобы сохранить **7**  событие в календаре. Цветным квадратом в календаре будут помечены все дни, для которых имеются сохраненные события. Сигнал оповещения будет срабатывать в соответствии с указанным временем начала события. Это поможет действовать в соответствии с намеченным расписанием.

#### **Изменение вида календаря**

- 1 На главном экране коснитесь вкладки **Приложения** и выберите **Календарь.** Нажмите кнопку **Меню**.
- Выберите вид календаря на день, **2**  неделю или месяц.

### **Polaris Viewer**

Polaris Viewer — это профессиональное приложение для мобильной работы с офисными документами, которое всегда и везде обеспечивает удобный просмотр на мобильном устройстве

различных типов документов, включая файлы Word, Excel и PowerPoint.

#### **Управление файлами**

Polaris Viewer позволяет мобильным пользователям с удобством управлять файлами, включая копирование, вырезание, вставку и удаление файлов и папок прямо на устройстве.

### **Просмотр файлов**

Мобильные пользователи теперь могут легко просматривать разнообразные типы файлов, включая документы Microsoft Office и Adobe PDF прямо на

# **Инструменты**

своих мобильных устройствах. При просмотре документов с помощью Polaris Viewer объекты и макет остаются такими же, как и в исходных документах.

Для доступа в приложение коснитесь его значка в главном меню телефона.

### **Диктофон**

Используйте диктофон для записи голосовых заметок и других звуковых файлов.

#### **Запись звука или голоса**

- 1 На главном экране коснитесь вкладки **Приложения** и выберите **Диктофон.**
- **2** Коснитесь **• 1**, чтобы начать запись.
- **3** Коснитесь **дера**, чтобы завершить запись.
- **4** Коснитесь **>** итобы прослушать запись.

ПРИМЕЧАНИЕ: Коснитесь **= чтобы** получить доступ к альбому. Вы можете прослушать сохраненную запись. **ПРИМЕЧАНИЕ:** Время записи может отличаться от реального.

### **Отправка записей диктофона**

- По окончании записи вы может **1**  отправить файл, коснувшись **Обмен.**
- Выберите тип отправки из **2 Bluetooth, Эл. почта, Gmail** и **SMS/MMS.** При выборе **Эл. почта, Gmail** или **SMS/MMS** к сообщению добавляется голосовая заметка и оно отправляется как обычно.

# **Интернет**

### **Браузер**

Интернет браузер открывает широкие возможности высокоскоростного полноцветного мира игр, музыки, новостей, спорта, развлечений, а также многого другого, прямо с мобильного телефона. Где бы вы ни были и чем бы ни увлекались.

**ПРИМЕЧАНИЕ:** при подключении к услуге и загрузке содержимого начисляется дополнительная оплата. Узнайте о расценках у вашего оператора сети. Для открытия Браузера коснитесь

соответсвующего значка в главном меню телефона.

### **Использование панели инструментов браузера**

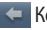

- Коснитесь, чтобы вернуться к предыдущей странице.
- Коснитесь, чтобы перейти к странице, которая была вызвана после текущей. Это действие обратно нажатию клавиши **Назад**, которая используется для возврата к предыдущей странице.
- **Коснитесь для отображения всех** открытых окон.
- Коснитесь, чтобы добавить закладку.
- **© Коснитесь, чтобы изменить** настройки браузера.
- Добавление/отображение закладки и отображение **Часто посещаемых, Прочесть позже** и **Истории**.

### **Функции браузера**

**Нажмите кнопку** Меню, чтобы

просмотреть параметры.

- - **Прочесть позже**. Добавление текущей веб-страницы в список закладок.

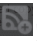

 **Добавить RSS-каналы.** Добавление текущей веб-страницы в список RSS-каналов.

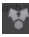

 **Отправить страницу**. Позволяет обмениваться веб-страницами с другими.

# **Интернет**

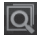

 **Найти на странице**. Позволяет выполнять поиск по буквам или словам на текущей веб-странице.

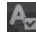

 **Выбрать текст**. Позволяет копировать любой текст с вебстраницы.

- **Дополнительно**
- **Домашняя страница**. Переход на **•** домашнюю страницу.
- **Установить дом. страницу**. **•** Сохранение текущей страницы в качестве домашней страницы.
- **Добавить ярлык на главную • страницу**. Добавление ярлыка текущей веб-страницы на домашней странице.
- **Информация о странице**. **•** Отображение сведений о вебстранице.
- **Загрузки**. Отображение истории **•** загрузок.

**СОВЕТ** Чтобы перейти на предыдущую страницу, нажмите кнопку **Назад**.

# **Настройки**

На главном экране коснитесь вкладки **Приложения**, затем прокрутите список и коснитесь **Настройки**.

#### **Беспроводная связь**

В данном разделе можно настроить параметры Wi-Fi и Bluetooth. Кроме того, здесь можно настроить мобильные сети и задать режим "В самолете".

**Режим "В самолете".** В данном режиме все беспроводные соединения будут отключены.

**Wi-Fi.** Коснитесь, чтобы выбрать. При этом выполняется включение функции Wi-Fi для подсоединения к доступной сети Wi-Fi.

**Настройки Wi-Fi.** Настройка и управление беспроводными точками доступа. Настройка оповещений сети или добавление новой сети Wi-Fi. Экран расширенных настроек Wi-Fi доступен из экрана настроек Wi-Fi. Нажмите кнопку Меню **и коснитесь**  Дополнительно**.**

# **Настройки**

#### **СОВЕТ Как получить MAC-адрес**

Для настройки соединения с некоторыми беспроводными сетями, в которых используется MAC-фильтр, может потребоваться ввод MAC-адреса телефона LG-E510 в маршрутизатор.

MAC-адрес указан в следующем пользовательском интерфейсе. Коснитесь **Приложение > Настройки > Беспроводная связь > Настройки Wi-Fi**, затем нажмите кнопку **Меню**. Затем выберите **Дополнительно > MAC-адрес**.

**Bluetooth.** Коснитесь, чтобы отметить. При этом выполняется включение функции Bluetooth для подсоединения к доступным устройствам Bluetooth. **Настройки Bluetooth.** Присвоение устройству имени, настройка видимости и параметров поиска других устройств. Кроме того, можно проверить список устройств Bluetooth, настроенных ранее и обнаруженных при последнем поиске устройств Bluetooth.

**Общий модем/точка.** Можно настроить USB-модем и портативную точку доступа Wi-Fi.

**Настройки VPN.** Отображение списка Виртуальных частных сетей (VPN), настроенных ранее. Позволяет добавлять различные виды VPN.

**Мобильные сети**. Настройка параметров роуминга, режима и операторов сети, имен точек доступа (APN) и других параметров.

#### **Настройки вызовов**

#### **< Разрешенные номера >**

Выберите Разрешенные номера, чтобы включить и составить список номеров, на которые можно совершить вызов. Потребуется ввести код PIN2, который можно узнать у оператора. В результате с вашего телефона можно будет вызвать только номера, входящие в список номеров фиксированного набора.

# **Настройки**

**< Голосовая почта >**

**Служба голосовой почты.** Позволяет выбрать службу голосовой почты оператора.

**Настройки голосовой почты.** При использовании службы голосовой почты оператора данный параметр позволяет ввести телефонный номер, используемый для прослушивания голосовой почты и управления голосовыми сообщениями.

**< Другие настройки вызовов > Быстрые ответы SMS.** Данная функция позволяет быстро отправить сообщение в случае отсутствия возможности ответить на вызов. Эта функция может быть полезна при ответе на сообщение в ходе совещания. **Переадресация вызова**. Выберите условия переадресации вызовов: переадресовывать все вызовы, переадресовывать в случае занятости линии, переадресовывать в случае непринятия вызова
или переадресовывать в случае недоступности.

**Запрет вызовов**. Указание условий, при которых следует запрещать вызовы. Введите пароль запрета вызовов. Уточните у оператора доступность данной услуги.

#### **Отклонение вызова. Настройте функцию отклонения вызовов.**

**Стоимость вызова.** Просмотр стоимости совершенных вызовов. (Данная услуга зависит от сети и может не поддерживаться некоторыми

#### операторами.)

#### **Продолжительность вызова.**

Просмотр длительности всех вызовов, в том числе общей длительности, длительности исходящих или принятых вызовов, а также последнего вызова.

### **Дополнительные настройки.**

Позволяет изменять следующие настройки:

**Идентификатор звонящего.** Выберите, будет ли ваш номер отображаться при исходящем вызове.

# **Настройки**

**Параллельный вызов**. Если функция ожидания вызова активирована, устройство будет уведомлять о поступающих во время разговора вызовах (зависит от оператора сети).

### **Звук**

**< Общие >**

——и установленные сигналы будильника<br>144 **Режим "Без звука".** Позволяет перевести все сигналы в беззвучный режим (включая сигналы звонков и оповещений), исключая воспроизводимые аудио и видеозаписи (Беззвучный режим для медиафайлов и сигналов будильника устанавливается в соответствующих приложениях). **Вибрация.** Позволяет устанавливать вибросигнал при поступлении входящего вызова. **Громкость.** Настройка громкости мелодии звонка, мультимедиа и будильника. Если вы отменили выбор опции использования громкости входящих вызовов для оповещений, настройте громкость входящих вызовов и уведомлений отдельно.

**< Входящие вызовы > Мелодия звонка.** Настройка мелодии звонка входящего вызова по умолчанию.

**< Уведомления >**

**Мелодия уведомления.** Настройка мелодии оповещения по умолчанию.

**< Отклик на действия >**

**Звук при касании.** Настройка воспроизведения звуковых сигналов при наборе номера с помощью цифровой клавиатуры.

**Звук при выборе.** Настройка воспроизведения сигнала при нажатии клавиш, значков и других элементов, реагирующих на касание. **Звук блокировки экр.** Настройка воспроизведения звука при блокировке или разблокировке экрана.

### **Дисплей**

**Яркость.** Настройка яркости экрана. **Автоповорот экрана.** Автоматическое изменение ориентации экрана при повороте телефона.

# **Настройки**

**Анимация.** отображение анимации.

#### **Время до отключения экрана.**  Установка времени ожидания экрана.

### **Локация и безопасность**

**Через беспроводные сети.** При выборе **Через беспроводные сети**  телефон определяет приблизительное местоположение с помощью Wi-Fi и сети мобильной связи. При установке флажка поступает запрос на разрешение Google использовать информацию о вашем местоположении при предоставлении данных услуг.

**Спутники GPS.** При установке флажка **Спутники GPS** телефон определяет местоположение с точностью до улицы. **Настроить блокировку экрана.**  Установка графического ключа разблокировки для обеспечения безопасности. Открытие нескольких экранов, которые ознакомят вас с составлением комбинации разблокировки экрана. Вместо **графического ключа блокировки можно использовать PIN-код** или **пароль,** или выбрать вариант **Нет**.

При включении телефона или активации экрана появится запрос на воспроизведение графического ключа разблокировки, чтобы разблокировать экран.

#### **Установить блокировку SIM-карты.** Установка параметров блокирования SIM/RUIM-карты или изменение PINкода.

**Показывать пароли.** отображение паролей при их вводе.

**Выбрать администраторов устройства.** Добавление одного или нескольких администраторов устройства.

**Безопасные регистрационные данные.** Открывает доступ к защищенным сертификатам. **Установка с карты SD.** Установка зашифрованного сертификата с карты SD.

**Установить пароль.** Установка или смена пароля для хранилища учетных данных.

#### **Очистить хранилище.** Очистка хранилища учетных данных всего содержимого и сброс его пароля.

# **Настройки**

### **Приложения**

Вы можете управлять приложениями и создать ярлыки для быстрого доступа к ним.

#### **Неизвестные источники.** Установка по умолчанию для приложений из сторонних интернет-магазинов.

#### **Управление приложениями**.

Управление установленными приложениями и их удаление.

#### **Работающие программы.** Проверка запущенных служб

**Использование хранилища.** Просмотр использования места приложениями. **Расход заряда батареи.** Проверьте, на что расходуется питание. **Дополнительные опции.** Установка дополнительных параметров для приложения.

#### **Аккаунты и синхронизация**

**< Общие настройки синхронизации > Фоновый режим.** Разрешение приложениям синхронизировать данные в фоновом режиме вне

зависимости от того, используется приложение в настоящий момент или нет. Отключение этого параметра позволит продлить срок службы аккумулятора и снизит интенсивность операций по обмену данными (но не остановит их выполнение).

**Автосинхронизация.** Разрешение приложениям синхронизировать, отправлять и получать данные по собственному расписанию.

### **< Управление аккаунтами >**

Список всех учетных записей Google и

других учетных записей, добавленных в телефон.

При нажатии учетной записи в этом окне откроется новое окно учетной записи.

#### **Конфиденциальность**

При выборе пункта Сброс настроек происходит удаление всех личных данных из внутренней памяти телефона, включая сведения об учетной записи Google, о других учетных записях, о данных и настройках

# **Настройки**

системы и приложений, и сведения обо всех загруженных приложениях, а так же технические средства защиты авторских прав. Сброс настроек телефона не приведет к удалению загруженных обновлений системного ПО и файлов, содержащихся на карте microSD, таких как музыка и фотографии. После сброса настроек появится запрос на предоставление информации, которая уже предоставлялась при первом запуске системы Android.

### **Карта SD и память телефона**

### **< Режим USB-соединения >**

**Уст-во хранения данных.** Если карта памяти установлена, телефон можно использовать в качестве устройства хранения данных. Вы можете выбрать **Уст-во хранения данных** в качестве настройки по умолчанию для режима подключения USB.

### **< SD-карта >**

Проверьте количество свободного места на карте SD. Коснитесь **Отключить карту SD** для безопасного извлечения. Коснитесь **Очистить SDкарту,** чтобы удалить все данные с карты SD.

**< Память телефона >** Проверка свободного места.

### **Язык и клавиатура**

Настройка языка и региона, а также параметров ввода текста.

### **Голосовой ввод**

**< Голосовой ввод >**

**Настройки распознавателя речи.** Используйте **Настройки распознавателя речи,** чтобы задать конфигурацию функции голосового ввода Android.

- **Язык.** Отображение экрана для **•** настройки языка, используемого для голосового ввода текста.
- **Безопасный поиск.** Отображение **•**диалогового окна для настройки фильтрации Google SafeSearch,

# **Настройки**

позволяющей блокировать определенные результаты.

**Фильтр нецензурных слов.** Если **•** флажок не установлен, во время голосового ввода текста функция распознавания голоса Google выполняет распознавание и запись слов, которые считаются оскорбительными. Если флажок установлен, функция распознавания голоса Google заменяет данные слова символами "решетки" ( # ).

#### **< Синтез речи >**

Настройки функции преобразования текста в речь используются для конфигурации синтезатора речи Android для приложений, которые могут им пользоваться. **ПРИМЕЧАНИЕ.** Если в телефоне не установлен синтезатор речи, доступен только параметр **Установка голосовых данных**.

**Прослушать пример. •**

Воспроизведение краткого образца синтезатора речи при использовании текущих настроек.

- **Всегда использовать мои • настройки.** Установите флажок, чтобы использовать настройки на данном экране вместо настроек синтезатора речи, доступных в других приложениях.
- **Система по умолчанию**. **•**

Отображение диалогового окна для указания необходимого приложения преобразования текста в речь, если установлено несколько приложений.

**Установка голосовых данных. •** Если синтезатор речи в телефоне не установлен, выполняется подключение к Android Market с оказанием помощи в загрузке и установке данных. Если данные установлены, данная настройка недоступна.

- **Скорость речи.** Отображение **•** диалогового окна для выбора темпа речи синтезатора.
- **Язык.** Отображение диалогового **•**окна для выбора языка читаемого синтезатором текста. Это особенно важно при использовании параметра

# **Настройки**

**Всегда использовать мои настройки**, так как обеспечивает правильное чтение текста в различных приложениях.

**Pico TTS**. Настройка параметров **Pico • TTS**.

#### **Специальные возможности**

Данные настройки используются для конфигурации подключаемых модулей, установленных на телефоне. **ПРИМЕЧАНИЕ.** Выбор данного параметра доступен при наличии дополнительного модуля.

#### **Дата и время**

Для настройки предпочтительного способа отображения даты используйте параметры **Дата и время**. Также вы можете использовать эти параметры для установки времени и часового пояса, и для определения текущего времени с помощью сотовой связи.

### **О телефоне**

Просмотр информации о модели и проверка версии ПО, установленного на телефоне.

154

# **Обновление программного обеспечения**

### **Обновление ПО телефона**

### **Обновление ПО мобильного телефона LG через Интернет**

Для получения дополнительных сведений об этой функции посетите веб-сайт http://update.lgmobile.com или http://www.lg.com/common/ index.jsp → и выберите страну и язык.

Данная функция позволяет удобно обновлять ПО телефона до последней версии через Интернет без посещения сервис-центра. Эта функция доступна, только если и когда компания LG

выпускает новую версию ПО для вашего устройства.

Поскольку процедура обновления программного обеспечения мобильного телефона требует предельной внимательности, выполняйте все указания и читайте все сообщения, появляющиеся на экране на каждом этапе. Помните, что отсоединение USB-кабеля или аккумуляторной батареи телефона в процессе обновления программного обеспечения может привести к

# **Обновление программного обеспечения**

серьезной неисправности мобильного телефона.

**ПРИМЕЧАНИЕ:** Компания LG оставляет за собой право выпускать обновления встроенного ПО только для отдельных моделей по своему усмотрению и не гарантирует наличие нового встроенного ПО для всех моделей мобильных телефонов.

#### **Обновление ПО мобильного телефона LG беспроводным способом (OTA)**

Данная функция позволяет обновлять ПО телефона до последней версии

беспроводным способом без подключения кабеля передачи данных USB. Эта функция доступна, только если и когда компания LG выпускает новую версию ПО для вашего устройства. Сначала вы можете проверить наличие новой версии ПО для вашего мобильного телефона: **Настройки > О телефоне > Обновление ПО > Проверить наличие обновления.**

Можно также настроить автоматическую проверку обновлений: для этого установите флажок

**Автоматическая проверка**. **ПРИМЕЧАНИЕ:** Доступность функции зависит от поставщика сетевых услуг, региона или страны.

### DivX Mobile **DIVX**

### **ИНФОРМАЦИЯ О ВИДЕОФОРМАТЕ**

**DIVX:** DivX® — это цифровой видеоформат, созданный компанией DivX, LLC, входящей в корпорацию Rovi. Данное устройство является официально сертифицированным DivX ® и поддерживает видео DivX.

Более подробную информацию, а также программы для преобразования файлов в видеоформат DivX можно найти на сайте divx.com.

**ИНФОРМАЦИЯ О DIVX ВИДЕО ПО ЗАПРОСУ**. Для воспроизведения приобретенного DivX® Видео по запросу (VOD) данное DivXсертифицированное устройство необходимо зарегистрировать. Для получения кода регистрации найдите раздел DivX VOD в меню настройки устройства. Посетите vod.divx.

# **Обновление программного обеспечения**

com и узнайте подробнее о том, как осуществляется регистрация.

**Сертифицировано (DivX Certified®) для воспроизведения видео DivX® с разрешением до 320x240 DivX®, DivX Certified® и соответствующие логотипы являются товарными знаками корпорации Rovi или ее дочерних компаний и используются по лицензии.**

#### **ПРИМЕЧАНИЕ:**

**Программное обеспечение с открытым исходным кодом** Чтобы получить исходный код, распространяемый по лицензиям GPL, LGPL, MPL и другим лицензиям на ПО с открытым исходным кодом, посетите http://opensource.lge.com/ Все условия лицензий, заявления об отказе от ответственности и уведомления можно загрузить вместе с исходным кодом.

# **Аксессуары**

Данные аксессуары подходят для использования с телефоном LG-E510. (**Описанные ниже аксессуары могут не входить в комплект поставки и приобретаться дополнительно**.)

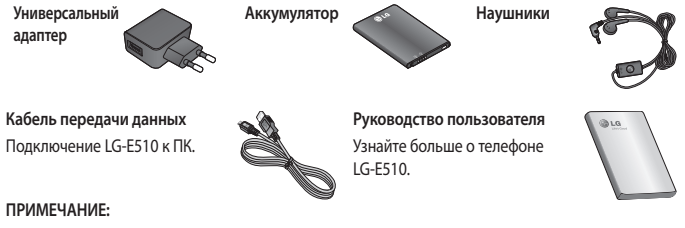

- Всегда используйте только оригинальные аксессуары LG. •
- Использование других аксессуаров может вызвать аннулирование гарантии. •
- В разных регионах в комплект поставки входят разные аксессуары. •

### **Технические данные**

**Температура окружающей среды** Макс.: +55°C (эксплуатация), +45°C (зарядка) Мин $\cdot$ -10°С

#### **Информация об импортере**

1) Импортер в Россию: Общество с ограниченной ответственностью «ЛГ Электроникс РУС», 143160, Московская область, Рузский р-н, С.П. Дороховское, 86км. Минского шоссе, д.9

2) Импортер в Казахстан : LG Electronics in Almaty, Kazakhstan

#### **Информация об изготовителе**

«ЛГ Электроникс Инк.» Корея, 150-721, , Сеул, Йеонгде-унгпо-гу, Йеоуи-до-донг 20, ЛГ Твин Тауэр

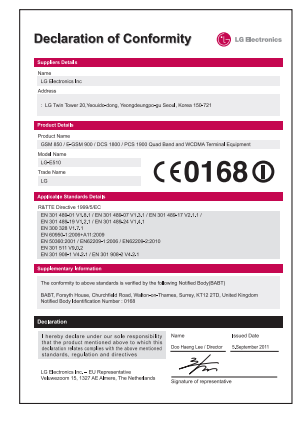

В данной главе перечислен ряд проблем, которые могут возникнуть при эксплуатации телефона. При возникновении некоторых неисправностей требуется обращение к поставщику услуг, однако большую часть проблем можно с легкостью устранить самостоятельно.

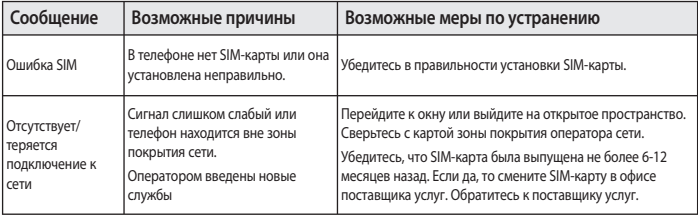

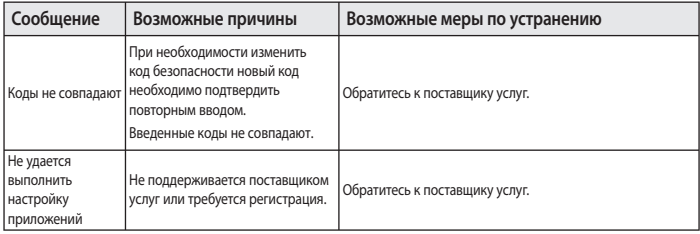

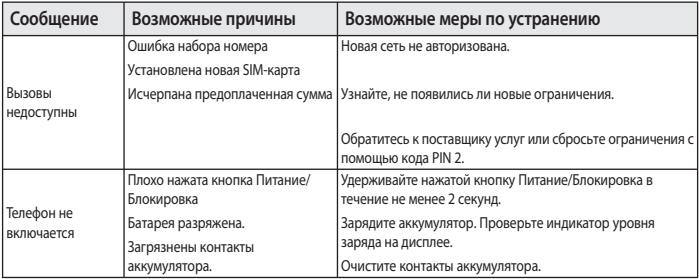

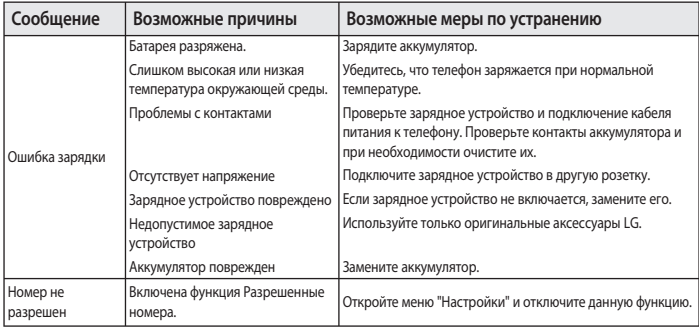

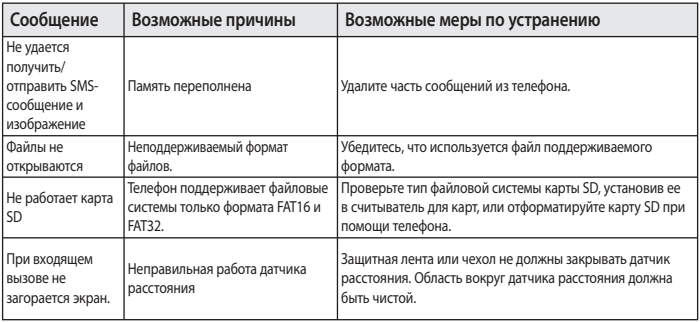

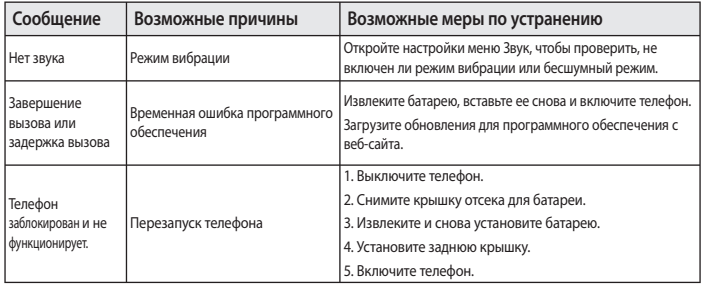

Українська

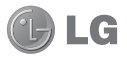

# Посібник користувача LG-E510

**Метою цього посібника є полегшення вашого знайомства з телефоном. Детальнішу інформацію дивіться на веб-сайті www.lg.com.**

- Окремі частини цього посібника можуть не стосуватися вашого телефону. **•** Це залежить від встановленого програмного забезпечення та оператора.
- Цей телефон не рекомендовано для використання особами з вадами **•** зору, враховуючи наявність у ньому сенсорної клавіатури.
- Авторські права (c) 2011 LG Electronics, Inc. Усі права застережено. LG і **•** логотип LG є зареєстрованими товарними знаками корпорації LG Group та її відповідних представництв. Усі інші товарні знаки є власністю їхніх відповідних власників.
- Google™, Google Maps™, Gmail™, YouTube™, Google Talk™ та Android **•** Market™ є товарними знаками компанії Google, Inc.

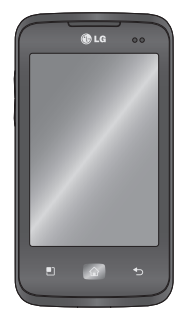

# **Зміст**

**Рекомендації щодо безпеки та ефективного використання ..... 7 Важливе повідомлення ........... 21 Ознайомлення з телефоном .. 39** Встановлення SIM-карти та акумулятора ................................ 42 Зарядження телефону ............ 44 Встановлення карти пам'яті . 44 Форматування карти пам'яті 47

**Головний екран ......................... 48** Поради щодо використання сенсорного екрана .................. 48 Блокування телефону ............. 49 Розблокування екрана ........... 50 Тихий режим ............................... 51 Головний екран ........................ 51 Додавання віджетів до головного екрана ..................... 52 Повернення до останніх використовуваних програм 54 Секція сповіщень ...................... 54 Перегляд панелі стану ............ 55 Екранна клавіатура .................. 60 Введення літер із діакритичними знаками ........ 61

**Налаштування облікового запису Google ............................ 62 Wi-Fi .............................................. 64** Вмикання Wi-Fi ........................... 64 Підключення до Wi-Fi .............. 64 Спільне використання підключення телефону для передачі даних........................... 65 Налаштування мобільного під'єднання через USB і портативної точки доступу Wi-Fi ................................................. 67

Використання підключення телефону для передачі даних через USB-з'єднання ............... 68 Мобільне під'єднання через USB і доступ до даних ............. 69 Використання підключення телефону як портативної точки доступу для передачі даних через Wi-Fi .................................... 70 Перейменування або захист портативної точки доступу .. 71 Увімкнення функції Wi-Fi Direct для обміну даними через SmartShare ................................... 74

Користування мережею Wi-Fi ................................................. 75 **Віртуальний телефон ............... 77** Користування віртуальним телефоном ................................... 77 Піктограми віртуального телефону ....................................... 77 Функції віртуального телефону 78 Встановлення віртуального телефону на ПК .......................... 79 Підключення мобільного телефону до комп'ютера ....... 80

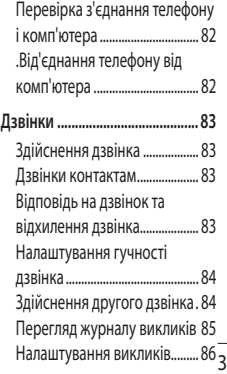

# **Зміст**

4

#### **Контакти ...................................... 87**

Пошук контакту ......................... 87 Додавання нового контакту 87 Вибрані контакти ...................... 88 Перенесення контактів зі старого телефону на новий . 89

#### **Обмін повідомленнями/ електронна пошта .................... 91** Обмін повідомленнями ......... 91 Надсилання повідомлення... 91 Адресна скринька ................... 93 Користування смайликами .. 93 Зміна налаштувань повідомлень ................................ 93

Відкривання екрана електронної пошти та облікових записів ..................... 94 Створення та надсилання електронного повідомлення 97 Робота з папками облікового запису ............................................ 99 Додавання та редагування облікових записів електронної пошти ...........................................100 Соціальні мережі ...................101 Додавання облікового запису до телефону ...............................102

Перегляд та оновлення статусу ........................................103 Видалення облікових записів із телефону .................................103 **Камера .......................................104** Використання видошукача 104 Швидка фотозйомка .............105 Після зйомки .............................105 Використання розширених настройок ..................................107 Перегляд збережених фотографій .................................109

**Відеокамера .............................111** Використання видошукача 111 Швидка відеозйомка .............112 Після зйомки відео.................112 Використання розширених настройок ..................................113 Перегляд збереженого відео..............................................115 Регулювання гучності під час перегляду відео .......................115

**Мультимедія .............................116** Режим перегляду ....................116 Часовий перегляд ..................117

Користування функцією SmartShare .................................117 Музика .........................................119 Відтворення пісні ....................119 Перенесення файлів за допомогою пристроїв зовнішньої пам'яті USB .........121 Збереження музичних/ відеофайлів на телефон .......122 Надсилання даних з телефону за допомогою Bluetooth ......123 Радіо..............................................125 Пошук радіостанцій ...............126

Повторне налаштування каналів .........................................127 Прослуховування радіо .......127 **Утиліти .......................................128** Налаштування будильника 128 Використання калькулятора ............................129 Додавання події до календаря ..................................129 Зміна вигляду календаря ....130 Polaris Viewer .............................131 Диктофон ....................................132 Запис звуку чи голосу ...........132

# **Зміст**

Надсилання голосового запису ..........................................133 **Веб...............................................134** Браузер .......................................134 Використання мережевої панелі інструментів................134 Користування параметрами ............................135 **Налаштування .........................137** Бездротовий зв'язок і мережі ..........................................137 Налаштування викликів.......140

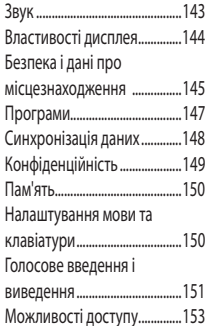

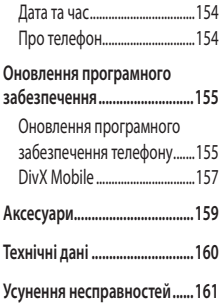

# **Рекомендації щодо безпеки та ефективного використання**

Прочитайте цю коротку інструкцію. Недотримання викладених у ній вказівок може бути небезпечним або протизаконним.

### **Випромінювання радіочастотної енергії**

Інформація щодо впливу радіохвиль та Коефіцієнту Питомого Поглинання (SAR). Модель телефону LG-E510 розроблено відповідно до вимог безпеки щодо радіочастотного випромінювання. Ці вимоги базуються на наукових рекомендаціях, у яких наведено норми

безпечного впливу радіохвиль на всіх осіб, незалежно від віку та стану здоров'я.

У вказівках щодо рівня **•** випромінювання використовується одиниця вимірювання, що називається коефіцієнтом питомого поглинання або SAR. Вимірювання коефіцієнта SAR проводяться з використанням стандартних методів під час того, як пристрій працює із максимально дозволеною потужністю в усіх використовуваних частотних діапазонах.

# **Рекомендації щодо безпеки та ефективного використання**

- У різних моделях телефонів LG можуть **•** бути різні рівні SAR, однак усі вони відповідають вказівкам щодо рівня випромінювання радіохвиль.
- Граничне значення коефіцієнта **•** SAR, рекомендоване Міжнародною комісією із захисту від неіонізуючої радіації (ICNIRP), становить 2 Вт/кг на 10 г тканини організму.
- Найвищий рівень SAR для цієї **•** моделі, який було зафіксовано під час тестування по DASY4, у разі використання біля вуха становить

0,713 Вт/кг (10 г) і, якщо телефон знаходиться на тілі, – 1,12 Вт/кг (10 г).

Дані SAR наведено для мешканців **•** країн та регіонів, які прийняли рекомендовану Інститутом електричної та електронної інженерії (IEEE) межу SAR, що дорівнює 1,6 Вт/кг на 1 г тканини організму.

### **Догляд та технічне обслуговування**

### **ЗАСТЕРЕЖЕННЯ**

Використовуйте акумулятори, зарядні пристрої та аксесуари, рекомендовані для цієї моделі телефону. Використання будь-яких інших типів пристроїв може бути небезпечним та призвести до втрати гарантії на телефон.

• Не розбирайте цей пристрій. За потреби ремонту звертайтеся до кваліфікованого майстра.

- Гарантійний ремонт на розсуд **•** компанії LG може передбачати заміну частин або плат новими чи відновленими, за умови, що їх функціональність рівнозначна функціональності замінюваних частин.
- Не тримайте прилад поблизу **•** електроприладів, таких як телевізор, радіо чи персональні комп'ютери.
- Також пристрій не слід класти біля джерел тепла, наприклад обігрівачів або кухонних плит. **•**
- Не кидайте телефон.

# **Рекомендації щодо безпеки та ефективного використання**

- Не піддавайте телефон механічній **•** вібрації чи ударам.
- Вимикайте телефон у місцях, **•** де заборонено користуватися мобільними телефонами. Наприклад, не використовуйте телефон у лікарнях, оскільки він може впливати на роботу медичного обладнання.
- Не беріть телефон мокрими руками **•** під час зарядження. Це може призвести до ураження струмом та сильного пошкодження телефону.
- Не заряджайте телефон біля **•**

легкозаймистих матеріалів, оскільки під час заряджання він може нагрітися і спричинити пожежу.

- Для чищення зовнішньої поверхні **•** пристрою використовуйте суху ганчірку (розчинники, зокрема бензол і спирт, використовувати заборонено).
- Не кладіть телефон під час зарядження на м'яку поверхню.
- Заряджайте телефон у добре **•** провітрюваних місцях.
- Не піддавайте пристрій надмірному **•** впливу диму чи пилу.
- Не тримайте телефон поблизу **•** кредитних карток або транспортних квитків, оскільки він може впливати на інформацію, що зберігається на магнітних стрічках.
- Не стукайте по екрану гострими предметами, оскільки це може пошкодити телефон.
- Оберігайте телефон від рідини та **•** вологи.
- Обережно користуйтеся аксесуарами, **•** такими як навушники. Не торкайтеся антени без потреби.
- Не використовуйте, не торкайтеся та **•** не намагайтеся зняти або замінити розбите, надщерблене або тріснуте скло. Гарантія не поширюється на пошкодження скла дисплею через необережність або неналежне використання.
- Ваш телефон це електронний **•**пристрій, який у звичайному режимі роботи виділяє тепло. Безпосередній контакт зі шкірою протягом надзвичайно довгого періоду часу і без належної вентиляції може

**Рекомендації щодо безпеки та ефективного використання**

спричинити дискомфорт або незначні опіки. Тому будьте обережними, користуючись телефоном під час чи одразу після його роботи.

### **Ефективне використання телефону**

### **Електронні пристрої**

Усі мобільні телефони можуть створювати радіоперешкоди, які можуть негативно впливати на роботу інших приладів.

- Заборонено використовувати **•** мобільний телефон поблизу медичного обладнання без дозволу на це. Не розташовуйте телефон поблизу кардіостимулятора, наприклад, у нагрудній кишені.
- Мобільні телефони можуть **•** спричиняти перешкоди в роботі слухових апаратів.
- Мобільний телефон може бути **•** причиною незначних перешкод у роботі телевізорів, радіо, комп'ютерів тощо.
#### **Безпека на дорозі**

Ознайомтесь із законами та правилами щодо використання мобільних телефонів під час керування транспортним засобом у вашому регіоні.

- Не розмовляйте по телефону під час їзди.
- Вся увага має бути зосереджена на **•** керуванні автомобілем.
- З'їдьте з проїзної частини та **•** припаркуйтесь перед здійсненням дзвінка чи для відповіді на вхідний дзвінок, якщо цього вимагають умови управління автомобілем.
- Радіочастотна енергія може впливати **•** на деякі електронні системи автотранспортного засобу, наприклад на стереосистему та обладнання безпеки.
- Якщо ваш автомобіль обладнаний **•**подушкою безпеки, не заслоняйте її вбудованим чи портативним радіообладнанням. Внаслідок цього подушка безпеки може спрацювати неефективно, що може спричинити серйозне травмування водія чи пасажирів.

# **Рекомендації щодо безпеки та ефективного використання**

При прослуховуванні музики на вулиці, рекомендується налаштувати рівень гучності так, щоб чути оточуючі вас звуки. Особливо це стосується при проходженні біля дороги. **•** Користуючись навушниками, зменшуйте **•**

### **Запобігання ризикам пошкодження слуху**

Можна пошкодити слух, якщо довгий час використовуєте телефон із високим рівнем гучності. Радимо не вмикати і не вимикати телефон біля вуха. Також рекомендовано налаштувати гучність музики та дзвінків на поміркований рівень.

гучність, якщо ви не чуєте розмову людей поруч, або якщо люди поруч із вами чують, що саме ви слухаєте.

**ПРИМІТКА.** Надмірний тиск звуку з навушників може призвести до втрати слуху.

#### **Скляні деталі**

Деякі деталі вашого мобільного телефону зроблені зі скла. При падінні на тверду поверхню або при сильному ударі мобільного телефону це скло

може тріснути. Якщо скло тріснуло, не торкайтесь до нього та не намагайтесь його зняти. Припиніть використання вашого мобільного телефону до заміни скла в авторизованому сервісному центрі.

#### **Район проведення вибухових робіт**

Не використовуйте телефон у районі, де проводяться вибухові роботи. Необхідно дотримуватись відповідних обмежень, правил та законів.

## **Потенційно вибухонебезпечне середовище**

- Не використовуйте телефон на **•** автозаправних станціях.
- Не використовуйте телефон поблизу **•** пального або хімічних речовин.
- Заборонено перевозити чи зберігати **•**займисті гази, рідини чи вибухові речовини у відділенні автомобіля, у якому знаходиться мобільний телефон і аксесуари до нього.

#### **У літаку** в дихальні шляхи можуть спричинити **Рекомендації щодо безпеки та ефективного використання**

Бездротові пристрої можуть спричинити перешкоди в роботі обладнання літака.

- Перед входом на борт літака завжди **•** вимикайте мобільний телефон.
- Не використовуйте телефон на борту **•** літака без дозволу екіпажа.

### **Діти**

Зберігайте телефон у недоступному для маленьких дітей місці. Його дрібні деталі в разі від'єднання та потрапляння задушення.

### **Екстрені виклики**

Екстрені виклики можуть бути недоступними в деяких мережах мобільного зв'язку. Тому для здійснення екстрених викликів не слід покладатись тільки на мобільний телефон. Для отримання детальнішої інформації зверніться до свого постачальника послуг мобільного зв'язку.

### **Використання та догляд за акумулятором**

- Немає потреби повністю розряджати **•** акумулятор перед його зарядженням. На відміну від інших типів акумуляторів цей не має ефекту пам'яті, який може негативно впливати на роботу акумулятора.
- Використовуйте тільки акумулятори **•** та зарядні пристрої компанії LG. Зарядні пристрої LG розроблено для забезпечення максимального терміну роботи акумулятора.
- Не розбирайте та не закорочуйте акумулятор.
- Металеві контакти акумуляторного **•** блоку повинні бути чистими.
- Замініть акумулятор, якщо він **•** більше не забезпечує належну роботу телефону. Акумулятор можна заряджати сотні разів, поки не виникне необхідність у його заміні.
- Якщо акумулятор не **•**

використовувався протягом тривалого часу, його необхідно зарядити, щоб подовжити термін експлуатації.

# **Рекомендації щодо безпеки та ефективного використання**

- Не піддавайте зарядний пристрій **•** впливові прямих сонячних променів і не використовуйте його в умовах підвищеної вологості, наприклад у ванній кімнаті.
- Заборонено залишати акумулятор в **•** гарячому чи холодному середовищі, це може призвести до погіршення робочих характеристик акумулятора.
- Якщо вставити акумулятор **•** невідповідного типу, це може призвести до вибуху.
- Утилізуйте використані акумулятори **•** згідно з інструкціями виробника. Якщо можливо, здавайте їх на спеціальну переробку. Не утилізуйте акумулятори як побутове сміття.
- Якщо вам необхідно замінити **•** акумулятор, зверніться по допомогу до найближчого уповноваженого пункту обслуговування або торгового представника компанії LG Electronics.
- Завжди витягуйте зарядний пристрій **•** з розетки після повного зарядження телефону, щоб уникнути зайвого

споживання енергії зарядним пристроєм.

Дійсний ресурс акумулятора залежить **•**від конфігурації мережі, настройок телефону, типу використання, акумулятора та стану навколишнього середовища.

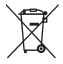

# **Правила утилізації вашого апарата 1** Якщо в документації до виробу присутнє

таке зображення перекресленого кошика, це означає, що утилізація цього виробу регулюється положеннями Європейської Директиви 2002/96/EC.

- **2** Усі електричні та електронні вироби заборонено утилізувати з побутовим сміттям; їх слід утилізувати тільки у спеціальних місцях, визначених урядом або місцевою владою.
- **3** Правильна утилізація старого виробу дозволить уникнути ймовірного негативного впливу на довкілля та здоров'я людей.
- **4** По детальнішу інформацію щодо утилізації вживаного пристрою зверніться у відповідну місцеву службу, службу вивозу сміття або в магазин, де ви придбали цей виріб.

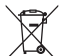

## **Правила утилізації використаних батарей/**

- **акумуляторів**<br>1 Якщо на батареї/акумуляторі виробу є наклейка із зображенням перекресленого смітника, це означає, що їх слід утилізувати згідно з Європейською Директивою 2006/66/EC.
- **2** Біля цього знаку може також бути зображено хімічні символи ртуті (Hg), кадмію (Cd) або свинцю (Pb), якщо частка ртуті становить понад 0,0005 %, кадмію – понад 0,002 % та свинцю – понад 0,004 %.
- **3** Усі батареї/акумулятори слід утилізувати окремо від побутового сміття, здаючи їх у спеціальні пункти збору, визначені урядом або місцевою владою.
- **4** Правильно утилізувавши старі батареї/ акумулятори, можна попередити можливі наслідки їхнього негативного впливу на довкілля, здоров'я тварин і людей.
- **5** Детальніше про утилізацію старих батарей/ акумуляторів можна дізнатись у міській раді, службі вивозу сміття або в магазині, де придбано виріб.

Перш ніж віднести телефон в центр обслуговування чи телефонувати представнику центру обслуговування, слід перевірити, чи проблеми, які виникли з телефоном, не згадано в цьому розділі.

#### **1. Пам'ять телефону**

Якщо в пам'яті телефону залишається менше 10% вільного місця, отримати нові повідомлення неможливо. Слід перевірити пам'ять телефону та видалити певні дані, наприклад

програми або повідомлення, щоб звільнити місце.

#### **Керування програмами**

- 1 На головному екрані торкніться вкладки **"Програми"** і виберіть пункт **"Налаштування"** > **"Програми"** > **"Керування програмами"**.
- Коли з'явиться список усіх програм, **2**  перейдіть до програми, яку слід видалити.
- Натисніть **"Видалити"** і **"OK",** щоб **3** видалити потрібну програму.

#### **2. Оптимізація ресурсу акумулятора**

Тривалість роботи від акумулятора між заряджаннями можна збільшити, вимикаючи функції, які не потрібні активними у фоновому режимі. Можна проконтролювати, як програми та системні ресурси використовують заряд акумулятора.

#### **Збільшення тривалості роботи від акумулятора**

Вимкніть радіоз'єднання, які не **•** використовуються. Якщо ви не

використовуєте функції Wi-Fi, Bluetooth або GPS, вимкніть їх.

- Зменште рівень яскравості **•** зображення і встановіть менше значення часу очікування до вимкнення екрана.
- Вимкніть функцію автоматичної **•** синхронізації для Google Mail™, календаря, контактів та інших програм.
- Деякі завантажені вами програми **•**можуть споживати ресурс акумулятора.

#### **Перевірка рівня заряду акумулятора**

- 1 На головному екрані торкніться вкладки **"Програми"** і виберіть пункт **"Налаштування"** > **"Про телефон"** > **"Стан"**.
- У верхній частині екрана **2**  відображаються дані про стан акумулятора (заряджання, розряджання) та його рівень заряду (у відсотках).

#### **Виявлення і контроль програм, які споживають ресурс акумулятора**

1 На головному екрані торкніться вкладки **"Програми"** і виберіть пункт **"Налаштування" > "Про телефон" > "Використання акумулятора"**.

Дані про час використання **2** акумулятора відображаються вгорі екрана. Він вказує тривалість використання з часу останнього підключення до джерела живлення або найтриваліше останнє використання акумулятора. В основній частині екрана з'явиться список програм чи послуг, для яких використовується заряд акумулятора, починаючи із найбільшого значення.

#### **3. Встановлення операційної системи з відкритим кодом**

Встановлення на телефон операційної системи з відкритим кодом замість наданої виробником може призвести до несправної роботи телефону.

## **ЗАСТЕРЕЖЕННЯ**

У разі встановлення та використання операційної системи, наданої стороннім виробником, гарантія на телефон втрачає свою силу.

## **ЗАСТЕРЕЖЕННЯ**

Щоб захистити телефон і особисті дані, завантажуйте програми лише з надійних джерел, наприклад із Android Market™. Якщо певні програми не встановлено на телефоні належним чином, він може працювати неправильно або може виникнути серйозна помилка. Такі програми, а також всі відповідні дані та налаштування, слід видалити з телефону.

### **4. Використання шаблону розблокування**

Для захисту телефону слід встановити шаблон розблокування. Відкриється послідовність екранів з інформацією про шаблон розблокування екрана. **Увага!** Перш ніж налаштовувати шаблон розблокування, створіть обліковий запис Gmail.

## **ЗАСТЕРЕЖЕННЯ**

**Застереження щодо використання шаблону блокування** 

Дуже важливо пам'ятати встановлений шаблон розблокування. Якщо 5 разів використати неправильний шаблон, користуватися телефоном буде неможливо. У вас є 5 спроб, щоб увести шаблон розблокування, PIN або пароль. Використавши всі 5 спроб, можна повторити спробу через 30 секунд.

#### **Якщо не вдається відтворити шаблон розблокування:**

Якщо ви зареєструвалися в обліковому записі Google на телефоні і не змогли ввести правильний шаблон 5 разів поспіль, виберіть пункт "Забули шаблон?". Щоб розблокувати телефон, після цього потрібно увійти на обліковий запис Google.

 $\overline{26}$ телефону. Якщо ви не зареєстрували на телефоні обліковий запис Google або забули його пароль, вам доведеться виконати відновлення заводських налаштувань

**Увага!** Якщо виконати функцію загального скидання, усі програми та дані користувача буде видалено. Перш ніж використовувати функцію загального скидання, слід обов'язково зробити резервну копію всіх важливих даних.

#### **5. Користування функцією загального скидання**

Якщо після цих дій оригінальні параметри телефону не будуть відновлені, скористайтеся функцією загального скидання, щоб відновити початковий стан телефону.

Коли телефон вимкнено, натисніть і утримуйте клавіші **зменшення гучності + живлення** понад десять секунд. Коли на екрані з'явиться логотип LG, відпустіть клавішу **живлення**. Після того, як відобразиться екран режиму загального скидання, відпустіть інші клавіші.

Залиште телефон принаймні на хвилину, поки буде виконано функцію загального скидання, після цього телефон увімкнеться.

**Увага!** Якщо виконати функцію загального скидання, усі програми та дані користувача буде видалено. Ця дія незворотна. Перш ніж використовувати функцію загального скидання, слід обов'язково зробити резервну копію всіх важливих даних.

#### **6. Під'єднання до мереж Wi-Fi**

Щоб використовувати функцію Wi-Fi у телефоні, слід отримати доступ до точки бездротового доступу або "гарячої точки". Деякі точки доступу відкриті, і до них під'єднатися просто. Інші ж приховані або передбачають інші

функції безпеки, тому слід відповідно налаштувати телефон, щоб під'єднатися до них.

Вимкніть Wi-Fi, якщо не користуєтеся цією функцією, щоб подовжити термін роботи акумулятора.

#### **Увімкнення Wi-Fi і підключення до мережі Wi-Fi**

1 На головному екрані торкніться вкладки **"Програми"** і виберіть пункт **"Налаштування" > "Бездротовий зв'язок і мережі" > "Налаштування Wi-Fi"**.

- Торкніться пункту **"Wi-Fi"**, щоб **2**  увімкнути функцію і виконати пошук мереж Wi-Fi.
- Відкриється список доступних мереж **•** Wi-Fi. Захищені мережі позначено піктограмою блокування.
- Щоб під'єднатися до мережі, **3**  торкніться потрібної.
- Якщо мережа відкрита, з'явиться запит **•**на підтвердження підключення до неї. Щоб підтвердити, торкніться кнопки **"З'єднати"**.
- Якщо мережа захищена, з'явиться **•** запит про введення паролю або інших облікових даних. (Детальнішу інформацію можна отримати у свого оператора мережі).
- Панель стану відображає піктограми, **4**  які повідомляють про стан Wi-Fi.

### **7. Користування картою microSD**

Зображення, а також музичні файли та відеофайли можна зберігати лише на зовнішньому накопичувачі.

Перш ніж користуватися вбудованою камерою, слід спочатку встановити в телефон карту пам'яті microSD. Якщо не вставити карту пам'яті, зображення і відео, зняті камерою, зберегти не вдасться.

## **ЗАСТЕРЕЖЕННЯ**

Не встановлюйте та не виймайте карти пам'яті, коли телефон увімкнено. Це може пошкодити карту пам'яті та телефон, а також дані, збережені на карті пам'яті. Для безпечного виймання карти пам'яті на головному екрані торкніться вкладки **"Програми"**, тоді виберіть **"Налаштування" > "Пам'ять" > "Від'єднати SD-картку".**

### **8. Відкривання та перемикання програм**

Android забезпечує зручний багатозадачний режим, дозволяючи одночасно запускати декілька програм. Немає потреби закривати одну програму, перш ніж відкрити іншу. Ви маєте можливість перемикатися між різними програмами, які відкриті одночасно. Android дає змогу користуватися всіма програмами, закривати та запускати їх відповідно до потреби, це дозволяє уникнути зайвого витрачання ресурсу акумулятора неактивними програмами.

#### **Закривання програм**

- 1 На головному екрані торкніться вкладки **"Програми"** і виберіть пункт **"Налаштування"** > **"Програми"** > **"Керування програмами"**.
- Перейдіть до потрібної програми **2**  і виберіть пункт **"Зупинити"**, щоб зупинити її роботу.

**ПОРАДА!** Повернення до останніх виконуваних програм Натисніть і утримуйте клавішу виклику головного екрана. На екрані з'явиться перелік програм, які недавно використовувалися.

#### **9. Копіювання програми LG PC Suite із SD-карти**

LG PC Suite IV – це програма, яка допомагає під'єднати мобільний телефон до комп'ютера за допомогою кабелю USB. Після під'єднання можна користуватися функціями мобільного телефону на комп'ютері.

## **Основні функції LG PC Suite IV**

- Зручне створення, редагування та **•** видалення даних телефону
- Синхронізація даних на мобільному **•** телефоні з даними на комп'ютері (контакти, календар, повідомлення SMS, закладки та журнал викликів)
- Зручне перенесення мультимедійних **•** файлів (фото, відео, музика) між комп'ютером і телефоном звичайним перетягуванням
- Перенесення текстових повідомлень **•** із телефону на комп'ютер
- Оновлення програмного **•** забезпечення без втрати даних **Встановлення LG PC Suite з картки пам'яті microSD**
- Вставте у телефон карту пам'яті **1**  microSD (ймовірно, вона вже вставлена).
- Перед під'єднанням USB-кабелю, **2** перевірте, чи на телефоні активовано режим **"Лише для зовнішніх накопичувачів"**. (У меню програм виберіть **"Налаштування"** і позначте поле **"Лише для зовнішніх накопичувачів"**).
- Підключіть телефон до ПК за **3**  допомогою USB-кабелю.
- На панелі стану перетягніть **4**  піктограму USB.
	- Виберіть пункти **"USB- з'єднання"** та **"Під'єднати USB накоп"**.
	- На екрані ПК відкриється вікно, в якому можна переглянути вміст карти пам'яті та перенести потрібні файли.
- Скопіюйте папку "LGPCSuiteIV" **5**  із зовнішнього накопичувача на комп'ютер.

• Запустіть файл LGInstaller.exe на комп'ютері та виконайте вказівки.

\* Після завершення процедури встановлення програми LG PCSuite IV вимкніть режим **"Лише для зовнішніх накопичувачів"** і запустіть LG PC Suite IV. **ПРИМІТКА.** Не видаляйте жодних інших програмних файлів із карти пам'яті. Це може пошкодити встановлені програми.

### **10. Під'єднання телефону до комп'ютера через USB**

**ПРИМІТКА.** Щоб синхронізувати телефон із комп'ютером за допомогою підключення USB, на комп'ютері необхідно встановити програму LG PC Suite. Завантажити програму можна з веб-сайту LG (www.lg.com). Перейдіть на веб-сайт http://www.lg.com і виберіть регіон, країну і мову. На інших сторінках вебсайту можна знайти додаткову інформацію. Оскільки PC Suite знаходиться на карті пам'яті SD, цю програму можна просто скопіювати на комп'ютер.

#### **Телефон LG-E510 не підтримує таких функцій:**

- LG Air Sync (синхронізація з мережею, R-Click)
- список завдань у календарі
- нотатки
- програми Java

Встановивши програму PC Suite IV, посібник користувача можна знайти у меню довідки.

- Щоб підключити телефон до порту **1**  USB комп'ютера, скористайтеся кабелем USB. Коли підключення буде виконано, з'явиться повідомлення про встановлення USB-з'єднання.
- Відкрийте секцію сповіщення і **2**  торкніться пункту "USB-з'єднання".
- Натисніть **"Під'єднати USB-3 накопичувач"**, щоб підтвердити передачу файлів між картою пам'яті microSD телефону і комп'ютером.

Про під'єднання телефону в режимі USBнакопичувача з'явиться сповіщення.

Карту пам'яті micro SD телефону підключено до комп'ютера як жорсткий диск. Тепер можна копіювати файли з карти пам'яті microSD і на неї.

**ПРИМІТКА.** У випадку видалення програми PC Suite IV драйвери USB і Bluetooth не буде видалено автоматично. Їх потрібно видалити вручну.

**ПОРАДА!** Щоб знову користуватися картою пам'яті microSD на телефоні, потрібно відкрити секцію сповіщення і торкнутися пункту **"Вимкнути USBнакопичувач"**.

Під час цих дій доступ до картки microSD з телефону відсутній, а тому програми, які використовують карту microSD (Камера, Галерея та Музика), увімкнути неможливо.

Щоб запобігти втраті даних, збережених на карті пам'яті, під час відключення телефону від комп'ютера, дотримуйтесь екранних вказівок щодо належного від'єднання пристрою USB.

Закрийте з'єднання з USB-пристроєм **1**  на комп'ютері.

- Відкрийте секцію сповіщення і **2**  торкніться пункту **"Вимкнути USBнакопичувач"**.
- У вікні, яке відкриється, торкніться **3**  пункту **"Вимкнути"**.

#### **11. Розблокування екрана під час з'єднання для передачі даних**

Якщо під час передачі даних ви впродовж певного часу не торкатиметесь дисплея, він згасне. Щоб знов увімкнути дисплей, просто торкніться його.

### **12. Тримайте телефон вертикально**

Утримуйте телефон вертикально, як під час користування будь-яким іншим телефоном. Телефон LG-E510 має вбудовану антену. Будьте обережні, щоб не подряпати і не пошкодити задню панель, оскільки це призведе до погіршення роботи телефону. Під час розмов та передачі даних намагайтесь не тримати телефон за нижню частину корпусу, де розташована антена. Це може негативно вплинути на якість зв'язку.

#### **13. Якщо екран зависає**

Якщо екран зависає або телефон не реагує на ваші дії:

Вийміть акумулятор, встановіть його на місце та увімкніть телефон. Якщо телефон все ще не працює, зверніться до сервісного центру.

#### **14. Не підключайте телефон, коли вмикаєте/вимикаєте комп'ютер.**

Не забувайте від'єднувати кабель між телефоном і комп'ютером, щоб не спричинити збоїв у роботі комп'ютера.

# **Ознайомлення з телефоном**

Щоб увімкнути телефон, натисніть і утримуйте клавішу живлення впродовж 3 секунд. Щоб вимкнути телефон, натисніть і утримуйте протягом 3 секунд клавішу живлення, торкніться пункту "**Вимкнути живлення**" і натисніть "**OK**".

#### **Гучномовець/приймач**

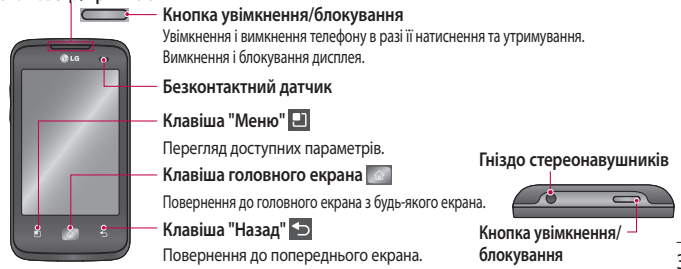

# **Ознайомлення з телефоном**

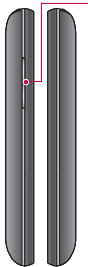

#### **Клавіші гучності**

На головному екрані: налаштування гучності дзвінка.

- Під час дзвінка: налаштування гучності динаміка.
- Під час відтворення музики: налаштування гучності відтворення.

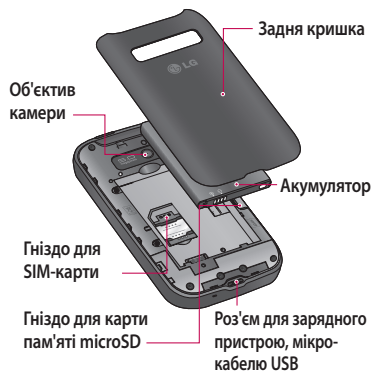

**ПРИМІТКА. Безконтактний датчик**  Під час отримання та здійснення дзвінків безконтактний датчик автоматично вимикає підсвічування та блокує клавіатуру тоді, коли телефон знаходиться біля вуха. Це продовжує термін роботи акумулятора та попереджає неочікуване вмикання сенсорної клавіатури під час дзвінків.

#### **ЗАСТЕРЕЖЕННЯ**

Не кладіть на телефон важкі предмети та не сідайте на нього, оскільки це може призвести до пошкодження його РК-дисплея та функцій сенсорного екрана. Не закривайте захисну плівку на безконтактному датчику РКдисплея. Це може призвести до несправної роботи датчика.

# **Ознайомлення з телефоном**

## **Встановлення SIM-карти та акумулятора**

Щоб зняти задню кришку, міцно **1**  візьміть телефон у руку. Іншою рукою великим пальцем сильно натисніть на задню кришку. Тоді зніміть кришку відсіку для акумулятора.

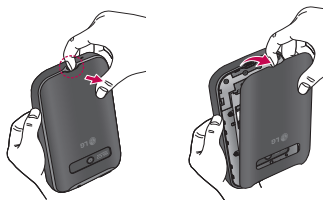

Вставте SIM-карту у гніздо SIM-карти. **2** Вставте акумулятор на місце так, Карту слід вставляти золотистими контактами донизу.

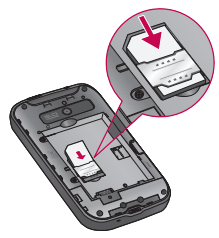

щоб золотисті контакти телефону та акумулятора стикалися. **3** Вставте акумулятор на місце так.

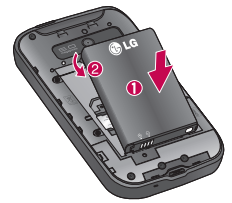

Встановіть на місце задню кришку **4** телефону.

# **Ознайомлення з телефоном**

### **Зарядження телефону**

Відсуньте кришку зарядного гнізда, що знаходиться на бічній панелі. Підключіть зарядний пристрій та увімкніть його в електричну розетку. Телефон LG-E510 потрібно заряджати, поки не з'явиться індикація $\Box$ 

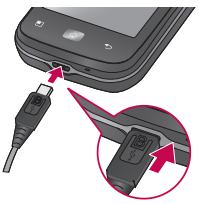

**ПРИМІТКА.** Для подовження строку служби акумулятора його слід спочатку повністю зарядити.

#### **Встановлення карти пам'яті**

Щоб зберігати мультимедійні файли, наприклад фотографії, зняті вбудованою камерою, необхідно вставити в телефон карту пам'яті.

**ПРИМІТКА.** LG-E510 підтримує карти пам'яті ємністю до 32 Гб.

#### **Як вставити карту пам'яті:**

Перед тим як встановлювати або **1** виймати карту пам'яті, вимкніть телефон. Зніміть задню кришку.

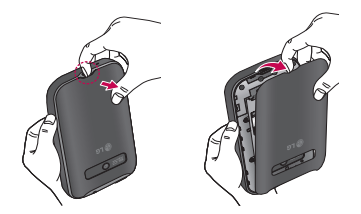

# **Ознайомлення з телефоном**

Вставте карту пам'яті у гніздо. **2**  Карту слід вставляти золотистими контактами донизу.

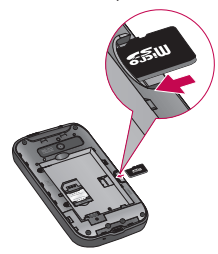

## **ЗАСТЕРЕЖЕННЯ**

Не встановлюйте та не виймайте карти пам'яті, коли телефон увімкнено. Це може пошкодити карту пам'яті та телефон, а також дані, збережені на карті пам'яті.

#### **Форматування карти пам'яті**

Ваша карта пам'яті вже може бути відформатованою. Якщо це не так, слід її відформатувати, перш ніж починати використовувати.

**ПРИМІТКА.** У разі форматування карти всі файли на ній буде видалено.

- Щоб відкрити меню програм, на **1**  головному екрані виберіть вкладку **"Програми"**.
- Прокрутіть і виберіть **2 "Налаштування"** > **"Пам'ять"**, а тоді виберіть **"Лише для зовнішніх накопичувачів**.
- Натисніть **"Від'єднати SD-картку". 3**
- Виберіть пункт **"Очистити SD-картку" 4**  та підтвердьте свій вибір.
- Якщо встановлено шаблон **5** розблокування, введіть його і натисніть **"Стерти всі дані".** Ваша карта буде відформатована та готова для використання.

**ПРИМІТКА.** Якщо на карті пам'яті є файли, після форматування структура папки може змінитися, оскільки усі файли буде видалено.

# **Головний екран**

#### **Поради щодо використання сенсорного екрана**

Ось деякі поради стосовно користуванням меню телефону.

**Дотик** – щоб вибрати пункт меню або запустити програму, торкніться відповідного напису або піктограми.

**Дотик і утримання** – щоб відкрити меню параметрів або захопити об'єкт для пересування, торкніться піктограми і утримуйте її.

**Перетягування** – щоб прокрутити список або повільно перемістити,

протягніть пальцем по сенсорному екрану.

**Мазок** – щоб швидко прокрутити список або перемістити об'єкт, зробіть мазок (швидко проведіть пальцем по сенсорному екрану і заберіть палець з екрана).

#### **ПРИМІТКА.**

- Щоб вибрати елемент, натисніть по **•** центру піктограми.
- Не натискайте надто сильно, оскільки **•** сенсорний екран є достатньо чутливим до легкого дотику.
• Натискайте потрібний пункт кінчиком жодних дій, головний екран або інший пальця. Будьте обережні, щоб не натиснути на будь-які інші клавіші поряд із ним.

## **Блокування телефону**

Коли ви не користуєтеся телефоном LG-E510, натисніть клавішу живлення, щоб заблокувати його. Таким чином можна запобігти випадковим натисненням клавіш та заощадити заряд акумулятора. Крім того, якщо протягом певного часу з телефоном не здійснювати

відкритий екран буде замінено екраном блокування для заощадження заряду акумулятора.

Якщо якісь програми працюватимуть під час введення шаблону блокування, вони продовжать працювати в режимі блокування. Рекомендовано перед активацією режиму блокування закрити всі увімкнені програми, щоб уникнути зайвої тарифікації (наприклад, за телефонний виклик, доступ до Інтернету чи обмін даними).

#### **Встановлення шаблону**

**розблокування:** можна встановити власний шаблон розблокування, з'єднавши точки.Після встановлення шаблону телефон блокується. Щоб розблокувати телефон, на екрані слід намалювати попередньо визначений шаблон.

**Увага!** Для налаштування шаблону розблокування необхідно спочатку створити обліковий запис Gmail.

**Увага!** Якщо ви 5 разів поспіль неправильно введете шаблон розблокування, розблокувати телефон буде неможливо.

У такому разі всі ваші особисті дані та завантажений вміст буде видалено.

## **Розблокування екрана**

Якщо телефон LG-E510 не використовується, його екран автоматично блокується. Щоб розблокувати екран, протягніть пальцем знизу догори.

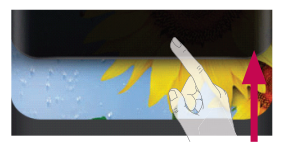

## **Тихий режим**

У секції сповішення натисніть  $\Box$  для  $\overline{\mathbb{C}}$ .

## **Головний екран**

Для перегляду панелей просто пересувайте пальцем вліво або вправо. Ви також можете налаштовувати вигляд кожної панелі, додаючи віджети, ярлики (для вибраних програм), папки та шпалери.

**ПРИМІТКА.** Деякі піктограми екрана можуть різнитися залежно від оператора мобільного зв'язку.

Унизу на головному екрані можна переглядати клавіші швидкого доступу. Швидкі клавіші забезпечують простий доступ одним натисненням до найпопулярніших функцій. Піктограма **"Телефон"** дає змогу відкрити сенсорну клавіатуру для набору номера. Щоб відкрити список контактів, торкніться піктограми **"Контакти"**.

 Натискайте піктограму **"Повідомлення"** для переходу до меню обміну повідомленнями. Тут можна створити нове повідомлення.

 Виберіть вкладку **"Програми"** внизу екрана. Тепер можна переглянути всі встановлені програми.

Щоб відкрити потрібну програму, просто торкніться її піктограми у списку програм.

**ПРИМІТКА.** Попередньо завантажені програми можуть відрізнятися залежно від програмного забезпечення телефону та

оператора мобільного зв'язку.

## **Додавання віджетів до головного екрана**

Головний екран можна налаштовувати на власний розсуд, додаючи ярлики, віджети та папки. Для зручності розмістіть на головному екрані свої улюблені віджети.

1 На головному екрані натисніть клавішу **"Меню"** і виберіть пункт **"Додати"**. Або торкніться порожньої частини екрана і утримуйте її.

- У меню **"Режим редагування" 2**  виберіть тип пункту, який потрібно додати.
- Наприклад, виберіть зі списку пункт **3 "Папки"** і натисніть його.
- На головному екрані з'явиться **4**  піктограма нової папки. Перетягніть її в потрібне місце на потрібній панелі і зніміть палець з екрана.

**ПОРАДА!** Щоб додати до головного екрана піктограму програми, у меню **"Програми"** натисніть та утримуйте програму, яку потрібно додати на головний екран.

**ПОРАДА!** Щоб видалити піктограму програми з головного екрана, натисніть і утримуйте піктограму відповідної програми та перетягніть її у секцію .

**ПРИМІТКА.** Попередньо завантажені програми видалити неможливо (можна видалити лише їхні піктограми з головного екрана).

## **Повернення до останніх використовуваних програм**

- 1 Натисніть і утримуйте клавішу **"Дім"**. На екрані з'явиться спливне повідомлення з переліком піктограм програм, які нещодавно використовувалися.
- Натисніть піктограму потрібної **2**  програми, щоб її відкрити. Або торкніться клавіші **"Назад"**, щоб повернутися до поточної програми.

## **Секція сповіщень**

Секція сповіщень знаходиться вгорі екрана.

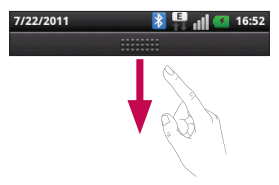

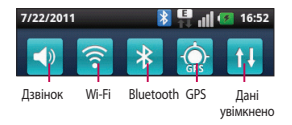

Натисніть і пальцем посуньте висувну панель сповіщень донизу.

Або на головному екрані торкніться клавіші **"Меню"** і виберіть пункт **"Сповіщення"**. На цій панелі можна перевірити стан і керувати функціями звуку, Wi-Fi, Bluetooth і GPS, а також переглядати інші сповіщення.

## **Перегляд панелі стану**

На панелі стану відображаються різні піктограми стану телефону, наприклад відомості про потужність сигналу, нові повідомлення, ресурс акумулятора, а також інформація про активність Bluetooth і підключення даних.

Нижче наведено таблицю з поясненням піктограм, які можна побачити на панелі стану.

$$
\begin{array}{c}\n\text{7/22/2011} \\
\text{7/32/2011}\n\end{array}
$$

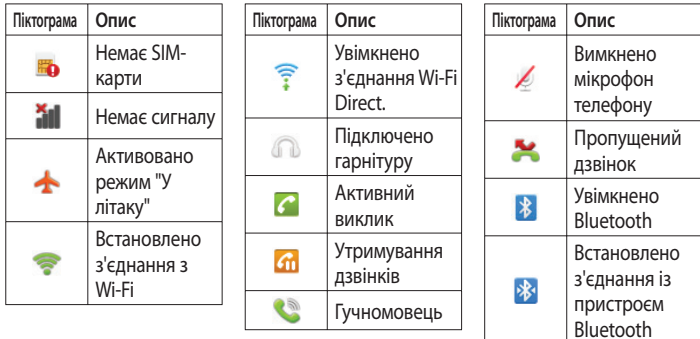

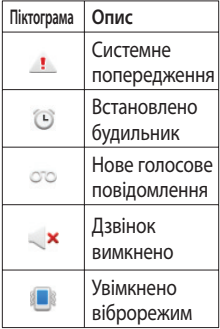

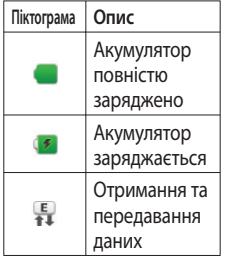

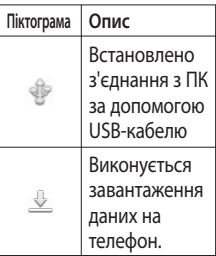

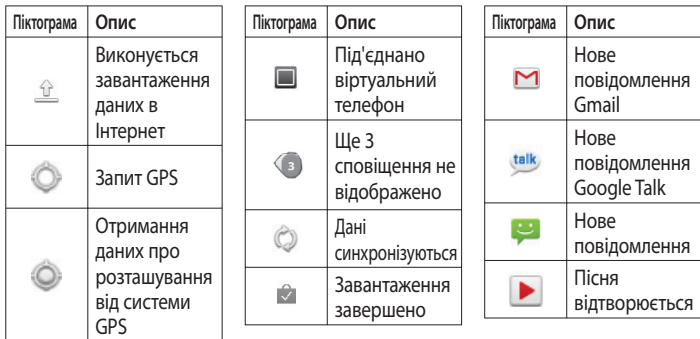

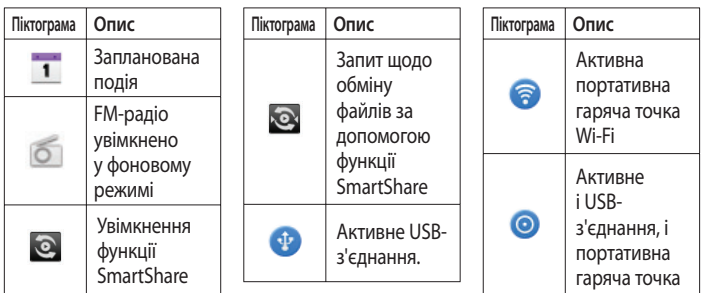

## **Екранна клавіатура**

Ввести текстове повідомлення можна за допомогою екранної клавіатури. У режимі введення тексту на дисплеї автоматично з'являється екранна клавіатура. Щоб вручну відобразити екранну клавіатуру, просто торкніться потрібного поля для введення тексту.

#### **Користування клавіатурою і введення тексту**

 Натисніть один раз, щоб встановити верхній регістр для наступної літери.

Щоб зробити всі літери великими, натисніть двічі.

123? <sub>Авс</sub> Натисніть, щоб переключити на клавіатуру цифр і символів. Натиснувши та утримуючи цю вкладку, можна також переглянути меню "Налаштування".

 Торкніться, щоб переглянути, або утримуйте, щоб змінити мову написання.

**• Торкніться, щоб вставити емотікон у** повідомлення.

Натисніть, щоби ввести пробіл.

 Натисніть, щоб перейти на новий рядок у полі повідомлення.

**В Натисніть, шоб видалити попередній** символ.

Натисніть, щоб приховати екранну клавіатуру.

#### **Введення літер із діакритичними знаками**

Якщо для введення тексту вибрано французьку або іспанську мови, можна вводити спеціальні символи цих мов (наприклад, "á").

Наприклад, щоб ввести символ "á", натисніть і утримуйте клавішу "a", поки не збільшиться масштаб клавіатури, і не відобразяться символи різних мов. Тоді виберіть потрібний спеціальний символ.

# **Налаштування облікового запису Google**

Увімкнувши телефон уперше, ви матимете змогу активувати мережу, щоб увійти в обліковий запис Google і використовувати певні послуги Google. **Налаштування облікового запису Google** 

\* Увійдіть в обліковий запис Google з екрана налаштування, який з'явиться. АБО

\* Виберіть пункт "Програми" > виберіть програму Google, наприклад Gmail > виберіть пункт "Створити", щоб створити новий обліковий запис.

Якщо у вас уже є обліковий запис Google, введіть адресу електронної пошти і пароль, тоді торкніться пункту "Увійти".

Після налаштування на телефоні облікового запису Google дані на телефоні буде автоматично синхронізовано з вашим обліковим записом Google в Інтернеті. Ваші контакти, повідомлення пошти Gmail, записи календаря та інші збережені в цих програмах чи службах відомості буде синхронізовано з

вашим телефоном (це залежить від налаштувань синхронізації). Після входу в систему можна користуватися службою Gmail™ і послугами Google на телефоні.

Завдяки Wi-Fi ви можете користуватися високошвидкісним Інтернетом у радіусі дії бездротової точки доступу (AP). Оцініть переваги бездротового Інтернету без додаткової оплати, використовуючи Wi-Fi.

## **Вмикання Wi-Fi**

На головному екрані відкрийте секцію сповіщень і торкніться пункту . Або ж натисніть **"Програми"** > **"Налаштування"** > **"Бездротовий зв'язок і мережі"**, а тоді **"Wi-Fi"** .

## **Підключення до Wi-Fi**

Виберіть мережу Wi-Fi, до якої потрібно підключитися. Якщо побачите індикацію **Ва, для з'єднання потрібно ввести** пароль.

#### **ПРИМІТКА.**

- Якщо ви перебуваєте поза зоною **•** покриття Wi-Fi і вибираєте 3Gпідключення, можуть застосовуватися додаткові тарифи.
- Якщо в режимі Wi-Fi телефон перейде **•** у стан очікування, зв'язок Wi-Fi автоматично вимкнеться.
- У такому разі, якщо телефон має **•** доступ до мережі 3G, він може автоматично перемкнутися на мережу 3G, що у свою чергу може передбачати додаткову тарифікацію.
- Телефон LG-E510 підтримує протоколи **•** безпеки WEP, WPA/WPA2-PSK та 802.1x EAP. Якщо провайдер послуги Wi-Fi або адміністратор мережі встановив шифрування для безпеки мережі, потрібно буде ввести ключ шифрування у спливному вікні. Якщо шифрування не встановлене,

тоді це виринаюче вікно не буде відображатись. Ключ можна отримати від провайдера послуг Wi-Fi або адміністратора мережі.

## **Спільне використання підключення телефону для передачі даних**

Мобільне підключення телефону для передачі даних можна використовувати на одному комп'ютері через USB-кабель: мобільне під'єднання через USB. Також можна використовувати під'єднання

для передачі даних максимум п'ятьма пристроями одночасно шляхом перетворення телефону на портативну точку доступу Wi-Fi.

Під час спільного використання мобільного з'єднання для передачі даних відображається піктограма на панелі стану і постійне сповіщення у секції повідомлень.

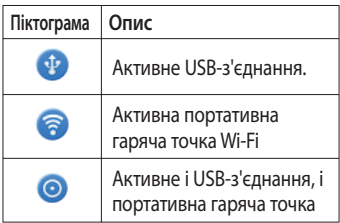

Найновішу інформацію про мобільне підключення та портативні точки доступу, у тому числі підтримувані операційні системи та інші деталі, можна отримати на сайті http://www.android. com/tether.

**ПРИМІТКА.** За підключення та використання онлайн-послуг може зніматись додаткова оплата. Перевірте вартість послуг з передачі даних у оператора мережі.

#### **Налаштування мобільного під'єднання через USB і портативної точки доступу Wi-Fi**

1 На головному екрані торкніться вкладки **"Програми"** і виберіть пункт **"Налаштування"**.

- Натисніть пункт **"Бездротовий 2 зв'язок і мережі"** і виберіть **"Мобільне з'єднання з Інтернетом і портативна точка доступу"**.
- Виберіть налаштування, які потрібно **3** встановити.

#### **"Мобільне під'єднання через USB"** – виберіть цей пункт, щоб використовувати мобільний телефон як модем для комп'ютера через USBз'єднання.

**"Портативна точка доступу"** – виберіть цей пункт, щоб надати спільний доступ до мережевого підключення мобільного телефону для передачі даних як до точки доступу Wi-Fi.

**"Довідка"** – діалогове вікно з інформацією про мобільне під'єднання через USB та портативні точки доступу Wi-Fi, а також із відомостями про те, як отримати докладнішу інформацію.

#### **Використання підключення телефону для передачі даних через USB-з'єднання**

Якщо на комп'ютері встановлено систему Windows 7 або одну з останніх версій Linux (наприклад, Ubuntu), зазвичай не потрібно готувати комп'ютер для з'єднання. Проте якщо на комп'ютері встановлено давнішу версію Windows або іншу операційну систему, може виникнути необхідність підготувати комп'ютер до встановлення мережевого підключення через USB.

Найновішу інформацію про операційні системи, які підтримують мобільне під'єднання через USB, а також про їх налаштування дивіться на http://www. android.com/tether.

## **Мобільне під'єднання через USB і доступ до даних**

Неможливо одночасно користуватися підключенням телефону через USB для передачі даних та карткою пам'яті microSD. Якщо потрібно використати підключення USB для доступу до даних на картці пам'яті microSD із комп'ютера, слід спочатку відключити кабель.

- Щоб підключити телефон до **1**  комп'ютера, скористайтеся кабелем USB, який входить до комплекту телефону.
- На головному екрані торкніться **2**  вкладки **"Програми"** і виберіть пункт **"Налаштування"**.
- Натисніть пункт **"Бездротовий 3 зв'язок і мережі"** і виберіть **"Мобільне з'єднання з Інтернетом і портативна точка доступу"**.

- Позначте пункт **"Мобільне 4 під'єднання через USB"**.
- Телефон починає користуватися **•** підключенням для передачі даних спільно з комп'ютером через USBпідключення. Постійне сповіщення додається до панелі стану та секції сповіщень.
- Зніміть позначення з пункту **5 "Мобільне під'єднання через USB"**, щоб вимкнути спільне підключення для передачі даних. Також можна просто відключити USB-кабель.

#### **Використання підключення телефону як портативної точки доступу для передачі даних через Wi-Fi**

- 1 На головному екрані торкніться вкладки **"Програми"** і виберіть пункт **"Налаштування"**.
- Натисніть пункт **"Бездротовий 2 зв'язок і мережі"** і виберіть **"Мобільне з'єднання з Інтернетом і портативна точка доступу"**.
- Позначте пункт **"Портативна точка 3 доступу"**.
- За мить телефон почне передачу свого **•** мережевого імені Wi-Fi (SSID); до нього можна буде підключити максимум вісім комп'ютерів або інших пристроїв. Постійне сповіщення додається до панелі стану та секції сповіщень.
- Якщо позначено пункт **"Портативна • точка доступу"**, можна змінити мережеве ім'я або захистити з'єднання.
- Зніміть позначення у пункті **4 "Портативна точка доступу"**, щоб зупинити спільне використання

вашого підключення для передачі даних через Wi-Fi.

#### **Перейменування або захист портативної точки доступу**

Можна змінити мережеве ім'я Wi-Fi вашого телефону (SSID) і захистити мережу Wi-Fi.

1 На головному екрані торкніться вкладки **"Програми"** і виберіть пункт **"Налаштування"**.

- Натисніть пункт **"Бездротовий 2 зв'язок і мережі"** і виберіть **"Мобільне з'єднання з Інтернетом і портативна точка доступу"**.
- Перевірте, чи позначено пункт **"Точка 3 доступу Wi-Fi"**.
- Виберіть **"Налаштування точки 4 доступу Wi-Fi"**.
- Виберіть **"Налаштувати точку 5 доступу Wi-Fi"**.
- Відкриється діалогове вікно **• "Налаштувати точку доступу Wi-Fi"**.
- Можна змінити мережеве ім'я SSID, яке **•**

інші комп'ютери розпізнають під час пошуку мереж Wi-Fi.

- Також можна відкрити меню **"Безпека" •** і налаштувати в мережі захист "Wi-Fi Protected Access 2" (WPA2) із попередньо повідомленим ключем (PSK).
- Якщо натиснути параметр безпеки **•"WPA2 PSK"**, до діалогового вікна **"Налаштувати точку доступу Wi-Fi"** можна додати поле для паролю. Якщо ввести пароль, його доведеться вводити щоразу у випадку

підключення комп'ютера або іншого пристрою до телефону як до точки доступу. Також можна натиснути пункт **"Відкрити"** у меню **"Безпека"** і видалити параметри безпеки з мережі Wi-Fi.

#### **УВАГА!**

Якщо вибрати параметр безпеки **"Відкрити"**, ви не зможете попередити несанкціоноване користування інтернет-послугами іншими особами, що може призвести до додаткових витрат. Щоб попередити несанкціоноване використання, краще увімкнути параметри безпеки.

**6** Натисніть **"Зберегти"**.

#### **Увімкнення функції Wi-Fi Direct для обміну даними через SmartShare**

Функцію Wi-Fi Direct неможливо увімкнути, якщо використовуються інші функції Wi-Fi.

Функція Wi-Fi Direct автоматично виконає пошук пристроїв Wi-Fi Direct, які знаходяться поблизу; знайдені пристрої буде додано до списку в порядку виявлення. Ви матимете змогу вибрати певний пристрій, щоб надіслати мультимедійні дані через мережу Smart

Share.

- 1 На головному екрані торкніться вкладки **"Програми"** і виберіть пункт **"Налаштування"**.
- Торкніться пункту **"Бездротовий 2 зв'язок і мережі"** і виберіть пункт **"Налаштування Wi-Fi Direct"**.
- Упевніться, що вибрано пункт **"Wi-Fi 3 Direct"**.
- Виберіть пристрій для підключення у **4**  списку знайдених пристроїв.

**Вимушений режим власника групи** – торкніться цього пункту, щоб увімкнути режим власника групи, який дає змогу підключити доступні пристрої Wi-Fi, знайдені у результаті пошуку. У такому разі слід ввести пароль, встановлений у пункті **"Меню" > "Додатково" > "Пароль".**

**ПРИМІТКА.** Коли ваш телефон стане власником групи, він споживатиме більший ресурс батареї, аніж як клієнт. З'єднання Wi-Fi Direct не забезпечує інтернет-послуги. За підключення та використання інтернет-послуг може зніматись додаткова оплата. Перевірте вартість послуг з передачі даних у оператора мережі.

#### **Користування мережею Wi-Fi** Можна обмінюватися зображеннями, музичним і відеовмістом із користувачами телефонів на базі Android; вироби має бути під'єднано до тієї самої мережі Wi-Fi і Wi-Fi Direct.

Заздалегідь перевірте мережу Wi-Fi і Wi-Fi Direct і упевніться, що телефони під'єднано до тієї самої мережі.

На головному екрані торкніться вкладки **"Програми"** і виберіть пункт **"Налаштування"**. **1** 

- Торкніться пункту **"Бездротовий 2 зв'язок і мережі"** і виберіть пункт **"Налаштування Wi-Fi Direct"**.
- Торкніться пункту **"Налаштування 3 Wi-Fi Direct"** і виберіть пристрій для підключення у списку знайдених пристроїв.
- Натисніть **"Під'єднання"**. **4 ПРИМІТКА.**

Між користувачами буде активовано мережу Wi-Fi.

```
Упевніться, що телефони під'єднано до тієї 
самої мережі Wi-Fi.
```
# **Віртуальний телефон**

## **Користування віртуальним телефоном**

Функція віртуального телефону дає змогу бачити екран мобільного телефону на екрані комп'ютера під час з'єднання USB або Bluetooth.

Мобільним телефоном також можна керувати через комп'ютер за допомогою миші або клавіатури.

#### **Піктограми віртуального телефону**

Дозволяє підключити або

відключити мобільний телефон від комп'ютера.

- Обертання вікна віртуального телефону (доступне лише у програмах, які підтримують обертання).
- Зміна вибраних налаштувань віртуального телефону.

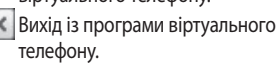

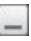

 Вибір найменшого розміру вікна віртуального телефону.

# **Віртуальний телефон**

## **Функції віртуального телефону**

- Передача і керування даними в **•** режимі реального часу: відображення і керування екраном мобільного телефону під час його підключення до комп'ютера.
- Керування мишею: дає змогу керувати мобільним телефоном за допомогою миші для перетягування даних на екран комп'ютера.
- Введення тексту за допомогою **•** клавіатури: дає змогу створювати текстове повідомлення або нотатку за

допомогою клавіатури.

- Передача файлів (із мобільного **•** телефону на комп'ютер): надсилання файлів із мобільного телефону (тобто фотографій, відеофайлів, музики та файлів Polaris Office) на комп'ютер. Достатньо клацнути правою кнопкою миші на файл і перетягнути його на комп'ютер.
- Передача файлів (з комп'ютера на **•** мобільний телефон): надсилання файлів з комп'ютера на мобільний телефон. Достатньо вибрати файли

для передачі і перетягнути їх у вікно віртуального телефону. Файли, які надсилаються, зберігаються на картці пам'яті microSD.

Сповіщення про події в режимі **•** реального часу: підказка, яка повідомляє про вхідні виклики або текстові повідомлення, а також сповіщення будильника та сповіщення про події.

## **Встановлення віртуального телефону на ПК**

Разом із завантаженням LG PC Suite IV на комп'ютер буде також завантажено програму віртуального телефону. Після цього віртуальний телефон можна встановити на комп'ютер.

# **Віртуальний телефон**

#### **Підключення мобільного телефону до комп'ютера USB-з'єднання:**

- Відкрийте майстер підключення, **1**  виберіть пункт "Кабельне USBпідключення" і натисніть "Далі".
- Підключіть мобільний телефон до ПК **2**  за допомогою USB-кабелю і натисніть "Далі".
- Введіть пароль віртуального **3**  телефону і натисніть "Далі". Пароль за умовчанням: "0000". Пароль можна змінити, натиснувши **"Налаштування"**
- **> "Бездротовий зв'язок і мережі" > "Налаштування віртуального телефону"**.
- Щоб закрити вікно, натисніть "OK". **4 ПРИМІТКА.** Перейдіть до пункту **"Налаштування" > "Пам'ять"** і упевніться, що знято позначку із пункту "Лише для зовнішніх накопичувачів".

#### **Бездротове підключення за допомогою Bluetooth:**

На мобільному телефоні натисніть **"Налаштування" > "Бездротовий зв'язок і мережі" > "Налаштування 1** 

**Bluetooth".** Виберіть пункт **"Увімкнути Bluetooth"** і встановіть позначення у пункті **"Видимий"**.

- Якщо ви раніше вже встановлювати **2**  кабельне підключення, запустіть програму встановлення нового підключення і створіть нове з'єднання.
- Запустіть на комп'ютері майстер **3**  підключення, виберіть пункт "З'єднання Bluetooth" і натисніть "Далі".
- Програма починає пошук мобільних **4**  телефонів, на яких увімкнено Bluetooth. Коли буде знайдено мобільний телефон, до якого потрібно підключитися, натисніть "Зупинити", щоб зупинити пошук.
- Зі списку пристроїв виберіть "LG-**5**  E510" і натисніть "Далі". За бажанням пристрій можна перейменувати.
- Введіть PIN-код (наприклад, "0000") і **6**  натисніть "Далі".
- Прийміть запит на мобільному **7** телефоні і введіть той самий PIN-код, після чого натисніть "OK".

# **Віртуальний телефон**

- Введіть пароль віртуального **8**  телефону (пароль за умовчанням: "0000") і натисніть "Далі".
- Щоб вийти, натисніть "ОК". **9**

## **Перевірка з'єднання телефону і комп'ютера**

Після з'єднання пристроїв перетягніть панель сповіщень у верхній частині екрана донизу, щоб перевірити стан підключення віртуального телефону.

## **.Від'єднання телефону від комп'ютера**

У верхньому лівому куті вікна віртуального телефону натисніть . Або ж перетягніть донизу панель сповіщень, яка знаходиться у верхній частині головного екрана, і натисніть "On-Screen Phone". У вікні від'єднання натисніть "Так".

**ПРИМІТКА.** Вимкнувши службу віртуального телефону, слід перезавантажити телефон.

# **Дзвінки**

# **Здійснення дзвінка**

- 1 Натисніть **К,** щоб відкрити клавіатуру.
- Введіть за допомогою клавіатури **2**  номер. Щоб стерти цифру, торкніться піктограми **"Очистити"** .
- Щоб здійснити дзвінок, натисніть **3**  піктограму **"Виклик"** .
- Щоб закінчити розмову, торкніться **4**  піктограми **"Закінчити"** .

**ПОРАДА!**Щоб ввести символ "+" для здійснення міжнародного дзвінка, торкніться та утримуйте.

# **Дзвінки контактам**

- 1 Торкніться цієї піктограми <mark>Д</mark>, щоб відкрити контакти.
- Прокрутіть список контактів або **2**  введіть перші літери потрібного контакту, натиснувши пункт **"Пошук"**.
- Виберіть у списку потрібний контакт. **3**

# **Відповідь на дзвінок та відхилення дзвінка**

Коли телефон дзвонить, перетягніть піктограму **"Відповісти"** праворуч. Щоб відхилити вхідний дзвінок,

# **Дзвінки**

перетягніть піктограму **"Відміна"** вліво. Якщо потрібно надіслати **"Ввічливі відмови"**, перетягніть панель вибачення знизу. Якщо абонент невідомий, панель **"Ввічливі відмови"** недоступна.

#### **ПОРАДА! Ввічливі відмови**

Відхиливши дзвінок, ви можете швидко надіслати повідомлення, торкнувшись пункту "Відіслати SMS". Це зручно, якщо потрібно відповісти на повідомлення під час зустрічі.

## **Налаштування гучності дзвінка**

Для налаштування гучності під час дзвінка використовуйте клавіші регулювання гучності на лівій бічній панелі телефону.

## **Здійснення другого дзвінка**

- Під час першого дзвінка натисніть **1 "Клавіатура для набирання номера"**.
- Наберіть номер або знайдіть його у **2**  списку контактів.
- Щоб здійснити виклик, натисніть **3** піктограму **"Виклик"** .
- Обидва дзвінки відображатимуться **4**  на екрані дзвінків. Перший дзвінок буде заблоковано та переведено в режим утримування.
- Щоб перемикати між викликами, **5**  торкніться відображуваного номера. Або торкніться пункту **"Об'єднати виклики"**, щоб увімкнути конференц-зв'язок.
- Щоб завершити активні розмови, **6**  натисніть **"Кінець"**. Щоб завершити усі виклики одночасно, посуньте донизу панель сповіщень і виберіть пункт **"Завершити виклики".**

**ПРИМІТКА.** Оплата стягується за кожен здійснений виклик відповідно до вашого тарифного плану.

#### **Перегляд журналу викликів**

На головному екрані натисніть і чі виберіть вкладку **"Журнал викликів"**. Перегляньте весь список набраних, отриманих та пропущених дзвінків.

## **Дзвінки**

**ПОРАДА!** Натисніть будь-який запис у журналі дзвінків для перегляду дати, часу та тривалості дзвінка.

**ПОРАДА!** Натисніть клавішу **"Меню"** і виберіть пункт **"Видалити все"** для видалення всіх записів.

#### **Налаштування викликів**

Можна налаштувати функції телефону, зокрема, функцію переадресації викликів та інші спеціальні функції, які пропонує оператор.

- Щоб відкрити меню програм, на головному екрані виберіть вкладку **"Програми"**. **1**
- Прокрутіть список і торкніться пункту **2 "Налаштування"**.
- Натисніть пункт **"Налаштування 3 викликів"** і виберіть параметри для налаштування.

## **Контакти**

Можна додати контакти у телефон і синхронізувати їх із контактами облікового запису Google або інших облікових записів, які підтримують синхронізацію контактів.

### **Пошук контакту**

#### **На головному екрані**

- 1 Торкніться цієї піктограми <mark>Д</mark>, щоб відкрити контакти.
- Торкніться пункту **"Пошук"** і за **2**  допомогою клавіатури введіть ім'я контакту.

### **Додавання нового контакту**

- Торкніться **К.** введіть номер нового контакту і натисніть клавішу **"Меню"**. Торкніться пункту **"Додати до контактів"** і **"Створити новий контакт"**. **1**
- Якщо потрібно додати зображення **2**  до нового контакту, натисніть .Виберіть пункт **"Фотозйомка"** або **"Вибрати з галереї"**.
- Вкажіть тип контакту, торкнувшись **3**  піктограми .

## **Контакти**

- Натисніть потрібну категорію **4**  інформації про контакт і введіть детальну інформацію про нього.
- Натисніть "**Зберегти"**. **5**

## **Вибрані контакти**

Часто використовувані контакти можна позначити як вибрані.

### **Додавання контакту до вибраних**

- 1 Торкніться цієї піктограми <mark>В.</mark> щоб відкрити контакти.
- Натисніть контакт для перегляду **2**  детальної інформації про нього.

Натисніть зірочку праворуч від імені **3**  контакту. Зірочку буде виділено жовтим кольором.

#### **Видалення контакту зі списку вибраних**

- 1 Торкніться цієї піктограми <mark>в ф</mark>иоб відкрити контакти.
- Торкніться вкладки "Групи" і вгорі **2**  списку виберіть пункт "Вибрані", а тоді виберіть контакт, щоб переглянути його дані.
- Натисніть жовту зірочку праворуч від **3**  імені контакту. Зірочка стане сірого

кольору, і контакт буде видалено зі списку вибраних.

### **Перенесення контактів зі старого телефону на новий**

**За допомогою комп'ютерної програми синхронізації експортуйте контакти, збережені на старому телефоні, на ПК у вигляді файлу CSV.**

Завантажте програму PC Suite IV з сайту www.lg.com і встановіть її на комп'ютер. Запустіть програму і під'єднайте телефон із системою **1** 

Android до комп'ютера за допомогою USB-кабелю.

- Торкніться піктограми **"Контакти"**. **2**  Натисніть **"Меню"** > **"Файл"** > **"Імпортувати"** і виберіть файл CSV, збережений на комп'ютері.
- Якщо поля у завантаженому **3** файлі CSV відрізняються від полів у програмі LG PC Suite IV, слід співставити їх. Забезпечивши відповідність полів, натисніть OK. Таким чином контакти додано до PC Suite IV.

## **Контакти**

Якщо програма PC Suite IV виявить **4**  підключений телефон LG-E510 (за допомогою USB-кабелю), натисніть пункт "Синхронізація" або "Синхронізувати контакти", щоб синхронізувати збережені на комп'ютері контакти з телефоном.

# **Обмін повідомленнями/електронна пошта**

## **Обмін повідомленнями**

У телефоні LG-E510 передбачене одне інтуїтивне та просте меню для користування SMS і MMS.

### **Надсилання повідомлення**

- 1 На головному екрані торкніться піктограми , після чого виберіть пункт **"Нове повідомлення"**, щоб відкрити порожнє повідомлення.
- Введіть ім'я або номер контакту в **2**  полі **"Кому"**. Під час введення імені контакту відображаються відповідні

варіанти зі списку контактів. Якщо ви бачите потрібний контакт серед запропонованих, торкніться його. Ви можете додати декілька контактів. **ПРИМІТКА.** За кожне надіслане текстове повідомлення до кожного адресата стягується оплата.

- Щоб почати вводити повідомлення, **3**  торкніться вікна для введення тексту внизу.
- Натисніть клавішу **"Меню"**, щоб **4**  відкрити меню параметрів. Виберіть один варіант з-поміж таких: **"Додати**

# **Обмін повідомленнями/електронна пошта**

- **тему"**, **"Долучити"**, **"Надіслати"**, **"Вставити смайлик"** та **"Інше"**.
- Щоб надіслати повідомлення, **5**  натисніть пункт **"Надіслати"**.
- Відкриється екран із повідомленням **6**  після вашого імені. На екрані з'являться відповіді. Під час перегляду і надсилання додаткових повідомлень створюється потік повідомлень.

**ЗАСТЕРЕЖЕННЯ.** Обмеження у 160 символів може різнитись залежно від країни, кодування та мови SMS.

**ЗАСТЕРЕЖЕННЯ.** Якщо до SMSповідомлення додати зображення, відео або звук, таке повідомлення буде автоматично перетворено в MMSповідомлення, що відповідно вплине і на оплату.

**ПРИМІТКА.** Якщо під час розмови буде отримано повідомлення SMS, пролунає сигнал.

#### **Адресна скринька**

Повідомлення (SMS, MMS), написані або отримані від іншої особи, можна відображати у хронологічному порядку, що дає змогу зручно переглядати бесіду.

### **Користування смайликами**

Оживіть повідомлення за допомогою смайликів.

Створюючи повідомлення, натисніть клавішу **"Меню"** і виберіть пункт **"Вставити смайлик"**.

### **Зміна налаштувань повідомлень**

Параметри повідомлень телефону LG-E510 наперед налаштовані так, що повідомлення можна надсилати одразу. Ви можете змінити налаштування відповідно до власних уподобань.

**ЗАСТЕРЕЖЕННЯ.** У цьому режимі пристрій MMS Client подає користувачу вказівки щодо створення та надсилання повідомлень із вмістом, що належить до Core MM Content Domain. Такі вказівки подаються у вигляді діалогових попереджень.

# **Обмін повідомленнями/електронна пошта**

### **Відкривання екрана електронної пошти та облікових записів**

Програму **"Ел. пошта"** можна використовувати для читання електронної пошти з інших служб, окрім пошти Google Mail. Програма "Ел. пошта" підтримує такі типи облікових записів: POP3, IMAP та Exchange.

#### **Щоб відкрити програму електронної пошти:**

На головному екрані торкніться пункту "**Ел. пошта"**.

Виберіть потрібну скриньку електронної пошти.

Запуститься майстер налаштування, за допомогою якого можна додати потрібний обліковий запис. Після виконання основного налаштування програма електронної пошти відобразить на екрані вміст вашої поштової скриньки (якщо ви зареєстрували один обліковий запис) або перелік облікових записів (якщо їх у вас кілька).

#### **Екран облікових записів**

На екрані "Облікові записи" відображається список "Об'єднані вхідні" і кожен із облікових записів електронної пошти.

- Відкрийте програму **"Ел. пошта"**. **1**  Якщо екран облікових записів не відкрито, натисніть клавішу **"Меню"** і виберіть пункт **"Облікові записи"**.
- Виберіть потрібну скриньку **2**  електронної пошти.

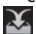

 – дозволяє відкрити папку "Об'єднані вхідні", де буде

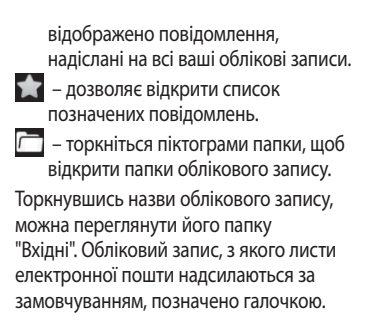

# **Обмін повідомленнями/електронна пошта**

### **Щоб відкрити об'єднану поштову скриньку:**

Якщо програму електронної пошти налаштовано на надсилання і отримання повідомлень із більш як одного облікового запису, то вхідні листи всіх цих облікових записів можна переглядати в об'єднаній поштовій скриньці.

- Виберіть пункт **"Ел. пошта"**. **1**
- Натисніть **"Об'єднані вхідні" 2**  (на екрані "Облікові записи"). Повідомлення у папці "Об'єднані

вхідні" позначено зліва відповідними кольорами за обліковим записом; використовуються ті ж кольори, що і для облікових записів на екрані "Облікові записи".

На телефон завантажуються лише найновіші повідомлення з поштових скриньок. Щоб завантажити давніші повідомлення, торкніться пункту **"Завантажити більше повідомлень"** знизу списку повідомлень.

**Створення та надсилання електронного повідомлення Щоб створити та надіслати повідомлення:**

- У програмі **"Ел. пошта"** натисніть **1**  клавішу **"Меню"** і виберіть пункт **"Створити"**.
- Введіть адресу одержувача **2**  повідомлення. Під час введення адреси відображаються схожі варіанти зі списку контактів. У разі використання кількох адрес їх слід розділяти комами.
- Натисніть клавішу **"Меню"** і виберіть **3**  пункт **"Додати копію/приховану копію"**, щоб надіслати копію або приховану копію іншим контактам і на інші адреси електронної пошти.
- Введіть текст повідомлення. **4**
- Натисніть клавішу **"Меню"** і виберіть **5**  пункт **"Додати долучення"**, щоб надіслати у повідомленні файл.
- Торкніться кнопки **"Надіслати"**. **6** Якщо ви не готові надсилати повідомлення, торкніться пункту "Зберегти як чернетку", щоб

## **Обмін повідомленнями/електронна пошта**

зберегти повідомлення у папці "Чернетки". Щоб відновити роботу над чернеткою повідомлення, виберіть її у папці "Чернетки". Також зберегти повідомлення у папці чернеток можна, торкнувшись перед надсиланням клавіші **"Назад"** . Щоб видалити повідомлення та його збережені чернетки, торкніться кнопки **"Скасувати"**. Якщо телефон не підключено до мережі (наприклад, під час перебування в режимі "У літаку"), повідомлення,

які ви надсилаєте, буде збережено у папці "Вихідні" до того моменту, поки не буде відновлено мережеве підключення. Якщо у папці є повідомлення, які очікуються, папку "Вихідні" буде відображено на екрані "Облікові записи".

Зауважте, що повідомлення, надіслані за допомогою облікового запису Exchange, не зберігатимуться на телефоні; натомість вони зберігатимуться на сервері Exchange. Якщо потрібно, щоб надіслані

повідомлення відображалися у папці "Надіслані" (або з ярликом "Надіслані"), потрібно буде часто відкривати папку/ ярлик "Надіслані" і вибирати в меню параметрів пункт "Оновити".

**ПОРАДА!** Коли у папку "Вхідні" надходить нове повідомлення, телефон видає звуковий або вібросигнал. Торкніться сповіщення, щоб зупинити сигнал.

### **Робота з папками облікового запису**

У кожному обліковому записі є папки "Вхідні", "Вихідні", "Надіслані" і "Чернетки". Деякі служби електронної пошти можуть передбачати наявність додаткових папок.

# **Обмін повідомленнями/електронна пошта**

#### **Додавання та редагування облікових записів електронної пошти**

**Щоб додати обліковий запис електронної пошти:**

- Натисніть **клавішу "Меню"** і виберіть **1**  пункт **"Додати обліковий запис"**.
- Виберіть пункт "MS Exchange" або **2**  "Інше" і введіть параметри облікового запису.
- Введіть ім'я облікового запису, **3**  визначте, як воно повинне

відображатися у вихідній пошті і натисніть **"Готово"**. **Щоб змінити параметри облікового запису:**

- Відкрийте екран "Облікові записи". **1**
- Натисніть і утримуйте назву **2**  облікового запису, параметри якого потрібно змінити. У меню, що відкриється, торкніться пункту **"Параметри облікового запису"**. **Щоб видалити обліковий запис електронної пошти:**
- Відкрийте екран "Облікові записи". **1**
- Натисніть і утримуйте назву **2**  облікового запису, який потрібно видалити.
- У меню, що відкриється, торкніться **3**  пункту **"Видалити обліковий запис"**.
- У діалоговому вікні натисніть кнопку **4 OK** на знак підтвердження видалення облікового запису.

### **Соціальні мережі**

Завдяки своєму телефону ви можете користуватися послугами соціальних мереж і керувати своїм мікроблогом

у мережевих спільнотах. В режимі реального часу можна оновлювати свій поточний статус, завантажувати фотографії та переглядати оновлені статуси друзів.

У телефон можна додати облікові записи Facebook і Twitter. Якщо у вас немає облікового запису, можна відвідати вебсайт відповідної мережі та налаштувати його.

**ПРИМІТКА.** За підключення та використання онлайн-послуг може зніматись додаткова оплата. Перевірте вартість послуг передачі даних в оператора мережі.

# **Обмін повідомленнями/електронна пошта**

## **Додавання облікового запису до телефону**

- 1 На головному екрані виберіть потрібну соціальну мережу.
- Якщо у вас ще немає облікового **2**  запису, натисніть пункт "Зареєструватися зараз" і введіть потрібні відомості.
- Введіть адресу електронної пошти **3**  і пароль, якими користуєтеся в соціальній мережі, і торкніться пункту **"Увійти"**.
- Зачекайте, поки буде виконано **4**  перевірку адреси електронної пошти та пароля.
- **5** Соціальну мережу має бути **УВІМКНЕНО**. Якщо натиснути соціальну мережу, можна переглянути її поточний статус.

**ПОРАДА!** Якщо до головного екрана додати віджет соціальної мережі, він показуватиме ваш статус, коли телефон оновлюватиме дані з мережі. Безпосередній доступ до соціальної мережі можна отримати, натиснувши віджет.

#### **Перегляд та оновлення статусу**

- Виберіть спільноту для переходу. **1**
- Можна переглянути поточний статус **2**  спільноти.
- Свій статус можна оновлювати **3**  за допомогою коментарів чи завантаження фотографій.

**ПРИМІТКА.** Ця послуга залежить від послуг мережі.

**ПОРАДА!** Інформацію друзів можна використовувати лише в соціальній мережі або синхронізувати всі дані у список контактів.

### **Видалення облікових записів із телефону**

Виберіть пункт **"Налаштування"** > **"Синхронізація даних"** > виберіть обліковий запис, який потрібно видалити > натисніть **"Видалити обліковий запис"**.

# **Камера**

## **Використання видошукача**

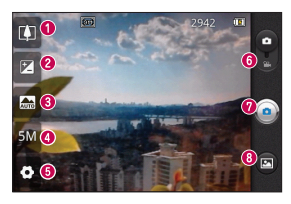

**ПОРАДА!** Можна закрити всі параметри ярликів, щоб очистити екран видошукача. Натисніть один раз по центру видошукача. Для відображення параметрів натисніть на екран ще раз.

- **Масштабування** збільшення або зменшення. Можна також користуватися кнопками регулювання гучності.
- **Яскравість** допомагає визначати та контролювати інтенсивність світла, яке потрапляє на зображення. Посуньте індикатор яскравості у напрямку "-", щоб зменшити рівень яскравості зображення, або у напрямку "+", щоб збільшити рівень яскравості зображення.
- **Сюжетний режим** доступні параметри **"Авто", "Портрет", "Ландшафт", "Спорт", "Ніч**" і **"Захід сонця"**.
- **Розмір зображення** торкніться, щоб визначити розмір (у пікселах) фотографії, яку ви знімаєте.
- **Налаштування** торкніться цієї піктограми, щоб відкрити меню налаштувань. Див. розділ "Використання розширених настройок".
- **Режим відео** натисніть цю піктограму для перемикання в режим відео.
- *<u></u> Фотозйомка*
- **Галерея** торкніться, щоб переглянути останню зроблену фотографію. Можна відкрити галерею та переглянути збережені фотографії, не виходячи з режиму камери.

### **Швидка фотозйомка**

- Відкрийте програму **"Камера"**. **1**
- Утримуючи телефон горизонтально, **2**  наведіть об'єктив на об'єкт зйомки.
- Посередині екрана видошукача **3**  рамка фокусування почне миготіти, намагаючись сфокусуватися на об'єкті зйомки.
- 4 Коли рамка фокусування стане зеленою, це означає, що камера сфокусувалась на об'єкті.
- **5** Натисніть кнопку зйомки. Кнопку зйомки можна натиснути, навіть якщо

рамка фокусування не є зеленою.

**6** Натисніть кнопку зйомки ...

## **Після зйомки**

Зняте фото з'явиться на екрані.

**Надіслати** Торкніться, щоб надіслати фото через **SmartShare, Bluetooth, електронну пошту, Facebook, Gmail, службу обміну повідомленнями, Picasa**  або **Social+.**

## **Камера**

**ПРИМІТКА.** У разі завантаження MMSповідомлень у роумінгу може зніматися додаткова плата**.**

**ПОРАДА!** Якщо у вас є обліковий запис SNS, встановлений на телефоні, фотографію можна надсилати у спільноту SNS.

**Встановити як** Натисніть, щоб використовувати зображення як **"Значок контакту"** або **"Шпалери"**. **Перейменувати** Натисніть, щоб змінити назву вибраного зображення.

- Натисніть, щоб видалити зображення.
- Натисніть, щоб одразу ж зняти інше зображення. Поточне фото збережено.

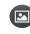

 Натисніть, щоб переглянути галерею збережених фотографій.

### **Використання розширених настройок**

На екрані видошукача натисніть , щоб відкрити додаткові параметри.

Змініть налаштування камери, гортаючи список. Вибравши потрібний параметр, натисніть клавішу **"Назад"**.

**"ISO"** – параметр ISO визначає чутливість оптичної матриці. Що більше значення ISO, то чутливіша камера. Ця функція корисна при зйомці в темряві, якщо ви не бажаєте використовувати спалах. Виберіть значення ISO: **"Авто"**,

```
"400", "200" або "100".
"Баланс білого" – доступні 
такі параметри: "Авто", "Лампа 
розжарювання", "Сонячно", "Лампа 
денного світла" та "Хмарно".
"Колірний ефект" – дає змогу 
встановити колірний тон для нового 
знімка.
```
**"Таймер"** – таймер автоспуску дозволяє встановити затримку між натисненням кнопки зйомки та самою зйомкою. Виберіть **значення "Вимк."**, "**3 сек."**, "**5 сек."** або "**10 сек."**. Ця функція дуже

## **Камера**

зручна, якщо ви бажаєте теж бути на знімку.

**"Якість зображення"** – доступні такі параметри: **"Дуже висока"**, **"Висока"** і **"Звичайна"**. Чим вища якість, тим чіткішим буде знімок. Однак, внаслідок цього збільшується розмір файлу, а це означає, що ви зможете зберегти менше відеозаписів у пам'яті телефону.

**"Автоогляд"** – у разі використання параметра **"Автоогляд"** на екрані автоматично відображатиметься відзняте фото.

**"Звук шторки"** – виберіть один із чотирьох звуків шторки. **"Мітка розташування"** – якщо активувати цей параметр, телефон використовуватиме послуги, що уможливлюють визначення місцезнаходження. Робіть знімки та прив'язуйте їх до місця зйомки. При завантаженні зображень із мітками у блог, що підтримує геомітки, можна переглядати знімки на карті. **ПРИМІТКА.** Ця функція доступна, лише якщо увімкнено GPS.

 – використовується для відновлення стандартних налаштувань камери. – дає змогу переглянути відомості про вибрану функцію. Відобразиться коротка довідка.

**ПОРАДА!** Після вимикання камери деякі налаштування повертаються до значень за замовчуванням, зокрема баланс білого, відтінок кольору, таймер і сюжетний режим. Перевірте їх перед наступною зйомкою.

**ПОРАДА!** Меню налаштувань накладається на вікно видошукача, і тому в разі зміни кольору або якості зображення змінений знімок відображатиметься на екрані позаду меню налаштувань.

#### **Перегляд збережених фотографій**

Доступ до збережених фото у режимі **"Камера"**. Просто виберіть **•** торкніться екрану. З'явиться вікно **"Показ слайдів"** і **"Меню"**.

## **Камера**

**ПОРАДА!** Клацніть зліва чи справа, щоб побачити інші фото та відео.

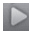

 – використовується для запуску показу слайдів.

- - дає змогу надіслати вміст або видалити фотографію. Натисніть **"Інше"**, щоб переглянути додаткові параметри.

**"Деталі"** – інформація про вміст.

**"Встановити як"** – призначення фото як зображення контакту або шпалер.

**"Обрізати"** – обтинання фотографії. Проведіть пальцем по екрану, щоб вказати область для обтинання.

**"Обернути"** – обертання ліворуч або праворуч.

## **Використання видошукача Відеокамера**

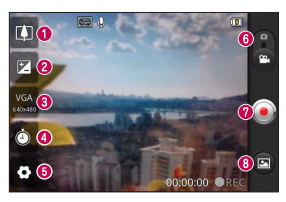

- **Масштабування –** збільшення або зменшення. Можна також користуватися кнопками регулювання гучності.
- **Яскравість** допомагає визначати та контролювати інтенсивність світла, яке потрапляє на відеозображення. Посуньте індикатор яскравості у напрямку "-", щоб зменшити рівень яскравості відео, або у напрямку "+", щоб збільшити рівень яскравості відео.
- **Розмір відеозображення** натисніть, щоб визначити розмір (у пікселах) відео, яке ви записуєте.
- **Тривалість** визначте максимальну тривалість відеозапису. Виберіть зпоміж значень "Звичайний" або "MMS", якщо потрібно обмежити розмір відео для надсилання MMS-повідомленням.
- **Налаштування** торкніться цієї піктограми, щоб відкрити меню налаштувань. Див. розділ "Використання розширених настройок".
- **Режим камери**  посуньте цю піктограму вгору, щоб перемкнутися в режим камери.

#### **Розпочати запис**

 **Галерея** – торкніться, щоб переглянути останні записані відео. Можна відкрити галерею та переглянути збережені фотографії, не виходячи з режиму камери.

# **Відеокамера**

## **Швидка відеозйомка**

- Опустіть кнопку режиму **"Камера" 1**  вниз; піктограма зйомки змінитися на $\odot$
- 2 На дисплеї відобразиться екран видошукача.
- Утримуючи телефон горизонтально, **3**  наведіть об'єктив на об'єкт зйомки.
- 4 Натисніть один раз кнопку запису •, щоб розпочати відеозапис.
- Внизу видошукача відобразиться **5**  напис "REC" із таймером, що показує тривалість відеозапису.

**6** Натисніть • на екрані, щоб зупинити запис.

## **Після зйомки відео**

На екрані з'явиться кадр із відео.

- **Відтвор.** Натисніть для відтворення відеозапису.
- 

**Надіслати** Натисніть, щоб надіслати відео через SmartShare, **Bluetooth, електронну пошту, Gmail, службу обміну повідомленнями** або **YouTube™**.

**ПРИМІТКА.** У разі завантаження MMSповідомлень у роумінгу може зніматися додаткова плата**.**

**Перейменувати** Натисніть для редагування назви вибраного відеозапису.

- Натисніть для зйомки наступного відео. Поточне відео збережено.
- 
- Торкніться, щоб видалити щойно відзняте відео. Підтвердіть, натиснувши **Так**. Знову з'явиться видошукач.

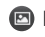

 Натисніть для перегляду галереї збережених відеозаписів.

## **Використання розширених настройок**

У видошукачі торкніться піктограми , щоб відкрити всі додаткові параметри. Налаштуйте параметри відеокамери, прокручуючи список. Вибравши параметр, натисніть клавішу **"Назад"**.

## **Відеокамера**

**"Баланс білого"** – реалістичне відображення білого кольору на відеозаписах. Для правильного налаштування балансу білого вам знадобиться визначити умови освітлення. Виберіть один із параметрів – **"Авто"**, **"Лампа розжарювання"**, **"Сонячно"**, **"Лампа денного світла"** та **"Хмарно"**.

**"Колірний ефект"** – дає змогу встановити колірний тон для подальшої зйомки.

**"Якість відео"** – доступні параметри **"Дуже висока"**, **"Висока"** і **"Звичайна". "Звукозапис"** – виберіть пункт **"Вимкнути звук", щоб** записати відео без звуку. **"Автоогляд"** – щойно відзняте відео

автоматично відображається на дисплеї.

- використовується для відновлення стандартних налаштувань камери.
- дає змогу переглянути відомості про вибрану функцію. Відобразиться коротка довідка.

#### **Перегляд збереженого відео**

- 1 На видошукачі натисніть **»**.
- На екрані з'явиться фотоальбом. **2**
- Один раз торкніться відеозапису, **3** щоб вивести його на передній план. Відтворення розпочнеться автоматично.

### **Регулювання гучності під час перегляду відео**

Щоб відрегулювати гучність відео під час відтворення, скористайтеся клавішами гучності зліва на телефоні.

## **Мультимедія**

Мультимедійні файли можна зберігати на карті пам'яті, щоб мати постійний доступ до усіх файлів зображень і відео. Натисніть вкладку **"Програми"** і виберіть пункт **"Галерея"**. Відкрийте список папок, у яких зберігаються всі ваші мультимедійні файли.

**ПРИМІТКА.** Для збереження фотографій та отримання доступу до усіх знімків у телефон слід встановити карту пам'яті. За відсутності карти пам'яті на телефоні неможливо переглядати фотографії та відео, за винятком зображень, збережених в альбомі Picasa.

#### **Режим перегляду**

Натисніть пункт **"Галерея"**. З'явиться екран перегляду папок.

Торкніться будь-якої папки, і її вміст відобразиться у вигляді таблиці.

Торкнувшись фотографії, її можна переглянути в повноекранному режимі.

## **Часовий перегляд**

У пункті **"Галерея"** телефону LG-E510 можна переглядати в хронологічному порядку фотографії та відео. У режимі таблиці перетягніть піктограму праворуч. Фотографії відобразяться відповідно до дати зйомки, починаючи з найновішої. Якщо вибрати певну дату, всі знімки, зроблені того дня, будуть виділені в групу.

## **Користування функцією SmartShare**

Функція SmartShare забезпечує кращий спосіб перегляду мультимедійного вмісту на пристроях із підтримкою інтерфейсу DLNA (Digital Living Network Alliance).

- **\* Обмін мультимедійним вмістом з іншими пристроями DLNA (DMS)**
- 1 На головному екрані торкніться вкладки **"Програми"** і виберіть пункт **"SmartShare"**.

# **Мультимедія**

- Натисніть клавішу **"Меню"** і виберіть **2**  пункт **"Налаштування"**.
- Щоб увімкнути, позначте пункт **3**  "Видимий".
- Можна змінити ім'я пристрою, **4**  піктограму і вибрати тип обміну вмістом.
- **\* Відтворення мультимедійного вмісту з віддаленої бібліотеки (наприклад, ПК) через пристрій виведення даних (наприклад, телевізор)**
- Щоб вибрати пристрій зі списку, **1**  торкніться верхньої правої кнопки.
- Щоб вибрати віддалену бібліотеку, **2**  торкніться верхньої лівої кнопки.
- Можна переглянути вміст віддаленої **3**  бібліотеки.
- Торкніться піктограми вмісту або **4**  натисніть клавішу **"Меню"** і виберіть кнопку "Відтворити". **Примітка.** Щоб користуватися цією програмою, перевірте, чи пристрій підключено до домашньої мережі за допомогою з'єднання Wi-Fi.

**Примітка.** Деякі пристрої DLNA (наприклад, телевізор), які підтримують лише функцію DMP, не з'являтимуться у списку пристроїв виведення даних.

### **Музика**

У телефоні LG-E510 вбудовано музичний програвач, тож ви можете слухати свої улюблені композиції. Щоб запустити музичний програвач, натисніть **"Музика"**.

## **Відтворення пісні**

- 1 На головному екрані торкніться вкладки **"Програми"** і виберіть пункт **"Музика"**.
- Натисніть пункт **"Пісні"**. **2**
- Виберіть пісню для відтворення. **3**
- 4 Натисніть **II**, щоб зупинити пісню.
- **5** Натисніть → для переходу до наступної пісні.
- **6** Натисніть **« де** щоб повернутись до початку пісні. Двічі натисніть , щоб повернутися до попередньої пісні.

## **Мультимедія**

Щоб відрегулювати гучність, прослуховуючи музику, натисніть клавіші регулювання гучності вгору та вниз, які знаходяться зліва на телефоні. Натисніть та утримуйте будь-яку пісню у списку. Відкриються параметри **"Відтворити", "Додати в плейлист", "Використовувати як рингтон телефону", "Видалити", "Деталі", "Обмін"** та **"Пошук"**.

**ПРИМІТКА.** Авторське право на музичні файли може бути захищене міжнародними угодами та національними законами про захист авторського права. Тому для відтворення або копіювання музики може знадобитися відповідний дозвіл або ліцензія. Національні закони деяких країн забороняють приватне копіювання матеріалів, захищених авторським правом. Перш ніж завантажувати або копіювати файл, перевірте закони відповідної країни, які стосуються використання такого матеріалу.
### **Перенесення файлів за допомогою пристроїв зовнішньої пам'яті USB**

**Щоб перенести файли за допомогою пристроїв USB, виконайте подані далі дії**

- За допомогою USB-кабелю підключіть LG-E510 до комп'ютера. **1**
- Якщо драйвер LG Android не **2**  встановлено на комп'ютері, налаштування слід змінити вручну. Виберіть **"Налаштування" > "Пам'ять"**, а тоді виберіть **"Лише для**

**зовнішніх накопичувачів**.

- Торкніться пункту **"Під'єднати USB-3 накопичувач"**.
- Тепер на ПК можна переглядати вміст **4** накопичувача і переносити файли. **ПРИМІТКА.** Спочатку слід встановити SD-картку. Без SD-картки використання пристрою зовнішньої пам'яті USB неможливе. **ПРИМІТКА.** Якщо встановлено драйвер платформи LG Android, відразу з'явиться спливне повідомлення "Під'єднати USBнакопичувач".

# **Мультимедія**

## **Збереження музичних/ відеофайлів на телефон**

Під'єднайте телефон до ПК за **1**  допомогою USB-кабелю. На головному екрані торкніться рядка стану і потягніть його донизу. Виберіть пункти **"USB-з'єднання" > "Під'єднати USB-накопичувач" > відкрийте папку для перегляду файлів.** Якщо на комп'ютері не встановлено драйвер платформи LG Android, вам доведеться налаштувати параметри вручну. Докладніше

читайте у розділі "Перенесення файлів за допомогою пристроїв зовнішньої пам'яті".

- Збережіть аудіо-/відеофайли з ПК на **2**  знімний накопичувач телефону.
	- Файли з ПК можна скопіювати чи **•** перенести на знімний накопичувач телефону за допомогою пристрою для зчитування карт пам'яті.
	- Якщо до відеофайлу додається **•** файл із субтитрами (однойменний файл із розширенням .srt), збережіть його в тій самій папці,

щоб субтитри автоматично відображалися під час відтворення відео.

Під час завантаження аудіо- **•** /відеофайлів слід зважати на авторські права. Майте на увазі, пошкоджені файли і файли з неправильними розширеннями можуть пошкодити телефон.

### **Надсилання даних з телефону за допомогою Bluetooth**

**Надсилання даних за допомогою Bluetooth:** надсилати дані за допомогою Bluetooth можна лише за допомогою відповідної програми, а не через меню Bluetooth, як на інших телефонах.

 **Надсилання зображень:** запустіть програму "Галерея" і виберіть пункти **"Зображення"** > **"Меню"**. Натисніть **"Обмін"**, а тоді виберіть **"Bluetooth"**. Перевірте, чи Bluetooth увімкнено, а тоді виберіть **"Пошук пристроїв"**.

# **Мультимедія**

Виберіть пристрій зі списку, на який потрібно надіслати дані.

- \* **Експортування контактів**: запустіть програму "Контакти". Виберіть адресу, яку потрібно експортувати. Натисніть клавішу **"Меню"** та виберіть **"Обмін"** > **"Bluetooth".** Перевірте, чи Bluetooth увімкнено, а тоді виберіть **"Пошук пристроїв"**. Виберіть пристрій зі списку, на який потрібно надіслати дані.
- \* **Надсилання кількох вибраних контактів:** запустіть програму

"Контакти". Щоб одночасно вибрати кілька контактів, натисніть клавішу **"Меню"** і виберіть **"Надіслати" > "Вибрати кілька"**. Виберіть контакти, які потрібно надіслати, або натисніть клавішу **"Меню"** і торкніться пунктів **"Вибрати всі"** > **"Надіслати"** > **"Bluetooth"**. Перевірте, чи Bluetooth увімкнено, а тоді виберіть **"Пошук пристроїв"**. Виберіть пристрій зі списку, на який потрібно надіслати дані.

\* **З'єднання з FTP-сервером (цей телефон підтримує лише сервери FTP):** виберіть пункти **"Налаштування"** > **"Бездротовий зв'язок і мережі"** > **"Налаштування Bluetooth"**. Позначте поле **"Видимий"**; тепер телефон можна шукати з інших пристроїв. Знайдіть потрібну послугу та встановіть підключення до FTP-сервера.

Щоб знайти цей телефон з інших **•** пристроїв, натисніть **"Налаштування"**  > **"Бездротовий зв'язок і мережі"** > **"Налаштування Bluetooth"**. Позначте

поле **"Видимий"**. Поле очиститься через 120 секунд.

## **Радіо**

Телефон LG-E510 має вбудоване FMрадіо, яке дозволяє налаштувати і слухати улюблені радіостанції. **ПРИМІТКА.** Для прослуховування радіо слід підключити навушники. Підключіть їх до гнізда навушників.

# **Мультимедія**

## **Пошук радіостанцій**

Пошук радіостанцій можна здійснювати вручну або автоматично. Їх буде збережено під відповідними номерами каналів, і їх не доведеться шукати знову. У телефоні можна зберегти до 48 каналів.

### **Автоматична настройка**

- 1 На головному екрані натисніть вкладку **"Програми"** і виберіть пункт **"FM-радіо"**.
- Натисніть клавішу **"Меню"** і виберіть **2**  пункт **"Автосканування"**.
- Якщо на телефоні заздалегідь **3**  налаштовано канали, відобразиться спливне повідомлення "Скинути всі канали і почати автосканування?". Якщо натиснути OK, всі попередньо встановлені канали буде видалено і почнеться **автосканування**.
- Якщо потрібно зупинити сканування, **4**  під час автоматичного сканування натисніть пункт **"Зупинити"**. У такому разі будуть збережені лише ті канали, які були знайдені до зупинки сканування.

**ПРИМІТКА.** Радіостанції також можна налаштовувати вручну за допомогою відображуваного коліщатка.

### **Повторне налаштування каналів**

Натисніть клавішу **"Меню"** і виберіть пункт **"Скинути канал"**, щоб скинути налаштування поточного каналу, або пункт **"Скинути всі канали"**, щоб скинути налаштування всіх каналів.

### **Прослуховування радіо**

Торкніться пункту **"Слухати за допомогою"** і виберіть засіб

прослуховування радіо: гучномовець або навушники.

**ПОРАДА!** Для покращення радіоприйому розтягніть шнур навушників, який виконує роль радіоантени.

# **ЗАСТЕРЕЖЕННЯ**

Якщо підключити гарнітуру, яка не передбачена спеціально для прийому радіосигналів, це може призвести до погіршення прийому.

# **Утиліти**

## **Налаштування будильника**

- 1 На головному екрані виберіть вкладку **"Програми"** і в ній пункт **"Годинник"**.
- Щоб додати новий час для **2**  будильника, торкніться  $\bigodot$  і виберіть **"Додати будильник"**.
- Налаштуйте час і торкніться **3**  піктограми  $\mathcal A$ , щоб увімкнути будильник. Коли час встановлено, LG-E510 повідомить, скільки часу залишилося до сигналу.

Налаштуйте пункти **"Повторити", 4 "Рингтон"** або **"Вібрація"** і додайте ярлик, щоб назвати будильник. Торкніться кнопки "**Готово**". **Примітка.** Щоб змінити налаштування будильника на екрані списку будильників, торкніться кнопки **"Меню"** та виберіть пункт **"Налаштування"**. Можна налаштувати такі параметри**: "Будильник у тихому режимі", "Гучність будильника", "Час відкладення"** і **функцію бокової кнопки**.

### **Використання калькулятора**

- На головному екрані виберіть **1**  вкладку **"Програми"** і в ній пункт **"Калькулятор"**.
- Натискайте цифрові клавіші для **2**  введення цифр.
- Для виконання простих обчислень **3**  виберіть необхідну функцію (+, –, ×, ÷), а після неї натисніть =.
- Для здійснення складніших **4**  обчислень натисніть клавішу **"Меню"** і активуйте **"Розширену панель"**, яка дає змогу скористатися такими функціями як sin, cos, tan, log тощо.

## **Додавання події до календаря**

- На головному екрані виберіть **1**  вкладку **"Програми"** і в ній пункт **"Календар"**.
- Щоб переглянути подію, торкніться **2**  відповідної дати. Натисніть та утримуйте, щоб додати нову подію. Торкніться пункту **"Нова подія"**.
- Торкніться пункту **"Що"** і введіть **3** назву події. Перевірте дату і введіть потрібний час початку і завершення події.

# **Утиліти**

- Після цього торкніться пункту **"Де"** і **4**  вкажіть розташування.
- Якщо до події потрібно додати **5**  нотатку, торкніться пункту **"Опис"** і введіть відповідні дані.
- За потреби можна повторно **6**  встановити увімкнення будильника, вибравши пункти **"Повторення"** і **"Нагадування"**.
- Натисніть **"Готово"**, щоб зберегти **7**  подію в календарі. Дати календаря, до яких додано події, позначаються кольоровими квадратиками. Про

початок запланованої події сповіщає звуковий сигнал. Ця функція допоможе організувати власний час.

## **Зміна вигляду календаря**

- 1 На головному екрані виберіть вкладку **"Програми"** і в ній пункт **"Календар"**. Натисніть клавішу **"Меню"**.
- Виберіть перегляд календаря для **2**  певного дня, тижня або місяця.

### **Polaris Viewer**

Polaris Viewer – це професійне рішення для організації мобільного офісу, яке дозволяє користувачам зручно переглядати на мобільному пристрої різні типи офісних документів, включно з файлами Word, Excel і PowerPoint.

#### **Керування файлами**

Polaris Viewer пропонує користувачам мобільних пристроїв зручні засоби керування файлами, включно з копіювання, вирізанням, вставкою

## і видаленням файлів і папок безпосередньо на пристрої.

#### **Перегляд файлів**

Користувачі мобільних пристроїв можуть легко переглядати різноманітні типи файлів, включно з документами Microsoft Office та Adobe PDF, безпосередньо на пристрої. Під час перегляду за допомогою Polaris Viewer об'єкти та макети виглядають так само, як в оригінальних документах.

# **Утиліти**

## **Диктофон**

За допомогою диктофона можна записувати голосові нотатки чи інші аудіофайли.

## **Запис звуку чи голосу**

- 1 На головному екрані торкніться вкладки **"Програми"** і виберіть пункт **"Диктофон"**.
- ноб розпочати запис. **2** Натисніть
- **3** Натисніть
- ндоб завершити запис.
- Натисніть , щоб прослухати запис. **4 Натисніть**

**ПРИМІТКА.** Щоб перейти до альбому, торкніться  $\equiv$  . Тут можна прослухати збережені записи.

**Повідомлення.** Вказаний доступний час запису може дещо відрізнятися від реального.

### **Надсилання голосового запису**

- Після завершення запису можна **1**  надіслати аудіозапис, натиснувши **"Надіслати"**.
- Виберіть пункт **"Bluetooth", "Ел. 2 пошта", "Gmail"** або **"Повідомлення"**. Якщо вибрати пункт **"Ел. пошта", "Gmail"** і **"Повідомлення"**, запис буде додано до повідомлення, яке можна створити та надіслати у звичайний спосіб.

# **Веб**

## **Браузер**

Браузер на телефоні забезпечує швидкий повноколірний доступ до ігор, музики, новин, спортивних подій, розваг і не тільки. Де б ви не були та що б ви не робили.

**ПРИМІТКА.** За підключення до цих послуг і за завантаження вмісту стягується додаткова оплата. Перевірте вартість послуг з передачі даних у оператора мережі.

## **Використання мережевої панелі інструментів**

- Торкніться, щоб повернутися на одну сторінку назад.
- Торкніться, щоб перейти на одну сторінку вперед після поточної сторінки. Ця дія протилежна до тої, що виконується натисненням кнопки **"Назад"** для переходу на попередню сторінку.
- Торкніться, щоб відобразити всі відкриті вікна.

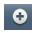

Торкніться, щоб додати нове вікно.

 Торкніться, щоб змінити налаштування браузера.

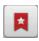

 Додавання/відображення закладок <sup>і</sup> і відображення переліку категорій **"Найчастіше відвідувані", "Прочитати пізніше"** та **"Журнал"**.

## **Користування параметрами**

Щоб переглянути доступні параметри, натисніть клавішу **"Меню"**.

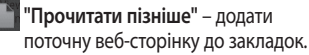

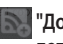

 **"Додати канал RSS"** – додати поточну сторінку до каналу RSS.

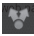

 **"Надіслати сторінку"** – поділитися сторінкою з іншими.

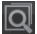

 **"Знайти на сторінці"** – знайти літери чи слова на поточній сторінці.

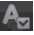

 **"Виділити текст"** – скопіювати текст на сторінці.

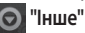

**"Головна сторінка" –** перейти на **•**головну сторінку.

# **Веб**

- **"Встановити головну сторінку" •**
	- встановити поточну веб-сторінку як головну.
- **"Додати ярлик на головну сторінку" • –** додати ярлик поточної веб-сторінки на головний екран.
- **"Інформація про сторінку" •** відображення інформації про сторінку.
- **"Завантаження"** показати історію **•** завантажень.

**ПОРАДА.** Щоб повернутися до попередньої веб-сторінки, натисніть клавішу **"Назад"**.

На головному екрані натисніть вкладку **"Програми"** і виберіть пункт **"Налаштування"**.

## **Бездротовий зв'язок і мережі**

Тут можна керувати з'єднаннями Wi-Fi та Bluetooth. Можна також налаштувати стільникові мережі і перемкнутися у режим "У літаку".

**Режим "У літаку"** – у цьому режимі всі функції бездротового зв'язку буде вимкнено.

**"Wi-Fi"** – увімкнення функції Wi-Fi для під'єднання до доступних мереж Wi-Fi. **"Налаштування Wi-Fi"** – налаштування та керування точками бездротового доступу. Налаштуйте мережеве повідомлення або додайте мережу Wi-Fi. Екран із додатковими налаштуваннями Wi-Fi можна відкрити з основного екрана налаштування Wi-Fi. Натисніть клавішу **"Меню"** і виберіть пункт **"Додатково"**.

### **"Налаштування Wi-Fi Direct"**

– встановлення імені пристрою Wi-Fi Direct і пошук інших пристроїв. Або ж станьте власником групи, щоб дозволити підключення існуючих пристроїв Wi-Fi.

### **ПОРАДА! Як отримати MAC-**

#### **адресу**

Для підключення в деяких бездротових мережах із MAC-фільтром, можливо, потрібно буде ввести MAC-адресу телефону LG-E510 у маршрутизатор. MAC-адресу можна знайти у такому інтерфейсі користувача: натисніть **"Програми" > "Налаштування" > "Бездротовий зв'язок і мережі" > "Налаштування Wi-Fi"**, після чого натисніть клавішу **"Меню"**. Тоді виберіть **"Додатково" > "MAC-адреса"**.

**"Bluetooth"** – увімкнення функції Bluetooth для під'єднання до пристроїв Bluetooth.

### **"Налаштування Bluetooth"**

– встановлення назви пристрою, налаштування видимості та пошук інших пристроїв. Можна також переглянути список попередньо налаштованих пристроїв Bluetooth, а також пристроїв Bluetooth, виявлених телефоном під час останнього сканування.

**"Мобільне з'єднання з Інтернетом і портативна точка доступу"** – можна виконати налаштування мобільного під'єднання ПК до Інтернету через USBкабель і портативної точки доступу Wi-Fi. **"Налаштування VPN"** – відображення списку попередньо налаштованих віртуальних приватних мереж (VPN). Дозволяє додавати різного роду мережі VPN.

**"Стільникові мережі"** – встановлення параметрів передачі даних у роумінгу, режиму мережі та операторів, імен точок доступу тощо.

**"Налаштування віртуального телефону"** – дозволяють змінювати пароль віртуального телефону (пароль за замовчуванням – "0000"). Функція віртуального телефону дає змогу бачити екран мобільного телефону на екрані комп'ютера під час з'єднання USB або Bluetooth. Мобільним телефоном також можна керувати через комп'ютер за допомогою миші або клавіатури.

### **Налаштування викликів**

#### **< Номери зі списку фіксованого набору >**

Виберіть пункт **"Номери зі списку фіксованого набору"**, щоб увімкнути та скласти список номерів, на які можна телефонувати з цього телефону. Вам потрібен код PIN2, який можна дізнатись у вашого оператора. З вашого телефону можна буде здійснювати дзвінки тільки на номери, включені в список номерів фіксованого набору.

#### **< Голосова пошта >**

#### **"Служба голосової пошти"** – дає змогу вибирати службу голосової пошти оператора.

**"Настройки голосової пошти"** – якщо ви користуєтеся службою голосової пошти свого оператора, цей пункт дає змогу вводити номер телефону, за яким ви будете прослуховувати та впорядковувати свою голосову пошту. **< Інші настройки дзвінків > "Повідомлення з вибаченнями"** – відхиляючи виклик, можна за

допомогою цією функції швидко надіслати повідомлення. Це зручно, якщо потрібно відповісти на повідомлення під час ділової зустрічі. **"Переадресація виклику"** – вкажіть, чи переадресовувати усі виклики, якщо лінія зайнята, немає відповіді або ви поза зоною досяжності.

**"Заборона викликів"** – налаштування заборони певних викликів. Введіть пароль заборони дзвінків. Перевірте, чи ваш оператор мережі підтримує дану послугу.

**"Відхилення виклику"** – встановлення функції відхилення виклику. Доступні пункти: **"Вимк.", "Відхилити у списку"** і **"Відхилити всі виклики"**.

**"Вартість викликів"** – перегляд інформації про вартість викликів. Ця послуга залежить від мережі; певні оператори не надають її.

**"Тривалість виклику"** – перегляд тривалості викликів, у тому числі усіх, набраних, отриманих та останнього виклику.

**"Додаткові налаштування викликів" –** тут можна змінити такі налаштування: **"Ідентифікатор абонента" –** виберіть, чи відображати ваш номер під час здійснення викликів. **"Очікування виклику"** – якщо увімкнути послугу очікування виклику, тоді телефон попереджатиме про новий вхідний виклик, коли ви розмовлятимете по телефону

(доступність послуги залежить від оператора).

### **Звук**

### **< Загальні >**

**"Тихий режим"** – дає змогу вимикати всі звуки (в тому числі рингтони викликів і сповіщень), окрім звуку музики, відео та всіх налаштованих сповіщень/ будильників. Вимкнення звуку для мультимедійних файлів і сповіщень/ будильника здійснюється у відповідних програмах.

**"Вібрація"** – дає змогу налаштувати параметри вібрації телефону у випадку отримання вхідного виклику.

**"Гучність"** – дає змогу відрегулювати гучність рингтону, звуків мультимедійного вмісту та сповіщень/ будильника. Якщо зняти позначення для параметра використання однакового рівня гучності рингтону вхідних викликів і сповіщень, то гучність рингтонів і звуку сповіщень можна буде налаштувати окремо.

#### **< Вхідні дзвінки >**

**"Рингтон телефону"** – дає змогу налаштувати стандартний рингтон для вхідних викликів.

**< Сповіщення >**

**"Рингтон сповіщення"** – дає змогу налаштувати стандартний рингтон для сповіщень.

**< Відгук >**

**"Чутний тональний набір"** – під час набору номерів із клавіатури телефон видаватиме відповідний тон для кожної цифри.

**"Звуковий супровід вибору"** – під час натиснення кнопок, піктограм та інших екранних елементів, які реагують на

дотик, телефон видаватиме відповідні звуки.

**"Звук блокування екрана"** – під час блокування та розблокування екрана телефон видаватиме відповідні звуки.

## **Властивості дисплея**

**"Яскравість"** – налаштування яскравості екрана.

**"Автообертання екрана"** – забезпечує можливість автоматичної зміни орієнтації екрана під час обертання телефону.

**"Анімація"** – дає змогу використовувати анімовані функції.

**" Вимкнення екрана"** – встановлення часу очікування до вимкнення екрана.

### **Безпека і дані про місцезнаходження**

#### **"Використовувати бездротові мережі"** – якщо встановити позначення у пункті **"Використовувати бездротові мережі"**, телефон визначатиме ваше приблизне місце перебування за допомогою мережі Wi-Fi та стільникових

мереж. Якщо вибрати цей параметр, потрібно буде дати згоду для Google на використання даних про ваше місце перебування під час надавання таких послуг.

**"Увімкнути прийом сигналу супутників GPS" –** якщо встановити позначення у пункті **"Увімкнути прийом сигналу супутників GPS"**, телефон визначатиме ваше місце перебування з точністю до вулиці.

**"Налаштувати блокування екрана"** – налаштування шаблону розблокування для захисту телефону. Відкриється послідовність екранів з інформацією про шаблон розблокування екрана. Можна встановити **налаштування "PIN"** або **"Пароль"** замість **шаблону** чи залишити як **"Немає"**.

Надалі для увімкнення телефону або активації екрана потрібно буде намалювати шаблон розблокування. **"Встановити блокування SIM/RUIMкарти"** – дає змогу налаштувати

блокування SIM/RUIM-картки або змінити її PIN-код.

**"Видимі паролі"** – дає змогу відображати паролі під час їх введення. Якщо вимкнути цей параметр, паролі буде приховано.

**"Вибрати адміністраторів пристрою"** – дає змогу додавати адміністраторів. **"Використовувати безпечні реєстраційні дані"** – дає змогу використовувати сертифікати безпеки. **"Встановити з карти пам'яті"** – дає змогу встановити з SD-картки

зашифровані сертифікати безпеки. **"Встановити пароль"** – дає змогу встановити або змінити пароль для сховища облікових даних.

**"Очистити сховище"** – дає змогу очистити облікову інформацію для всього вмісту і скинути пароль.

#### **Програми**

Дає змогу керувати програмами та налаштовувати ярлики швидкого запуску.

**"Невідомі джерела"** – стандартне налаштування для встановлення програм з інших джерел, аніж Market. **"Керування програмами"** – керування та видалення встановлених програм. **"Увімкнені послуги"** – дає змогу переглянути послуги, які працюють на поточний момент.

#### **"Використання пам'яті"**

– дає змогу переглянути об'єм пам'яті, використовуваної програмами.

### **"Витрата заряду батареї"** – дає змогу подивитися, на що використовується заряд батареї.

**"Розробка"** – дає змогу встановити параметри розробки програми.

## **Синхронізація даних**

# **< Загальні налашт-ня синхроніз. >**

**"Фонові дані"** – дає дозвіл програмам синхронізувати дані у фоновому режимі, незважаючи на те, працюєте ви з ними чи ні. Вимкнення цього параметра заощаджує ресурс батареї і зменшує

обсяг (але не призупиняє) використання даних.

#### **"Автоматична синхронізація"** – дає дозвіл програмам на синхронізацію, надсилання та отримання даних за власним графіком.

### **< Керування обліковими записами >** Список усіх облікових записів Google та інших облікових записів, які додано на телефон.

Якщо торкнутися облікового запису в цьому списку, відкриється його екран.

## **Конфіденційність**

Якщо ви скористаєтесь функцією "Відновлення заводських налаштувань", усі особисті дані із внутрішньої пам'яті телефону, у тому числі інформацію про обліковий запис Google, інші облікові записи, дані та налаштування системи і програм, а також будь-які інші завантажені програми та ліцензії DRM буде видалено. Скидання налаштувань телефону не стирає завантажених оновлень системного програмного забезпечення та файлів, збережених на

картці microSD, таких як музика чи фото. У разі скидання налаштувань телефону в такий спосіб відображається запит повторно ввести ту саму інформацію, яку ви вводили під час першого запуску системи Android.

## **Пам'ять**

### **< Режим USB-з'єднання >**

**"Лише для зовнішніх накопичувачів"**  – телефон можна використовувати як зовнішній накопичувач, коли вставлено карту пам'яті. Можна визначити налаштування **"Лише для зовнішніх накопичувачів"** як стандартне для режиму USB-підключення.

## **< SD-картка >**

Функція дає змогу перевірити обсяг вільного простору на SD-картці. Щоб виконати безпечне видалення карти

пам'яті, натисніть **"Від'єднати SDкартку"**. Якщо потрібно видалити з SDкартки всі дані, скористайтеся функцією **"Очистити SD-картку"**.

**< Внутрішній запам'ятовувальний пристрій >**

Перевірка вільного місця.

## **Налаштування мови та клавіатури**

Налаштування мови і регіону, а також параметрів клавіатури.

## **Голосове введення і виведення**

**< Голосове керування >**

**"Установки розпізнавання голосу"** – за допомогою параметра **"Установки розпізнавання голосу"** можна налаштувати функції голосового введення Android.

- **"Мова"** відкриває екран, де можна **•** визначити мову для введення шляхом вимовляння.
- **"SafeSearch"** відкриває діалогове **•** вікно, де можна визначити, чи потрібно використовувати функцію

фільтрування Google SafeSearch для блокування окремих результатів.

**"Блокувати образливі слова" –** якщо **•**не ввімкнути цей параметр, то під час голосового введення тексту функція голосового розпізнавання Google буде розпізнавати та транскрибувати слова, які більшість людей вважають образливими. Якщо параметр увімкнено, функція голосового розпізнавання Google заміняє такі слова у транскрипції символамизаповнювачами, які складаються із символів решіток (#).

**< Синтез мови >**

**"Засоби керування мовним синтезатором"** – використовуйте **"Засоби керування мовним синтезатором"** для налаштування мовного синтезатора Android для програм, які можуть ним користуватися. **ПРИМІТКА.** Якщо дані мовного синтезатора не встановлено, доступний лише пункт **"Встановити голосові дані"**.

**"Прослухати взірець"** – відтворення **•** короткого взірця мовного синтезатора із використанням поточних налаштувань.

- **"Завжди використовувати мої • налаштування"** – встановлення позначення дозволяє використовувати налаштування на цьому екрані замість налаштувань мовного синтезатора, доступних в інших програмах.
- **"Система за замовчуванням" •**
- відкриває діалогове вікно, де можна встановити мовну програму, яка буде використовуватися, якщо таких програм встановлено більше, ніж одна.
- **"Встановити голосові дані"** якщо **•** у телефоні не встановлено мовних

даних синтезатора, буде виконано підключення до Android Market і надано вказівки щодо завантаження та встановлення даних. Це налаштування недоступне, якщо дані вже встановлено.

- **"Швидкість читання"** відкриває **•** діалогове вікно, де можна вибрати швидкість читання синтезатора.
- **"Мова"** відкриває діалогове **•** вікно, де можна вибрати мову тексту для читання у синтезаторі. Це особливо стає у пригоді у

поєднанні з параметром **"Завжди використовувати мої настройки"**, що забезпечує правильне читання тексту в різних програмах.

**"Pico TTS" –** визначення налаштувань **•Pico TTS**.

## **Можливості доступу**

Спеціальні можливості користування телефоном **("Можливості доступу")** можна увімкнути, налаштувавши відповідні модулі, встановлені на телефоні.

**ПРИМІТКА.** Потрібні додаткові модулі.

### **Дата та час**

Налаштування **"Дата та час"** використовуються для встановлення вибраних параметрів відображення даних. Цим меню можна також скористатися для самостійного налаштування часу та часового поясу замість автоматичного отримання даних від мережі мобільного зв'язку.

## **Про телефон**

Перегляд юридичних відомостей і перевірка стану та версії програмного забезпечення телефону.

# **Оновлення програмного забезпечення**

### **Оновлення програмного забезпечення телефону**

### **Оновлення програмного забезпечення телефону LG з Інтернету**

Докладніше про користування цією функцією читайте на сайті http://update. lgmobile.com або http://www.lg.com/  $common/index.isp \rightarrow Buf$ еріть країну і мову.

Ця функція дозволяє зручно оновити вбудоване програмне забезпечення телефону до новішої версії через Інтернет без потреби відвідувати наш сервісний центр. Ця функція доступна тільки тоді, коли новіша версія вбудованого програмного забезпечення LG стає доступною для Вашого пристрою.

Програма оновлення вбудованого програмного забезпечення телефону вимагає уважного стеження за процесом оновлення, тому виконуйте усі інструкції та примітки, що відображатимуться на кожному етапі процесу оновлення. Пам'ятайте, що виймання USB-кабелю для передачі

# **Оновлення програмного забезпечення**

даних або акумулятора під час оновлення програмного забезпечення може призвести до серйозного пошкодження вашого мобільного телефону.

**ПРИМІТКА.** LG залишає за собою право оновлювати вбудоване програмне забезпечення тільки для окремих моделей на свій розсуд, і не гарантує доступності новішого програмного забезпечення для всіх моделей телефонів.

#### **Бездротове оновлення програмного забезпечення для мобільного телефону LG (OTA)**

Ця функція дає змогу зручно оновлювати вбудоване програмне забезпечення телефону через OTA, не підключаючи USB-кабель для передачі даних. Ця функція доступна тільки тоді, коли новіша версія вбудованого програмного забезпечення LG стає доступною для Вашого пристрою. Спочатку можна перевірити версію програмного забезпечення на
мобільному телефоні: натисніть **"Налаштування" > "Про телефон" > "Оновлення програмного забезпечення" > "Перевірка оновлень ПЗ"**.

Оновлення можна також відкласти на 1 годину, 4 години, 8 годин або 24 години. У цьому випадку, коли настане час, програма повідомить вас про оновлення. Вносити змінити до оновлень також можна вручну. **ПРИМІТКА.** Можливість використання цієї функції залежить від оператора мережі та країни або регіону.

### **DivX Mobile**

**ПРО DIVX VIDEO.** DivX® – це цифровий відеоформат, створений DivX, LLC, дочірньою компанією корпорації Rovi. Цей пристрій має офіційний статус DivX Certified® для відтворення відео DivX. Щоб отримати докладнішу інформацію та дізнатися про програмне забезпечення для конвертування відеофайлів у формат DivX, відвідайте сайт divx.com.

**ПРО DIVX VIDEO-ON-DEMAND:** Цей сертифікований DivX® Certified® пристрій слід зареєструвати, щоб мати

### **Оновлення програмного забезпечення**

змогу відтворювати вміст DivX Videoon-Demand (VOD – відео на вимогу). Для отримання реєстраційного коду виберіть розділ "DivX VOD" у меню налаштування пристрою. Докладнішу інформацію про виконання процедури реєстрації дивіться на веб-сайті vod. divx.com.

**Сертифіковано DivX Certified® для відтворення відео DivX® якості до 320 x 240.**

**DivX® , DivX Certified® та відповідні логотипи є товарними знаками** 

**корпорації Rovi та її дочірніх компаній і використовуються згідно ліцензії.**

#### **Примітка.**

#### **Програмне забезпечення з відкритим кодом**

Щоб отримати відповідний вихідний код програмного забезпечення за ліцензіями GPL, LGPL, MPL тощо, відвідайте сторінку http://opensource.lge.com/. Усі відповідні умови ліцензійних угод, відмови від відповідальності та повідомлення можна завантажити з вихідним кодом.

### **Аксесуари**

Ці аксесуари доступні для використання з LG-E510. (**Описані нижче аксесуари можуть не входити до комплекту**).

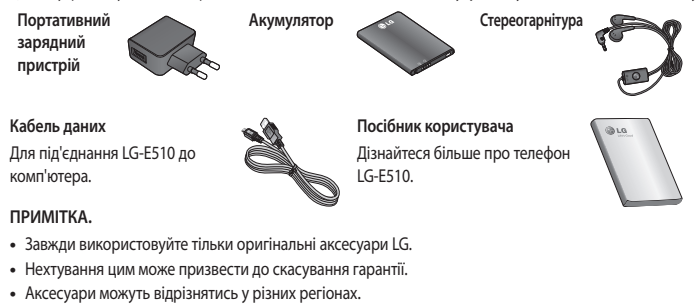

### **Технічні дані**

#### **Робоча температура**

Макс.: +55°C (розряджання), +45°C (заряджання)

Мін $\cdot$ -10°С

#### **Україна обмеження на наявність небезпечних речовин**

Устаткування відповідає вимогам технічного регламенту щодо обмеженного використання небезпечних речовин в електричному і електронному обладнанні

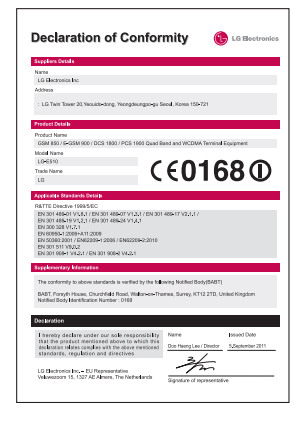

У цьому розділі перелічено деякі несправності, що можуть виникнути під час використання телефону. Для усунення деяких несправностей потрібно звертатися до постачальника послуг, але більшість можна виправити самостійно.

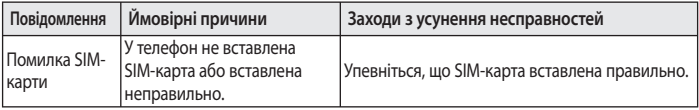

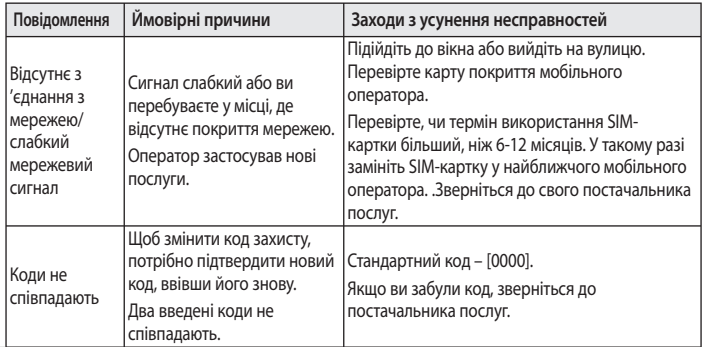

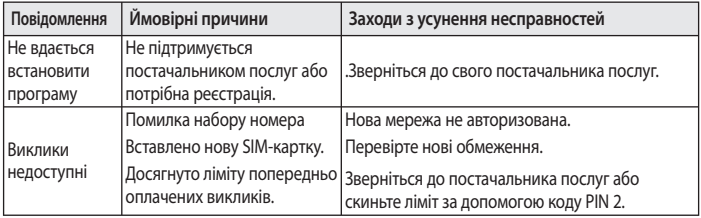

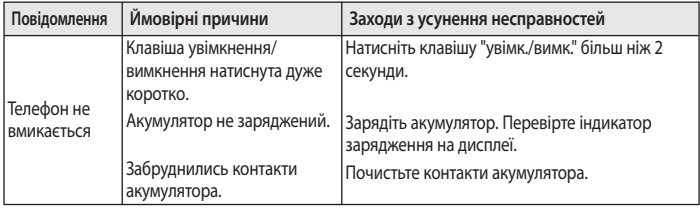

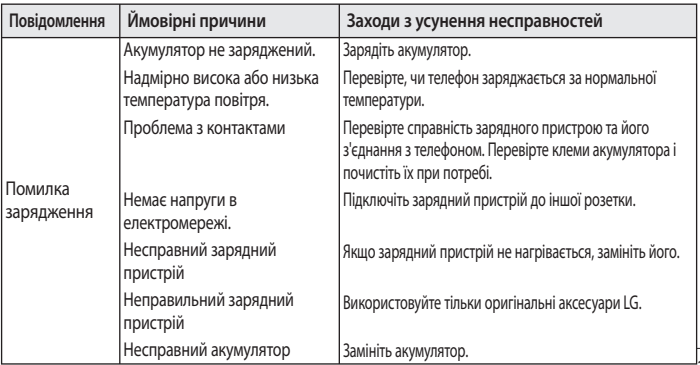

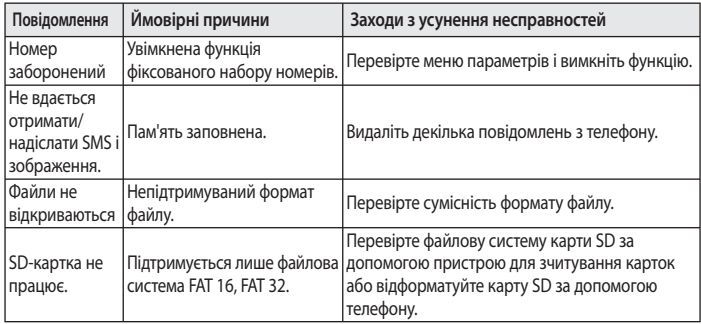

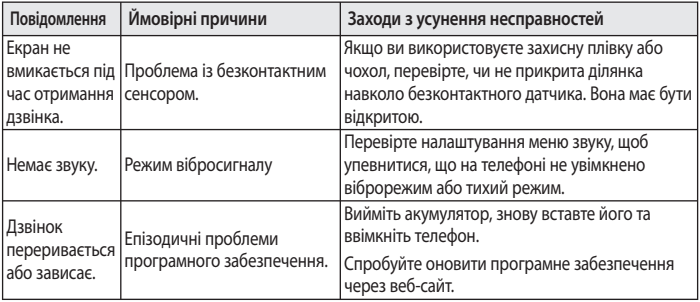

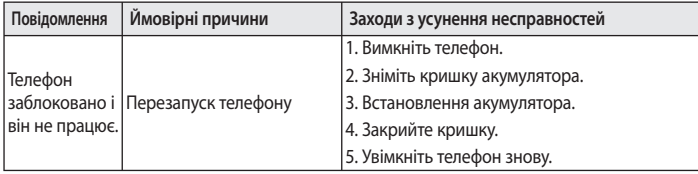

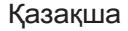

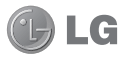

# LG-E510 Пайдаланушы нұсқаулығы

**Бұл нұсқаулық телефонды пайдалануға дайындауға көмектеседі. Қосымша ақпарат қажет болса, www.lg.com торабына кіріңіз.**

- Осы нұсқаулықтың кейбір мазмұны телефонның бағдарламалық құралына немесе қызмет провайдеріне байланысты телефонға сəйкес келмеуі мүмкін.
- Бұл телефонның пернетақтасы сенсорлы экранда орналасқандықтан, көру қабілеті шектеулі адамдар үшін ұсынылмайды.
- Copyright ©2011 LG Electronics, Inc. Барлық құқықтары қорғалған. LG жəне LG логотипі — LG Group компаниясының жəне онымен байланысты ұйымдардың тіркелген сауда белгілері. Барлық басқа сауда белгілері тиісті иелерінің меншігі болып табылады.
- Google™, Google Maps™, Gmail™, YouTube™, Google Talk™ жəне Android Market™ — Google, Inc. корпорациясының сауда белгілері.

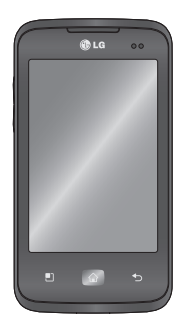

### Телефонмен танысу

Телефонды қосу үшін, Қуат пернесін 3 секунд басып тұрыңыз. Телефонды өшіру үшін, Қуат пернесін 3 секунд басып тұрыңыз да, **Қуатты ажырату** тармағын таңдап, **OK** түймесін түртіңіз.

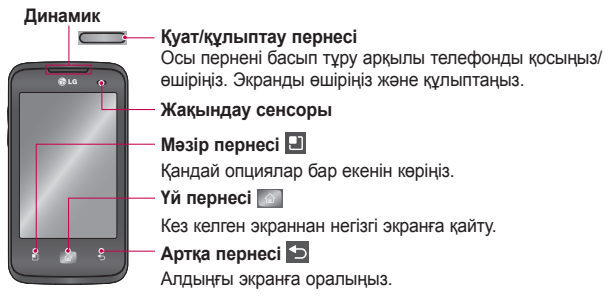

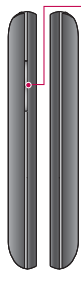

#### **Дыбыс деңгейін реттеу пернелері**

Негізгі экранда: қоңыраудың дыбыс деңгейін басқару.

- Байланыс барысында: динамиктің дыбыс деңгейін басқару.
- Жолды ойнату барысында: дыбыс деңгейін ұдайы басқару.

**Стерео гарнитураны жалғауға арналған ұя**

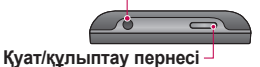

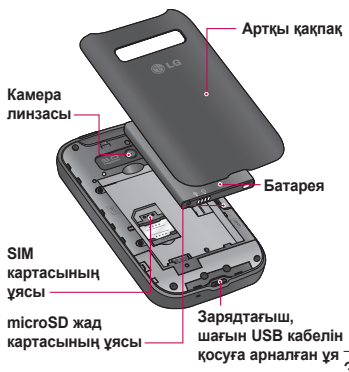

### Телефонмен танысу

**ЕСКЕРТПЕ: жақындау сенсоры** Қоңырау шалғанда немесе қабылдағанда, телефонның құлаққа жақындағанын «сезіп», жақындау сенсоры автоматты түрде артқы жарықты сөндіреді жəне сенсорлы пернетақтаны құлыптайды. Бұл батареяның қызмет ету мерзімін ұзартып, сенсорлық тақтаны байланыс барысында байқаусызда қосылып кетуінен қорғайды.

#### **АБАЙЛАҢЫЗ**

Телефонның үстіне ауыр зат қойса немесе отырса, оның СК дисплейі мен сенсорлы экран функциялары бұзылуы мүмкін. СК дисплейдің жақындау сенсорындағы қорғаныс таспаны жабуға болмайды. Бұл сенсордың бұзылуына себеп болуы мүмкін.

#### **Экранның құлпын ашу**

Пайдаланылмаған кезде LG-E510 телефонының экраны құлыпталады. Экранның құлпын ашу үшін, саусағыңызды төменнен жоғары қарай сүйреңіз.

#### **Негізгі экран**

Панельдерді көру үшін, саусағыңызды солға немесе оңға жүргізсеңіз болғаны. Əр панельді виджеттермен,

сілтемелермен (таңдаулы

қолданбалардың), қалталар жəне тұсқағаздармен қалауыңыз бойынша реттеуге болады.

**ЕСКЕРТПЕ:** телефон провайдеріне байланысты экранның кейбір бейнелері өзгеше болуы мүмкін.

Негізгі экранның төменгі жағынан жылдам өту пернелерін көруге болады. Жылдам өту пернелері ең көп пайдаланылатын функцияларға оңай, бір рет түртіп өтуге мүмкіндік береді.

Қоңырау шалу мақсатында

### Телефонмен танысу

экранға сенсорлы теру тақтасын шығару үшін, **Телефон** белгішесін түртіңіз.

Контактілерді ашу үшін, **Контактілер** белгішесін түртіңіз.

**Xабар алмасу мәзіріне** өту үшін **Хабар** белгішесін түртіңіз. Осы жерде жаңа хабар жасалынады.

Экранның төменгі жағындағы **Қолданбалар** қойындысын түртіңіз. Барлық орнатылған қолданбаларды көресіз.

Керекті қолданбаны ашу үшін, қолданбалар тізіміндегі белгішені түртіңіз.

#### **ЕСКЕРТПЕ:** телефонның

бағдарламалық құралына жəне қызмет провайдеріне байланысты, алдын ала орнатылған қолданбалар басқа болуы мүмкін.

# Камера

#### **Көрініс іздегішпен танысу**

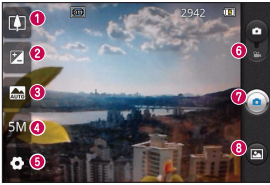

**КЕҢЕС!** Көрініс іздегіш экраны анығырақ болу үшін барлық сілтеме опцияларын жабыңыз. Көрініс іздегіштің ортасын бір рет түртіңіз. Опцияларды көрсету үшін экранды қайтадан түртіңіз.

- **Масштаб** үлкейту немесе кішірейту. Оның орнына, бүйірдегі дыбыс деңгейін реттеу пернелерін пайдалануға болады.
- **Жарықтық** бейнеге кіретін күн жарығының мөлшерін анықтайды жəне басқарады. Кескіннің жарықтығын азайту үшін, жарықтық көрсеткішін тақтаның бойымен «-» белгісіне немесе көбейту үшін «+» белгісіне қарай сырғытыңыз.
- **Көрініс режимі** Авто, Портрет, Ландшафт, Спорт, Түн жəне Күн батыс режимдерінің бірін таңдаңыз.
- **Сурет өлшемі** түсіретін сурет өлшемін (нүктелермен) орнату үшін басыңыз.
- **Параметрлер** параметрлер мəзірін ашу үшін, осы белгішені түртіңіз.
- **Бейне режимі** бейне режиміне өту үшін, осы белгішені төмен сырғытыңыз.
- **Суретке түсіру**
- **Галерея** соңғы түсірілген фотосуретті көру үшін түртіңіз. Бұл галереяға кіріп, камера режимінен сақталған фотосуреттерді көруге мүмкіндік береді.

# Бейне камера

#### **Көрініс іздегішпен танысу**

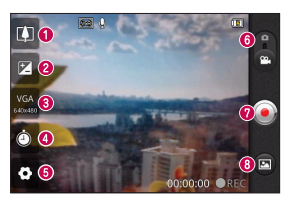

- **Масштаб** үлкейту немесе кішірейту. Оның орнына, бүйірдегі дыбыс деңгейін реттеу пернелерін пайдалануға болады.
- **Жарықтық** бейнеге кіретін күн жарығының мөлшерін анықтайды жəне басқарады. Бейненің жарықтығын азайту үшін, жарықтық көрсеткішін тақтаның бойымен «-» белгісіне немесе көбейту үшін «+» белгісіне қарай сырғытыңыз.
- **Бейне өлшемі** Түсірілетін бейне өлшемін (пикселдермен) орнату үшін түртіңіз.
- **Ұзақтығы** бейнеңіздің ұзақтығын орнатыңыз. MMS хабары ретінде жіберу керек ең үлкен өлшемді шектеу үшін Normal (Қалыпты) жəне MMS арасында таңдаңыз.
- **Параметрлер** параметрлер мəзірін ашу үшін, осы белгішені түртіңіз. «Күрделі параметрлерді пайдалану» бөлімін қараңыз.
- **Камера режимі** камера режиміне ауысу үшін осы белгішені жоғары сырғытыңыз.
- **Түсіруді бастау**
- **Галерея** соңғы түсірілген бейнені көру үшін түртіңіз. Бұл галереяға кіріп, бейне режимінен сақталған бейнелерді көруге мүмкіндік береді.

Телефонды қызметке апармай жəне қызмет өкіліне хабарласпай тұрып, ақаулықтың осы бөлімде сипатталмағанына көз жеткізіңіз.

#### **1. Телефон жады**

Телефон жадындағы бос орын 10%-дан аз болғанда, телефон жаңа хабарды қабылдай алмайды. Қосымша жад орнын босату үшін, телефон жадын тексеріп, қолданбалар немесе хабарлар сияқты кейбір деректерді жою қажет.

#### **Қолданбаларды басқару**

- **1** Негізгі экрандағы **Қолданбалар** қойындысын түртіп, **Параметрлер** > **Қолданбалар** > **Қолданбаларды басқару** тармағын таңдаңыз.
- Барлық қолданбалар **2**  көрсетілгенде, жойылатын қолданбаға өтіп, оны таңдаңыз.
- **Жою** пəрменін түртіп, қалаған **3**  қолданбаны жою үшін **ОК** түймесін түртіңіз.

#### **2. Батареяның қызмет мерзімін оңтайландыру**

Өңде үнемі қосылып тұруы қажет емес мүмкіндіктерді өшіріп, зарядтаулар арасындағы батареяның жұмыс мерзімін ұзартыңыз. Қолданбалар мен жүйелік ресурстардың батарея қуатын пайдалану жолын бақылауға болады.

#### **Батареяның қызмет мерзімін ұзарту**

- Пайдаланылмайтын радио байланыстарын өшіріп қойыңыз. Егер Wi-Fi, Bluetooth немесе GPS функциясын қолданбасаңыз, оларды өшіріңіз.
- Экранның жарықтығын төмендетіп, экранның сөнетін мерзімін қысқартыңыз.
- Google Mail™, Күнтізбе, Контактілер мен басқа

қолданбалардың автоматты қадамдастырылуын өшіріңіз.

Жүктеп алынған кейбір • қолданбалар батареяның жұмыс мерзімін қысқартуы мүмкін.

#### **Батарея зарядының деңгейін тексеру**

**1** Негізгі экрандағы **Қолданбалар** қойындысын түртіп, **Параметрлер** > **Телефон ақпараты** > **Мəртебе** тармағын таңдаңыз.

Батарея күйі (Зарядталуда, **2**  Зарядталып жатқан жоқ) мен деңгейі (толық зарядталу пайызы) экранның үстіңгі жағында көрсетіледі.

#### **Батарея зарядын пайдаланатын қолданбаларды бақылау жəне басқару**

**1** Негізгі экрандағы **Қолданбалар** қойындысын түртіп, **Параметрлер > Телефон ақпараты > Батарея қолданысы** тармағын таңдаңыз.

Экранның үстіңгі жағында батареяны пайдалану уақыты көрсетіледі. Онда қуат көзіне соңғы рет қашан қосылғандығы немесе қуат көзіне қосулы болса, батарея қуатымен соңғы рет қай уақытта жұмыс істегендігі көрсетіледі. Экранның негізгі мəтінінде батарея қуатын ең аздан ең көпке дейін пайдаланатын қолданбалар немесе қызметтер көрсетіледі.

#### **2 3. Бастапқы коды ашық амалдық жүйені орнату**

Өндіруші ұсынған амалдық жүйенің орнына бастапқы коды ашық амалдық жүйе орнатылса жəне пайдаланылса, телефон жұмысында ақаулық пайда болуы мүмкін.

### **АБАЙЛАҢЫЗ**

Өндіруші берген амалдық жүйеден басқа амалдық жүйе орнатылса жəне пайдаланылса, телефонның кепілдігі жарамсыз болып қалады.

### **АБАЙЛАҢЫЗ**

Телефон мен жеке деректерді қорғау үшін, қолданбаларды тек Android Market™ сияқты сенімді көздерден жүктеп алыңыз. Телефонда дұрыс орнатылмаған қолданбалар бар болса, телефон дұрыс жұмыс істемеуі немесе өрескел қате орын алуы мүмкін. Телефоннан сол қолданбаларды жəне оның деректері мен параметрлерінің барлығын жою қажет.

#### **4. Құлыпты ашу үлгісін пайдалану**

Телефонды қорғау үшін құлыпты ашу үлгісін орнатыңыз. Бұл экран құлпын ашу үлгісін салу қадамдарын көрсететін экрандар жиынын ашады.

**Ескерту:** құлыпты ашу үлгісін орнатпас бұрын, Gmail есептік жазбасын жасау керек.

### **АБАЙЛАҢЫЗ**

**Құлыпты ашу үлгісін пайдалану кезінде қадағаланатын сақтық шаралары.** 

Орнатылған құлыпты ашу үлгісін есте сақтау өте маңызды. Құлып үлгісі 5 рет қате енгізілсе, телефонды қолдану мүмкін болмайды. Құлыпты ашу үлгісін, PIN кодын немесе кілтсөзді енгізу үшін 5 мүмкіндік беріледі. Бес мүмкіндіктің барлығын пайдаланып тастасаңыз, 30 секундтан кейін əрекетті қайталауға болады.

**Құлыпты ашу үлгісін еске түсіре алмасаңыз, келесі қадамдарды орындаңыз:**  Егер телефоннан Google есептік жазбасына кіріп, үлгіні қатарынан 5 рет дұрыс енгізе алмасаңыз, «Forgot Pattern» (Үлгіні ұмытып қалдым) түймесін түртіңіз. Содан кейін сізден телефон құлпын ашу үшін Google есептік жазбаңызбен кіру талап етіледі.

Егер телефонда Google есептік

жазбасын жасамаған болсаңыз немесе оны ұмытып қалсаңыз, зауыттық параметрлерді қалпына келтіруіңіз қажет.

**Абайлаңыз:** жабдықты қалпына келтіру əрекетін орындасаңыз, барлық пайдаланушы қолданбалары жəне пайдаланушы деректері жойылады. Жабдықты қалпына келтіру алдында барлық маңызды деректердің сақтық көшірмесін жасаңыз.

#### **5. Жабдықты қалпына келтіру функциясын пайдалану**

Егер телефон бастапқы күйіне келмесе, телефонды бастапқы қалпына келтіру үшін, жабдықты қалпына келтіру функциясын қолданыңыз.

Телефон өшірулі болғанда, **Үй** + **Volume down** (Дыбыс деңгейін азайту) + **Қуат** пернелерін он секундтан аса басып тұрыңыз. Экранда LG логотипі көрсетілгенде, **Қуат** пернесін

жіберіңіз.

Экранда жабдықты қалпына келтіру терезесі көрсетілгенде, қалған пернелерді де жіберіңіз. Жабдықты бастапқы қалпына келтіру жасалып болғанша телефонға бір минуттай тимеңіз, ол өзі қосылады.

**Абайлаңыз:** жабдықты қалпына келтіру əрекетін орындасаңыз, барлық пайдаланушы қолданбалары жəне пайдаланушы деректері жойылады. Бұл əрекетті кері қайтару мүмкін емес. Жабдықты қалпына келтіру алдында

барлық маңызды деректердің сақтық көшірмесін жасаңыз.

#### **6. Wi-Fi желілеріне қосылу**

Телефонда Wi-Fi мүмкіндігін пайдалану үшін, сымсыз кіру нүктесін пайдалану керек. Кейбір кіру нүктелері ашық тұрады жəне оларға оңай қосылуға болады. Кейбіреулері жасырын немесе қауіпсіздік мүмкіндіктерін пайдаланады. Оларға қосылу үшін телефон параметрлерін реттеу керек.

Батареяның жұмыс мерзімін ұзарту үшін, пайдаланбаған кезде Wi-Fi мүмкіндігін өшіріп қойыңыз. **Wi-Fi қызметін қосу жəне Wi-Fi желісіне қосылу**

- **1** Негізгі экрандағы **Қолданбалар** қойындысын түртіп, **Параметрлер > Сымсыз & желілер > Wi-Fi параметрлері** тармағын таңдаңыз.
- Қосу үшін **Wi-Fi** белгішесін **2** түртіп, бар Wi-Fi желілерін

іздей бастаңыз.

- Бар Wi-Fi желілерінің тізімі көрсетіледі. Қауіпсіз желілерде құлып белгішесі тұрады.
- Қосылу үшін, желіні түртіңіз. **3**
- Желі ашық болса, **Қосылу** түймесін түрту арқылы сол желіге қосылуды растауыңыз сұралады.
- Егер желі қорғалған болса, кілтсөзді немесе басқа мəліметтерді енгізу ұсынылады. (Толығырақ мəліметтерді желі əкімшісінен сұраңыз.)

Күй жолағы Wi-Fi күйін **4**  білдіретін белгішелерді көрсетеді.

#### **7. microSD картасын пайдалану**

Суреттерді, сонымен қатар музыка жəне бейне файлдарын тек сыртқы жадқа сақтау мүмкін болады.

Орнатылған камераны пайдалану үшін, алдымен microSD жад картасын телефонға салу керек. Жад картасын салмай,

камерамен түсірілген суреттер мен бейнелерді сақтау мүмкін емес.

### **АБАЙЛАҢЫЗ**

Телефон қосулы болғанда, жад картасын салмаңыз немесе шығармаңыз. Олай істесе, жад картасы мен телефон зақымдалуы жəне жад картасына сақталған деректер бүлінуі мүмкін. Жад картасын қауіпсіз түрде шығару үшін, негізгі экрандағы **Қолданбалар** қойындысын түртіңіз де, **Параметрлер > Сақтау орны > SD картасын шығару параметрін таңдаңыз.**

#### **8. Қолданбаларды ашу жəне ауыстырып қосу**

Android арқылы бірнеше қолданбаны бірге пайдалану мүмкін болғандықтан, бірнеше тапсырманы бірге орындау оңайға түседі. Басқа қолданбаны ашу үшін ашық тұрған қолданбадан шығудың қажеті жоқ. Бірнеше ашық қолданбаны ауыстырып пайдалана беріңіз. Android əрбір қолданбаны басқарып, күтудегі қолданбалар қажетсіз ресурстарды

пайдаланбауы үшін, оларды қажет болғанда тоқтатып жəне іске қосып отырады.

#### **Қолданбалардың жұмысын тоқтату**

- **1** Негізгі экрандағы **Қолданбалар** қойындысын түртіп, **Параметрлер** > **Қолданбалар** > **Қолданбаларды басқару** тармағын таңдаңыз.
- **2** Керекті қолданбаға жылжып барып, оны тоқтату үшін

**Ықтиярсыз тоқтату** түймесін түртіңіз.

**КЕҢЕС!** Соңғы қолданбаларға қайту үшін, Үй пернесін басып тұрыңыз. Экранда соңғы пайдаланылған қолданбалардың тізімі көрсетіледі.

#### **9. LG PC Suite бағдарламасын SD картасынан көшіру**

LG PC Suite IV — USB деректер байланыс кабелі арқылы ұялы телефонды компьютерге қосуға мүмкіндік беретін бағдарлама.

Қосқаннан кейін, ұялы телефон функцияларын компьютерде пайдалануға болады.

#### **LG PC Suite IV бағдарламасының басты функциялары**

- Телефон деректерін оңай жасау, өңдеу жəне жою
- Ұялы телефон мен компьютер деректерін қадамдастыру (контактілер, күнтізбе, SMS хабарлары, бетбелгілер жəне қоңыраулар журналы)
- Компьютер және телефон арасында сүйреп апару арқылы мультимедиа файлдарын (фотосуреттер, бейнелер, музыка) оңай тасымалдау
- Телефондағы SMS хабарларын компьютерге тасымалдау
- Деректерді жоғалтпастан •бағдарламалық құралды жаңарту

#### **LG PC Suite бағдарламасын microSD жад картасынан орнату**

- 1 Телефонға microSD жад картасын салыңыз. (Ол салынып қойған болуы мүмкін.)
- USB деректер кабелін **2**  жалғамас бұрын, телефонда **Тек сақтау құралы** режимінің қосылып тұрғанын тексеріңіз. (Қолданбалар мəзірінен **Параметрлер** тармағын таңдап, **Тек сақтау құралы** құсбелгісін қойыңыз.)
- USB деректер кабелін **3**  пайдаланып телефонды компьютерге жалғаңыз.
- Күй жолағындағы USB **4**  белгішесін сүйреңіз.
	- **USB қосылған** жəне **Есте сақтағыш құрал USB қосу** тармағын таңдаңыз.
	- Компьютерден көлемді жад мазмұнын көріп, файлдарды тасымалдауға болады.
- Жад құрылғысындағы **5**  LGPCSuiteIV қалтасын

компьютерге көшіріңіз.

- Компьютердің ішінде LGInstaller.exe файлын іске қосып, көрсетілген нұсқауларды орындаңыз.
- \* LG PCSuite IV бағдарламасы орнатылып болғаннан кейін, LG PCSuite IV бағдарламасын іске қосу үшін, **Тек сақтау құралы** режимін өшіріңіз.

**ЕСКЕРТПЕ:** жад картасында орнатылған басқа бағдарламалық файлдарды жоймаңыз. Бұл алдын ала орнатылған қолданбаларды зақымдауы мүмкін.

#### **10. USB арқылы телефонды компьютерге қосу**

**ЕСКЕРТПЕ:** USB кабелін пайдаланып телефонды компьютермен қадамдастыру үшін, компьютерге алдымен LG PC Suite бағдарламасын орнату керек. Бағдарламаны LG веб-торабынан жүктеп алыңыз (www. lg.com). www.lg.com торабына өтіп, аймағыңызды, еліңізді жəне тіліңізді таңдаңыз. Қосымша ақпарат алу үшін, тораптың басқа беттерін қарап көріңіз.

PC Suite бағдарламасы microSD картасында орналасқандықтан, оны компьютерге көшіріп алуға болады.

#### **LG-E510 құрылғысы төмендегілерге қолдау көрсетпейді:**

- LG Air Sync (Web Sync, R-Click)
- OSP (Экрандағы телефон)
- Күнтізбедегі іс
- Жазба
- Java қолданбасы

PC Suite IV бағдарламасын

орнатқаннан кейін, Анықтама мəзірінен оның пайдаланушы нұсқаулығын көруге болады.

- **1** Телефонды компьютердегі USB портына жалғау үшін, USB кабелін пайдаланыңыз. Қосылғаннан кейін, USB байланысы орнатылғандығы туралы ескерту беріледі.
- Ескерту тартпасын ашып, **2**  «USB қосылған» тармағын түртіңіз.
Телефонның microSD картасы **3 ЕСКЕРТПЕ:** PC Suite IV мен компьютер арасында файлдарды тасымалдау керек екенін растау үшін, **Есте сақтағыш құрал USB қосу** пəрменін түртіңіз.

Телефон USB сақтау құралы ретінде жалғанғанда, ескерту беріледі. Телефонның microSD картасы компьютердегі диск ретінде орнатылады. Енді файлдарды microSD картасына жəне одан көшіруге болады.

# бағдарламасын орнатқан кезде, USB жəне Bluetooth драйверлері автоматты түрде жойылмайды. Сондықтан, оларды қолмен жою керек.

**КЕҢЕС!** microSD картасын қайтадан телефонда пайдалану үшін, ескерту тартпасын ашып, USB жадын ажырату **тармағын түрту керек.** Бұл кезде microSD картасын телефоннан аша алмайсыз, сондықтан microSD картасын қажет ететін камера, галерея жəне музыка сияқты

Маңызды ескерту

қолданбаларды пайдалану мүмкін болмайды.

Телефонды компьютерден ажыратқанда, картадағы ақпарат жоғалмау үшін, USB құрылғыларын қауіпсіз ажырату жөніндегі компьютердің нұсқауларын мұқият орындаңыз.

- USB құрылғысын **1**  компьютерден қауіпсіз түрде ажыратыңыз.
- Ескерту тартпасын ашып, **USB 2 жадын ажырату** түймесін
- 26 түртіңіз.

Ашылған тілқатысу терезесінде **3 Өшіру** пəрменін таңдаңыз.

### **11. Деректер байланысын пайдаланғанда экран құлпын ашу**

Деректер байланысын пайдалану барысында, дисплейді белгілі бір уақыт ішінде түртпесе, ол қараяды. СКД экранын қосу үшін, оны түртсеңіз болды.

## **12. Телефонды тігінен ұстаңыз**

Ұялы телефонды қалыпты телефон сияқты тігінен ұстаңыз. LG-E510 құрылғысының ішкі антеннасы бар. Телефонның артқы жағын сырып немесе зақымдап алмаңыз, жұмыстың нашарлауына себеп болады. Қоңырау шалғанда/қабылдағанда немесе деректер жібергенде/ алғанда, телефонның антенна орналасқан төменгі бөлігін

ұстамауға тырысыңыз. Оны ұстау қоңыраудың сапасына əсер етуі мүмкін.

## **13. Экран қатып қалғанда**

Экран қатып қалса немесе жасалған əрекеттерге жауап бермесе:

Батареяны шығарып, қайта салыңыз да, телефонды қосыңыз. Егер ол əлі де жұмыс істемесе, қызмет көрсету орталығына хабарласыңыз.

# Маңызды ескерту

#### **14. Компьютерді қосқанда немесе ажыратқанда, телефонды жалғамаңыз.**

Телефон мен компьютердің арасындағы деректер кабелін ажыратыңыз. Жалғанған күйінде қалып қойса, компьютер жұмысында қате орын алуы мүмкін.

LG LG-E510 Quick Reference Guide

**This guide will help you understand your new mobile phone. It will provide you with useful explanations of features on your phone.**

- Some of the contents of this manual may not apply to your phone. This depends on your phone's software and your service provider.
- This handset is not recommended for the visually impaired because of its touch screen keyboard.
- Copyright ©2011 LG Electronics, Inc. All rights reserved. LG and the LG logo are registered trademarks of LG Group and its related entities. All other trademarks are the property of their respective owners.
- Google™, Google Maps™, Gmail™, YouTube™, Google Talk™ and Android Market™ are trademarks of Google, Inc.

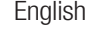

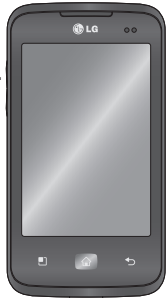

# Getting to know your phone

To turn on your phone, press and hold the Power key for 3 seconds.

To turn off the phone, press and hold the Power key for 3 seconds, then touch **Power off** and **OK**.

**Speaker/Receiver**

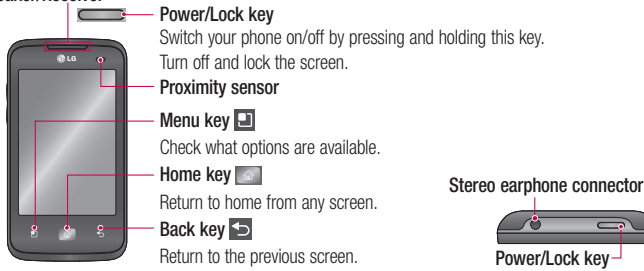

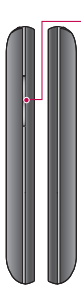

#### **Volume keys**

On the home screen: control ringer volume.

- During a call: control your earpiece volume.
- When playing a track: control volume continuously.

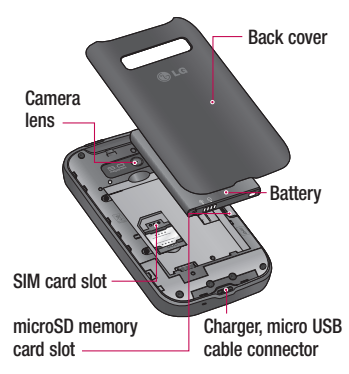

# Getting to know your phone

#### NOTE: Proximity sensor

When receiving and making calls, the proximity sensor automatically turns the backlight off and locks the touch keypad by sensing when the phone is near your ear. This extends battery life and prevents the touch keypad from activating unintentionally during calls.

#### A WARNING

Placing a heavy object on the phone or sitting on, it can damage its LCD and touch screen functions. Do not cover the protective film on the LCD's proximity sensor. This may cause the sensor to malfunction.

### Unlock screen

Whenever your LG-E510 is not in use, it returns to the lock screen. Drag your finger from bottom to top to unlock the screen.

### Home

Simply swipe your finger to the left or right to view the panels.

You can customise each panel with widgets, shortcuts (to your favourite applications), folders and wallpaper.

NOTE: some screen images may be different depending on your phone provider. In your Home screen, you can view quick keys at the bottom of the screen. Quick keys provide easy, one-touch access to the functions you use the most.

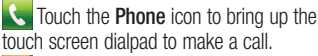

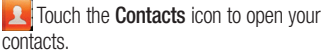

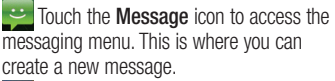

**Touch the Applications** tab at the bottom of the screen. You can then view all your installed applications.

# Getting to know your phone

To open the desired application, simply touch the icon in the applications list.

NOTE: preloaded applications may differ according to your phone's software or your service provider.

# Camera

### Getting to know the viewfinder

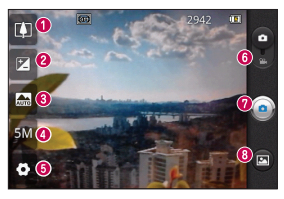

TIP! Close all shortcut options to give a clearer viewfi nder screen. Touch the centre of the viewfinder once. To display the options, touch the screen again.

- **Zoom**  zoom in or zoom out. Alternatively you can use the side volume keys.
- **<sup>** $\odot$ **</sup> Brightness** this defines and controls the amount of sunlight entering the image. Slide the brightness indicator along the bar towards "-" to lower the brightness of the image or towards "+" to increase it.
- **Scene mode**  choose from **Auto, Portrait, Landscape, Sports, Night** and **Sunset**.
- $\bullet$  **Image size** touch to set the size (in pixels) of the picture you take. **Settings** - touch this icon to open the Settings menu.
- **Video mode** slide this icon down to switch to video mode.
- **Taking a photo**
- **Gallery** touch to view the last photo you captured. This enables you to access your gallery and view saved photos from within camera mode.

7

# Video camera

### Getting to know the viewfinder

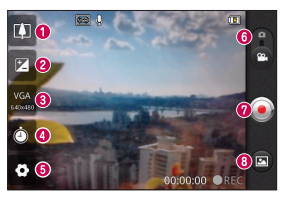

- **Zoom**  zoom in or zoom out. Alternatively you can use the side volume keys.
- **<sup>** $\odot$ **</sup> Brightness** this defines and controls the amount of sunlight entering the video. Slide the brightness indicator along the bar towards "-" to lower the brightness of the video or towards "+" to increase it.
- **Video size** touch to set the size (in pixels) of the video you record.
- **<sup>4</sup> Duration** set a duration limit for your video. Choose between Normal and MMS to limit the maximum size to send as an MMS message.
- **Settings** touch this icon to open the settings menu.
- $\odot$  **Camera mode** slide this icon up to switch to camera mode.
- **<sup>** $\odot$ **</sup> Start recording**
- **Gallery** touch to view the last video you recorded. This enables you to access your gallery and view your saved videos from within video mode.

Please check to see whether any problems you encountered with your phone are described in this section before taking the phone in for service or calling a service representative.

## 1. Phone memory

When available space in your phone memory is less than 10%, your phone cannot receive new messages. You need to check your phone memory and delete some data, such as applications or messages, to make more memory available.

#### **Managing applications**

- **1** In the Home screen, touch the **Applications** tab, then select **Settings** > **Applications** > **Manage applications**.
- Once all applications appear, scroll to **2**  and select the application you want to uninstall.
- Tap **Uninstall**, then touch **OK** to uninstall **3** the application you selected.

# 2. Optimising battery life

Extend your battery's life between charges by turning off features you don't need to run constantly in the background. You can monitor how applications and system resources consume battery power.

## **Extending your battery's life**

- Turn off radio communications you are not using. If you are not using Wi-Fi, Bluetooth or GPS, turn them off.
- Reduce screen brightness and set a shorter screen timeout.
- Turn off automatic syncing for Google Mail™, Calendar, Contacts and other applications.
- Some applications you have downloaded may cause your battery life to be reduced. **Checking the battery charge level**
- In the Home screen, touch the **1 Applications** tab, then select **Settings** > **About phone** > **Status**.
- The battery status (Charging, Not **2**  charging) and level (percentage charged) is displayed at the top of the screen.

#### **Monitoring and controlling what uses the battery**

- In the Home screen, touch the **1 Applications** tab, then select **Settings > About phone > Battery use**.
- **2** Battery usage time is displayed at the top of the screen. It tells you how long it has been since you last connected to a power source or, if connected to a power source, how long you were last running on battery power. The body of the screen lists applications or services using battery power, from greatest amount to least.

### 3. Installing an open source operating system

If you install and use an open source operating system (OS) on your phone rather than using the OS provided by the manufacturer, your phone may malfunction.

# WARNING

If you install and use an OS other than the one provided by the manufacturer, your phone is no longer covered by the warranty.

# WARNING

To protect your phone and personal data, only download applications from trusted sources, such as Android Market™. If there are improperly installed applications on your phone, your phone may not work normally or a serious error may occur. You must uninstall those applications and all their data and settings from the phone.

# 4. Using unlock pattern

Set unlock pattern to secure your phone. This opens a set of screens that guide you through how to draw a screen unlock pattern.

**Caution:** Create a Gmail account before setting an unlock pattern.

# WARNING

#### Precautions to take when using pattern lock.

It is very important to remember the unlock pattern you set. You will not be able to access your phone if you use an incorrect pattern 5 times. You have 5 opportunities to enter your unlock pattern, PIN or password. If you have used all 5 opportunities, you can try again after 30 seconds.

#### **When you cannot recall your unlock pattern:**

If you logged in to your Google account on the phone but failed to enter the correct pattern 5 times, tap on the Forgotten pattern button You are then required to log in with your Google account to unlock your phone. If you have not created a Google account on the phone or you forgot it, you have to perform a hard reset.

Caution: If you perform a hard reset, all user applications and user data are deleted.

# 5. Using the hard reset

If it does not restore to the original condition. use hard reset to initialise your phone. When the phone is turned off, press and hold the **Volume down key + Power key** for over ten seconds. When the screen shows the LG logo, release the **Power** key. After the screen shows the hard reset screen, release the other keys.

Leave your phone for at least a minute while it performs the hard reset, then your phone will be turned on.

Caution: If you perform a hard reset, all user applications and user data are deleted. This cannot be reversed. Remember to back up any important data before performing a hard reset.

## 6. Connecting to Wi-Fi networks

To use Wi-Fi on your phone, you need to access a wireless access point or "hotspot." Some access points are open and you can simply connect to them. Others are hidden or use security features; you must configure your phone to be able to connect to them.

Turn off Wi-Fi when you're not using it to extend the life of your battery.

### **Turning Wi-Fi on and connecting to a Wi-Fi network**

- In the Home screen, touch the **1 Applications** tab, then select **Settings > Wireless & networks > Wi-Fi settings**.
- Touch **Wi-Fi** to turn it on and begin **2**  scanning for available Wi-Fi networks.
- A list of available Wi-Fi networks is displayed. Secured networks are indicated by a lock icon.
- **3** Touch a network to connect to it.
- If the network is open, you are asked to confirm that you want to connect to that network by touching **Connect**.
- If the network is secure, you're asked to enter a password or other credentials. (Ask your network administrator for details)
- The status bar displays icons that indicate **4** Wi-Fi status.

# 7. Using a microSD card

Pictures, along with music and video files, can only be saved to external memory.

Before using the built-in camera, you first need to insert a microSD memory card into your phone.

If you don't insert a memory card, you cannot save the pictures and video you take with the camera.

# WARNING

Do not insert or remove the memory card when the phone is on. Doing so may damage the memory card as well as your phone, and the data stored on the memory card may be corrupted. To remove the memory card safely, in the Home screen, touch the Applications tab, then select Settings > Storage > Unmount SD Card.

## 8. Opening and switching applications

Multitasking is easy with Android because you can keep more than one application running at the same time. There's no need to quit an application before opening another. Use and switch between several open applications. Android manages each application, stopping and starting them as needed to ensure that idle applications don't consume resources unnecessarily.

#### **Stopping applications**

- **1** In the Home screen, touch the **Applications** tab, then select **Settings** > **Applications** > **Manage applications > select Running**.
- Scroll to the desired application and touch **2 Stop** to stop it.

**TIP!** Returning to recent apps Press and hold the Home key. A screen then displays a list of the applications you used recently.

### 9. Copying LG PC Suite from an SD card

LG PC Suite IV is a program that helps you connect your mobile phone to a PC using a USB data communication cable. Once connected, you can use the functions of the mobile phone on your PC.

## **Major functions of LG PC Suite IV**

- Create, edit and delete phone data with ease
- Synchronise mobile phone data with PC data (contacts, calendar, SMS messages, bookmarks and call log)
- Easily transfer multimedia files (photos, videos, music) by simply dragging and dropping between a PC and your phone
- Transfer SMS messages from your phone to a PC
- Software update without losing your data **Installing LG PC Suite from your microSD memory card**
- **1** Insert your microSD memory card into your phone. (It may already be inserted)
- Before connecting the USB data cable, **2**  make sure that Mass storage only mode is enabled on your phone. (In the

applications menu, choose Settings > Storage > Mass storage only check box.)

- Use the USB data cable to connect your **3**  phone to the PC.
- In the status bar, drag the USB icon. **4** 
	- Choose **USB connected** and **Turn on USB storage**. Then touch OK to confirm
	- You can view the mass storage content on your PC and transfer files.
- Copy the LGPCSuiteIV folder in mass **5**  storage to your PC.
- Run the LGInstaller.exe file on your PC and follow the instructions.
- \* When LG PC Suite IV installation is complete, disable **Mass storage only** mode to run LG PC Suite IV.

NOTE: Do not remove or delete other program files installed on your memory card. This may damage your preinstalled applications.

### 10. Connecting your phone to a computer using USB

NOTE: To synchronise your phone with your PC using the USB cable, you need to install LG PC Suite onto your PC. Download the program from the LG website (www.lg.com). Go to www.lg.com and select your region, country and language. For more information, visit the various pages of the site. Since PC Suite is on the microSD card, you can simply copy it to your PC.

## **LG-E510 does not support:**

- LG Air Sync (Web Sync, R-Click)

- To-do in Calendar
- Memo
- Java application

After installing PC Suite IV, you can find the User Guide in the Help menu.

- **1** Use the USB cable to connect your phone to a USB port on your computer. Once connected, you will receive a notification that a USB connection has been made.
- Open the notification drawer and touch **2**  USB connected.

**3** Touch Turn on USB storage then touch  $\int$  TIP! To use the microSD card on your OK to confirm that you want to transfer files between your phone's microSD card and the computer.

You will receive a notification when the phone connects as USB storage. Your phone's microSD card is mounted as a drive on your computer. You can now copy files to and from the microSD card.

NOTE: When uninstalling PC Suite IV, USB and Bluetooth, drivers are not automatically removed. You must uninstall them manually. phone again, you need to open the notification drawer and touch Turn off USB storage.

During this time, you can't access the microSD card from your phone, so you can't use applications that rely on the microSD card, such as Camera, Gallery and Music. To disconnect your phone from the computer, carefully follow your computer's instructions for properly disconnecting USB devices to avoid losing information on the card.

- **1** Open the notification drawer and touch **Turn Off USB Storage**.
- Safely disconnect the USB device from **2**  your computer.

## 11. Unlocking the screen when using a data connection

Your display goes dark if untouched for a period of time when using a data connection. To turn on your LCD screen, Press lock key.

## 12. Hold your phone straight up

Hold your mobile phone straight up, as you would a regular phone. The LG-E510 has an internal antenna. Be careful not to scratch or damage the back of the phone, as that causes loss of performance.

While making/receiving calls or sending/ receiving data, avoid holding the lower part of the phone where the antenna is located. Doing so may affect call quality.

### 13. When the screen freezes

If the screen freezes or the phone does not respond when you try to operate it: Remove the battery, reinsert it, then turn the phone on. If it still does not work, please contact the service centre.

### 14. Do not connect your phone when you turn on/off your PC.

Make sure you disconnect the data cable between your phone and PC; leaving it connected might cause errors on your PC.

### **Ukraine Restriction of Hazardous Substances**

The equipment complies with requirements of the Technical Regulation, in terms of restrictions for the use of certain dangerous substances in electrical and electronic equipment.